## คู่มือการเปิดบัญชี Online กับ LH Fund

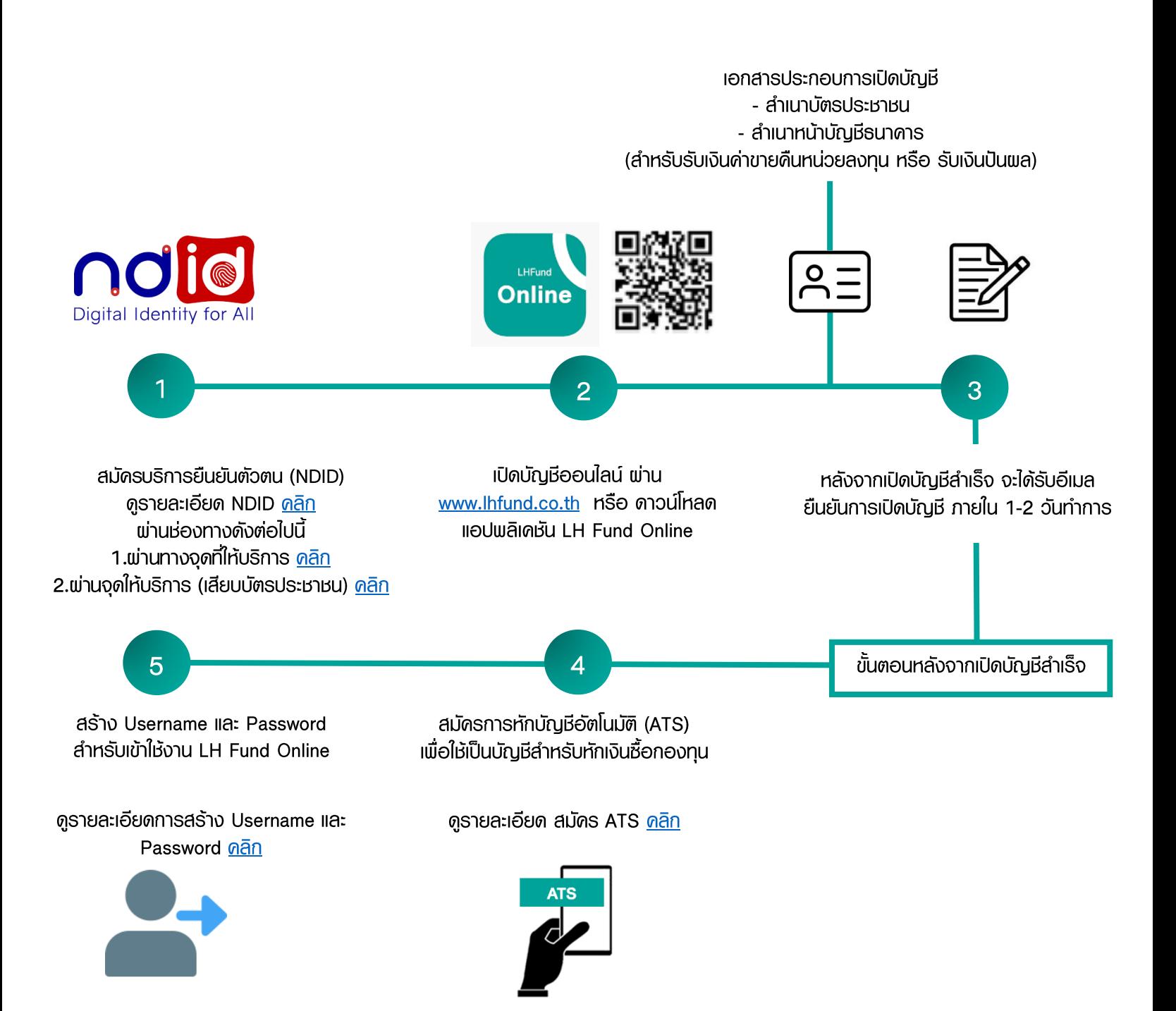

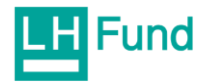

## สารบัญ

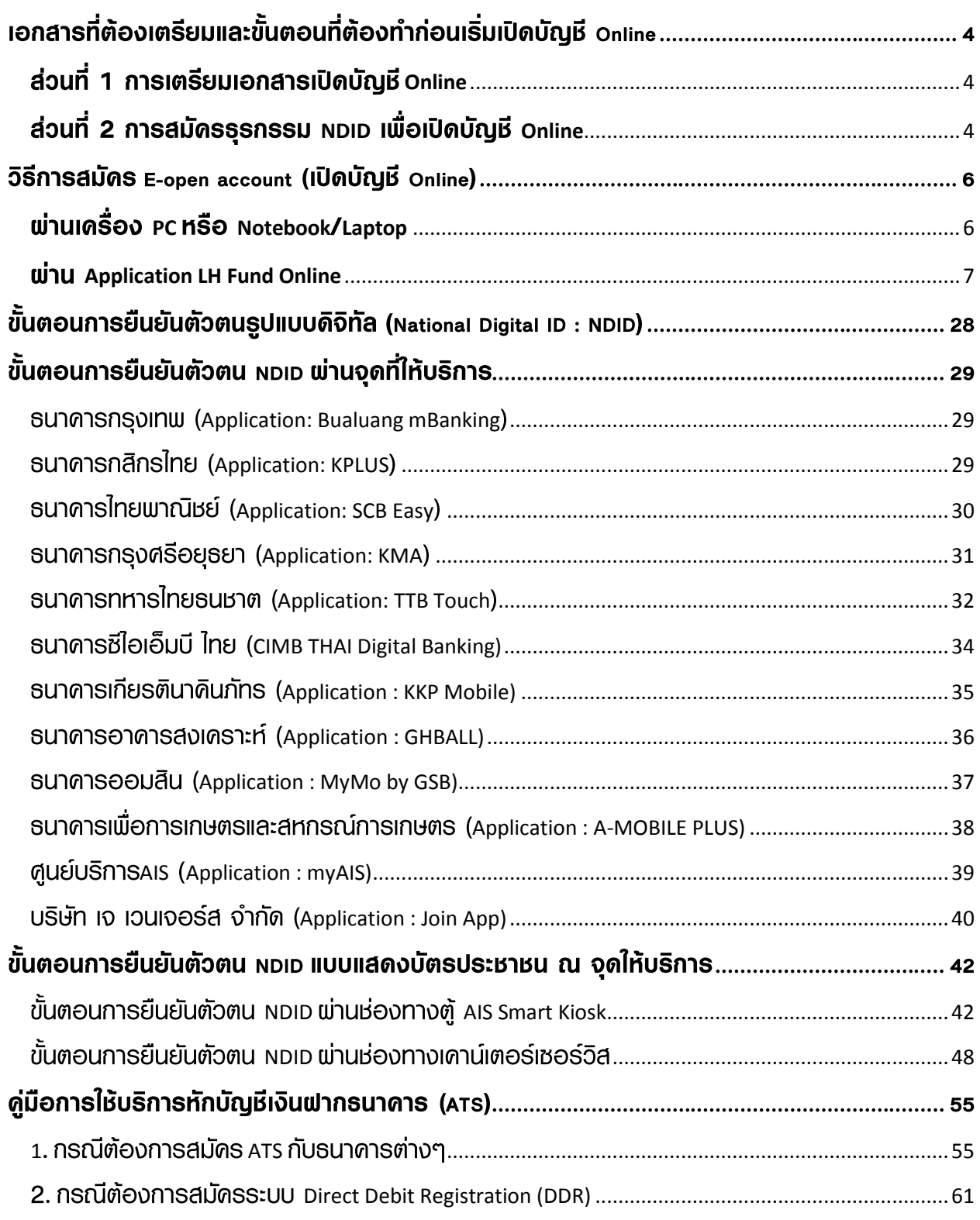

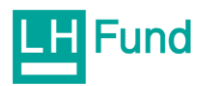

หน้า

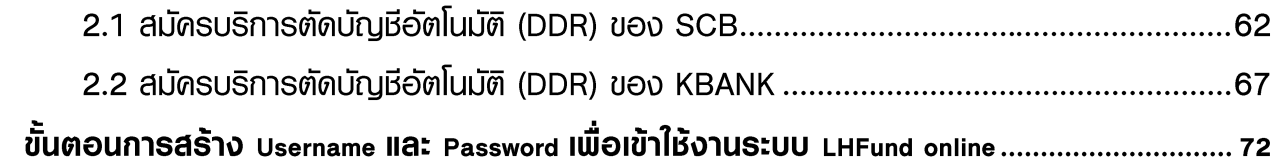

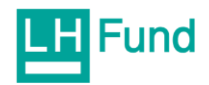

## เอกสารที่ต้องเตรียมและขั้นตอนที่ต้องทำก่อนเริ่มเปิดบัญชี Online

#### <span id="page-3-0"></span>ส่วนที่ 1 การเตรียมเอกสารเปิดบัญชี Online

#### ้การเตรียมเอกสารในส่วนนี้ ได้แก่

 $\blacktriangledown$ ้สำเนาบัตรประชาชน

้สำเนาบัญชีธนาดาธ เพื่อใช้ในการรับเงินค่าขายคืนหน่วยลงทุน หรือ รับเงินปันพล  $\blacktriangledown$ ิ จากกองทุน แนะนำให้บัญหีธนาคาธของดังต่อไปนี้

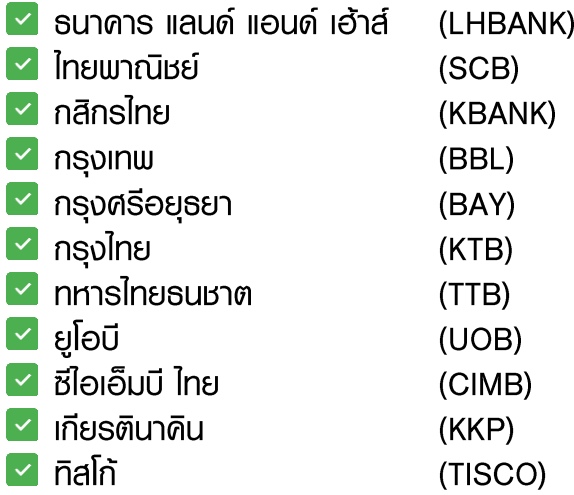

<span id="page-3-1"></span>ส่วนที่ 2 การสมัดรธุรกรรม NDID เพื่อเปิดบัญชี Online ้ลูกค้าจะต้องทำการยืนยันตัวตน (NDID) ที่จุดให้บริการที่กำหนด

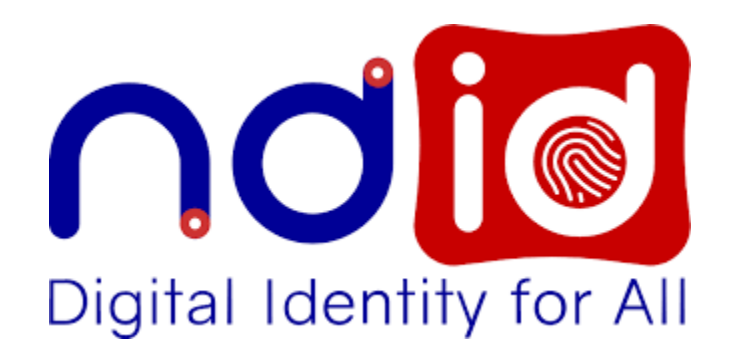

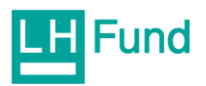

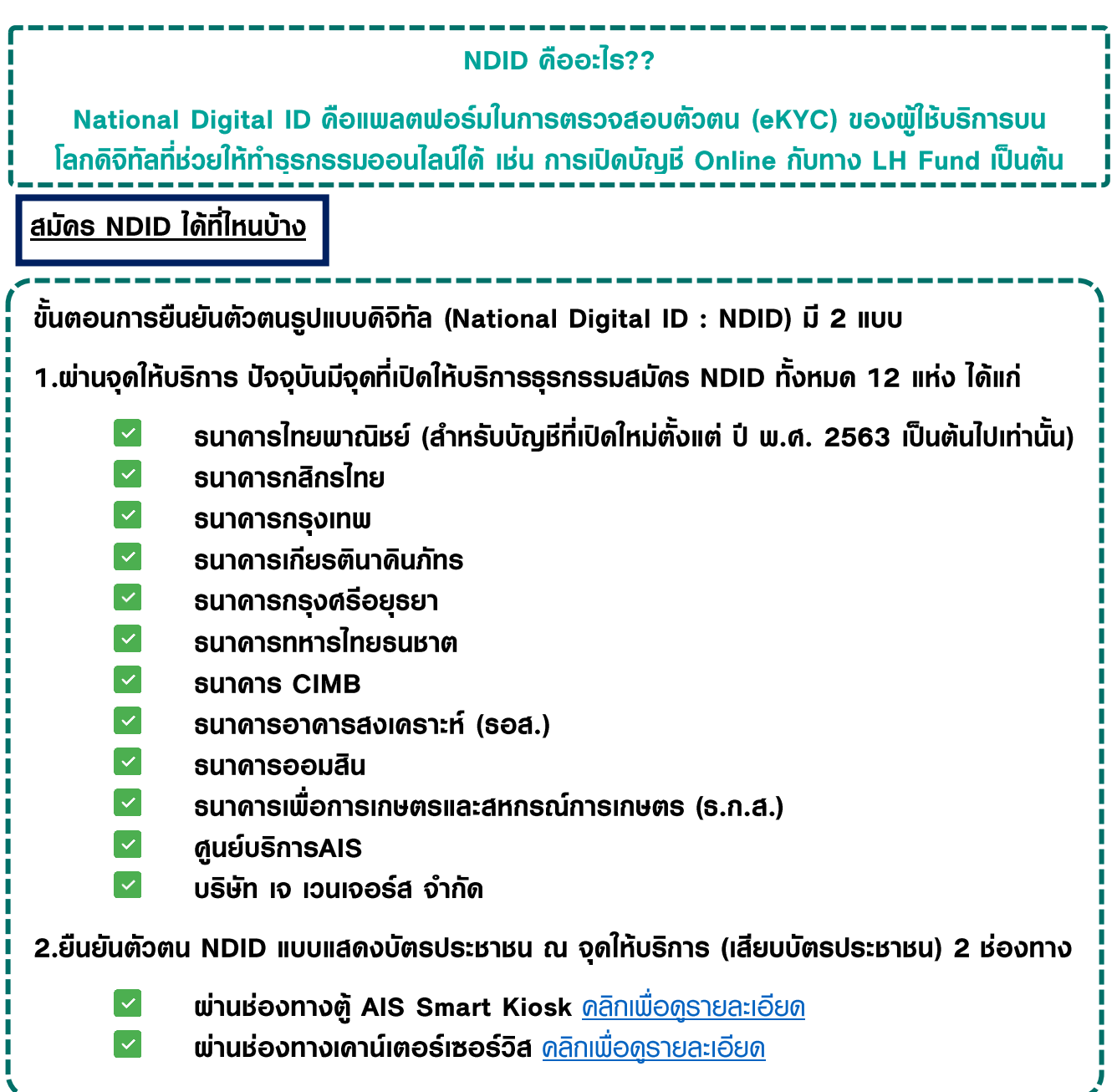

## <u>ขั้นตอนการสมัคร NDID (การเปิดให้งาน NDID ครั้งแรก )</u>

้ 1.ไปที่เคาน์เตอร์จุดให้บธิการ เลือก 1 ใน 14 รายที่ให้บธิการ (หัวข้อสมัคร NDID ได้ที่ไหนบ้าง)

2.แจ้งความประสงค์ต่อพนักงานจุดให้บธิการ ว่าต้องการจะลงทะเบียน NDID พร้อมยื่นบัตร ประชาชนให้เจ้าหน้าที่เพื่อทำการสแกนบัตรบัตรประชาชน (Dip chip) เสียบเข้ากับเครื่องอ่านของ จุดให้บธิการเพื่อเปิดให้บธิการ NDID

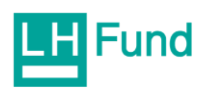

3.เจ้าหน้าที่จุดให้บริการจะแนะนำขั้นตอนในการลงทะเบียนการเปิดให้งาน NDID เห่น กรอกข้อมูล ลงในธะบบ, ถ่ายธูป และกดยืนยันเงื่อนไขการให้บธิกาธระบบ โดยเมื่อเปิดให้บธิกาธ NDID เรียบร้อยแล้วข้อมูลของท่านจะพูกกับ Mobile Banking ของธนาดาธ หรือ myAIS Application (กรณีทำ NDID ของ AIS)

4.เข้าไปที่แอพพลิเคชั่นของธนาคารหรือ myAIS Application (กรณีทำ NDID ของ AIS) กด เลือก 'NDID'

ท่านสามารถตรวจสอบสถานะการเปิดใช้บริการ NDID ได้พ่าน Mobile Banking ของธนาดาร หรือ myAIS Application (กรณีทำ NDID ของ AIS) ที่มีการสมัครให้บริการ

ี้ใดรสมัดร NDID ใด้บ้าง (ต้องเป็นจุดให้บริการที่กำหนด สมัคร NDID 1 ใน 14 แห่งเท่านั้น) ้เป็นคนไทยสัญชาติไทย อายุไม่ต่ำกว่า 20 ปี  $\mathbf{v}$ **ไม่มีบัญชีที่ถูกกำหนดโดยสำนักงานป้องกันและปราบปรามการฟอกเงิน**  $\mathbf{v}$ **และไม่มีรายชื่อในกลุ่มเฟ้าระวังของธนาดารที่ห้ามธับทำธุรกรรม** ้ต้องมีบัญชีเงินฟากกับธนาดาธ 1 แห่ง  $\mathbf{v}$  $\blacktriangledown$ ต้องให้บริการ Mobile App ของแต่ละธนาดาร (เป็น Mobile Application ของ suาดารที่ทำการสมัดร NDID แล้วเท่านั้น) หรือมี myAIS App (กรณีที่ทำการสมัดร NDID แล้วเท่านั้น) วิธีการสมัดร E-open account (เปิดบัญชี Online)

<span id="page-5-0"></span>ผ่านเครื่อง PC หรือ Notebook/Laptop

1.ลูกค้าต้องยืนยันตัวตน NDID ที่จุดให้บธิการก่อน (ขั้นตอนการสมัคร NDID <u>คลิกที่นี</u>่)

2.เข้าที่ www.lhfund.co.th

ดลิกที่เมนู บธิการออนไลน์ > เปิดบัญชี (เครื่องหมายสีแดง)

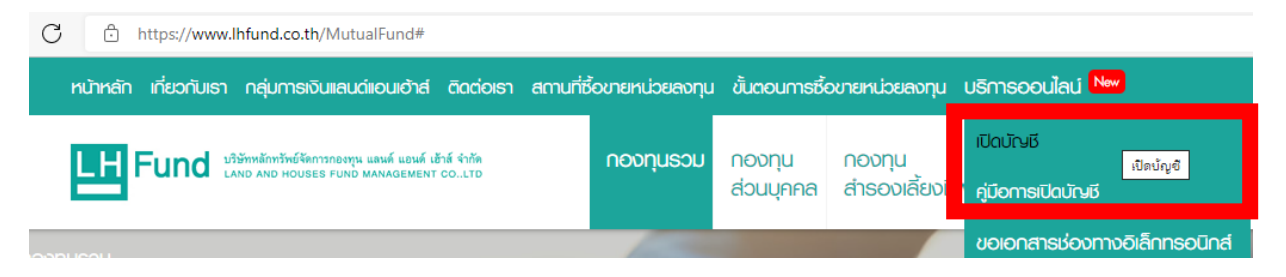

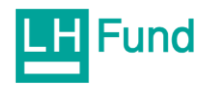

จะมี Pop-up ขึ้นมาดังภาพ ให้ดลิกที่ปุ่ม Click (เครื่องหมายสีแดง)

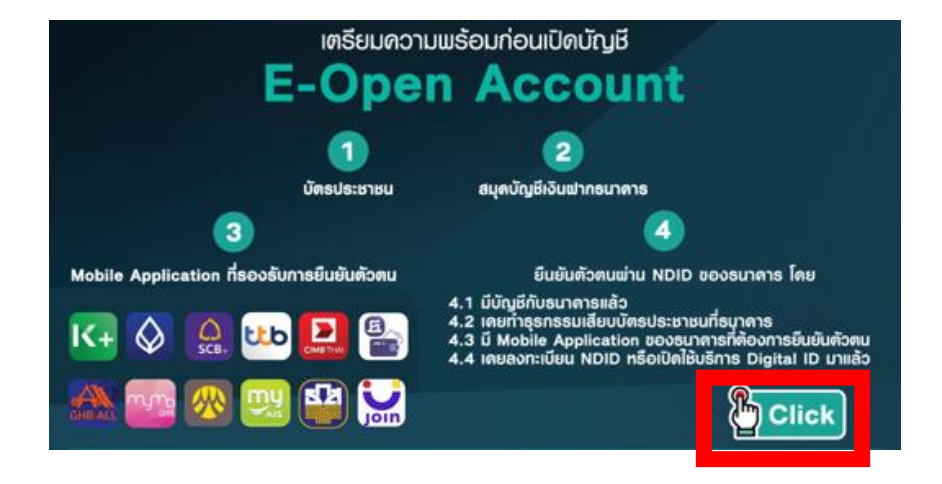

#### <span id="page-6-0"></span>**winu Application LH Fund Online**

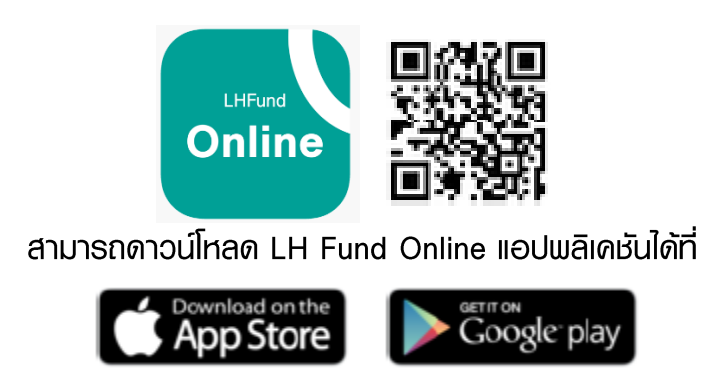

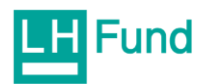

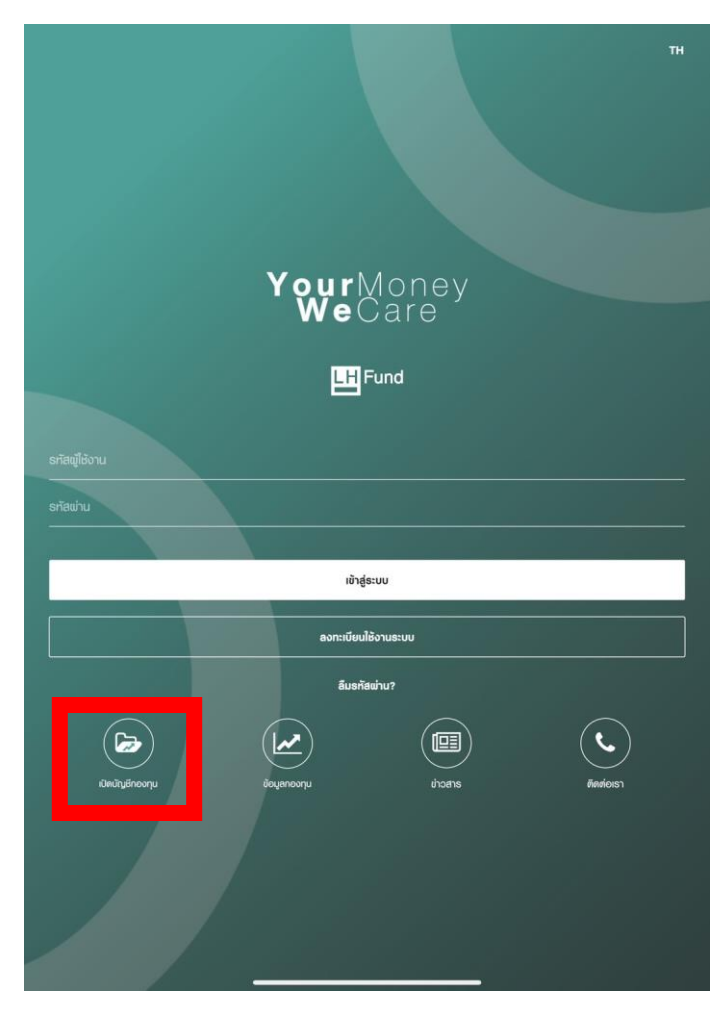

## ิดลิกเมนู > เปิดบัญชี (เครื่องหมายสีแดง)

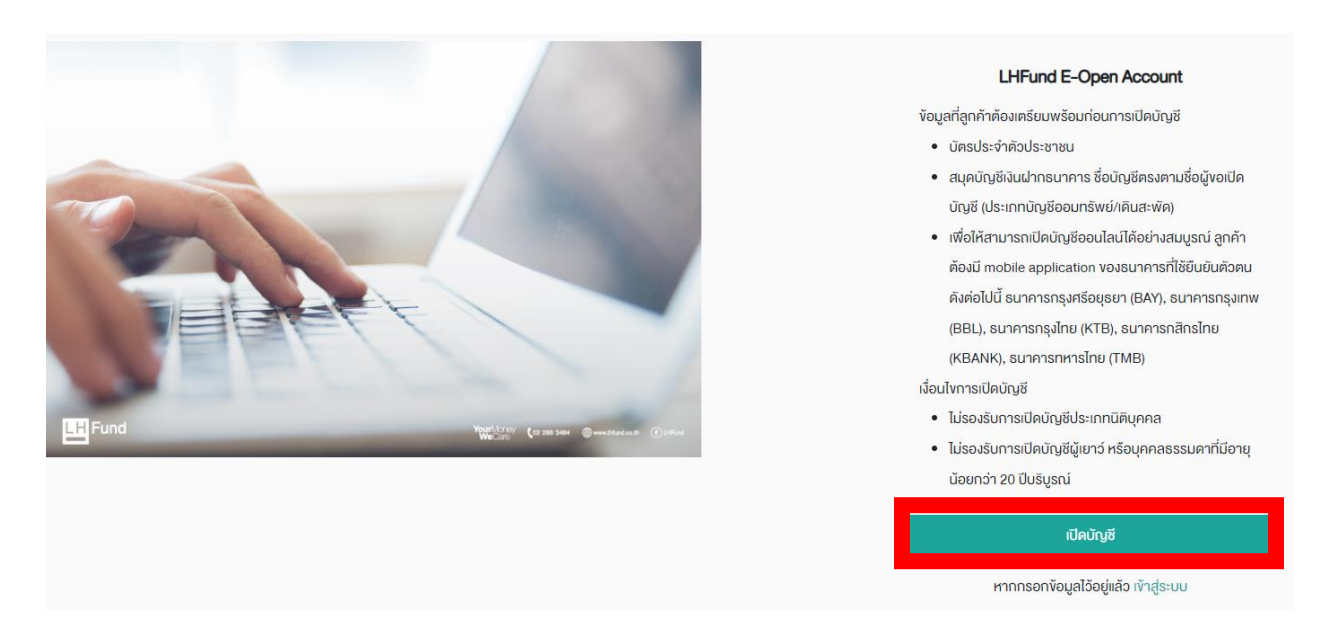

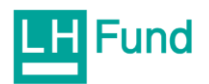

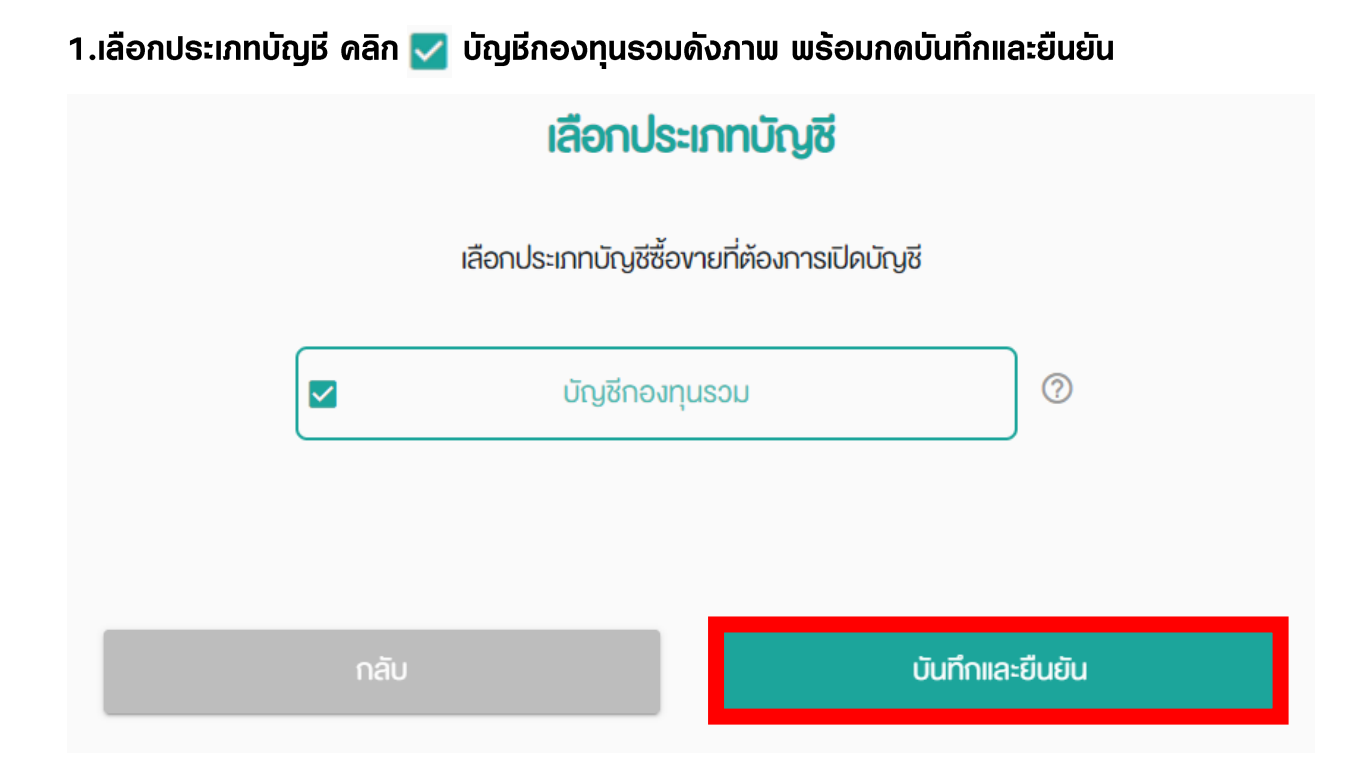

2. กรอกข้อมูลส่วนตัวของท่านให้ครบถ้วนทุกหน้า (ข้อมูลที่จำเป็นต้องกรอกจะมีเครื่องหมาย \*)

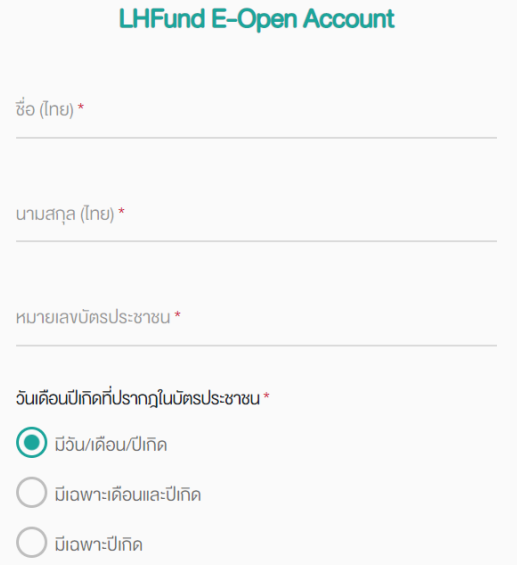

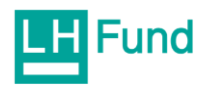

## 3.ระบบจะส่งรหัส OTP ให้ตามเบอร์โทรศัพท์มือถือที่ให้ข้อมูลไว้พ่านทาง SMS กรอกรทัส OTP จำนวน 6 หลัก และคลิกยืนยันเบอร์มือถือ

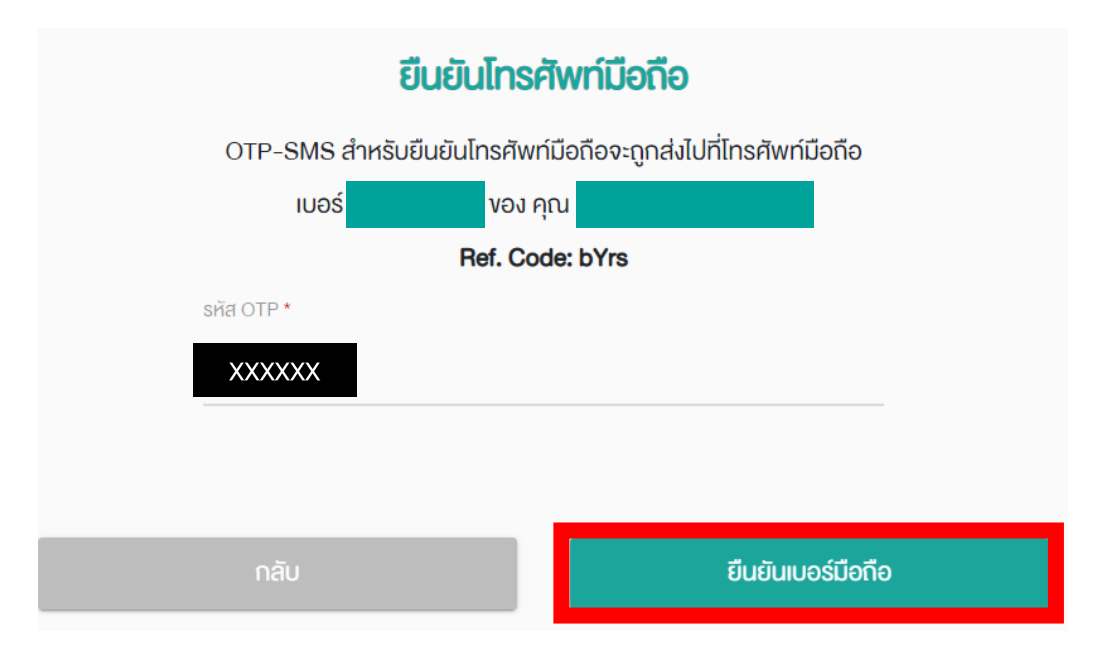

### ่ 4.อ่านหนังสือการแจ้งเกี่ยวกับการคุ้มครองข้อมูลส่วนบุคคล ติ๊กถูกและกดยอมรับ

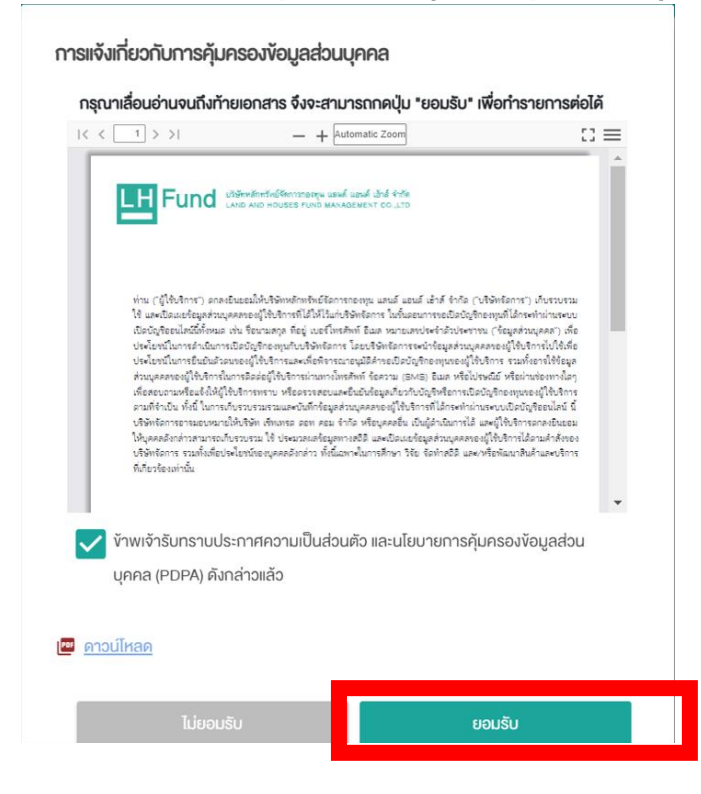

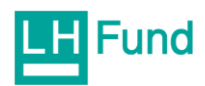

#### 5.อ่านหนังสือขอดวามยินยอมในการเก็บรวบรวม ใช้ และ/หรือ เปิดเพยข้อมูลส่วนบุคคล ตอบให้ ครบทุกข้อ แล้วกดปุ่มยืนยัน

#### หนังสืองอความยินยอมในการเก็บรวบรวม ใช้ และ/หรือ เปิดเผยง้อมูลส่วน UAAA

บริษัทหลักทรัพย์จัดการกองทุน แลนด์ แอนด์ เฮ้าส์ จำกัด ("บริษัท") มีความมุ่งมั่นที่จะให้บริการ ทางการเงินแก่ท่านตามมาตรฐานของบริษัท และเพื่อมอบผลิตภัณฑ์ และ/หรือ บริการที่ตรงตาม ความต้องการของท่าน บริษัทจึงขอความยินยอมจากท่านในการเก็บรวบรวม ใช้ และ/หรือ เปิดเผย ง้อมูลส่วนบุคคลงองท่านตามพระราชบัญญัติคุ้มครองง้อมูลส่วนบุคคล พ.ศ. 2562 รวมถึงกฎ ระเบียบ ประกาศ แนวทาง การตีความ ความเห็นทางกฎหมาย และการแก้ไขเพิ่มเติมที่อาจออกโดย หน่วยงานที่มีอำนาจเป็นครั้งคราวภายใต้พระราชบัญญัติดังกล่าวนี้ ("พระราชบัญญัติฯ") เพื่อ วัตถุประสงค์ตามที่ระบุไว้ค้านล่างนี้ ท่านมีสิทธิที่จะเลือกให้ หรือไม่ให้ความยินยอมในการให้บริษัท เก็บรวบรวม ใช้ และ/หรือ เปิดเผยง้อมูลส่วนบุคคลงองท่านเพื่อวัตถุประสงค์ตามที่ระบุไว้ด้านล่างนี้ เมื่อใคก็ได้ ทั้งนี้ การไม่ให้ความยินยอมดังกล่าวจะไม่กระทบต่อการใช้ผลิตภัณฑ์ และ/หรือ บริการ งองบริษัท

• ความยินยอมเพื่อเก็บรวบรวม ใช้ และ/หรือ เปิดเผยงัอมูลส่วนบุคคลงองท่าน เพื่อวัตถุประสงค์ ทางการตลาดงองบริษัท เพื่อเสนอผลิตภัณฑ์ และ/หรือ บริการทางการเงินที่บริษัทวิเคราะห์แล้วว่า เหมาะสมกับความต้องการของท่าน (Direct Marketing) \*

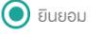

◯ ไม่ยินยอม

• ความยินยอมเพื่อเก็บรวบรวม ใช้ และ/หรือ เปิคเผยงัอมูลส่วนบุคคลงองท่าน เพื่อวัตถุประสงค์ ทางการตลาดงองกลุ่มการเงินแลนด์ แอนด์ เฮ้าส์ เพื่อเปิดเผยง่อมูลส่วนบุคคลงองท่านไปยังกลุ่ม การเงินของบริษัทเพื่อวัตถุประสงค์ในการนำเสนอผลิตภัณฑ์/บริการที่เกี่ยวกับกลุ่มการเงินของ บริษัท\*

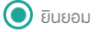

 $\bigcap$  ไม่ยินยอม

• ความยินยอมเพื่อเก็บรวบรวม ใช้ และ/หรือ เปิคเผย ข้อมูลทางชีวภาพของท่าน เพื่อวัตถุประสงค์ ในการยืนยัน และระบุตัวตนงองท่าน เพื่อยืนยัน และระบุตัวตนงองท่านผ่านทางภาพจำลองใบหน้า สำหรับการสมัคร และ/หรือ ใช้ผลิตภัณฑ์ และ/หรือ บริการงองบริษัท และ/หรือผ่านช่องทางอื่นงอง การให้บริการของบริษัท\*

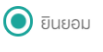

) ไม่ยินยอม

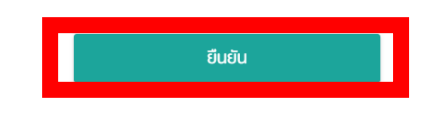

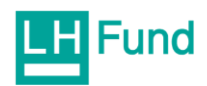

6.ตั้งรทัสยืนยันตัวตนสำหรับการเปิดบัญชี โดยมีเงื่อนไขในการตั้งรทัส ดือ

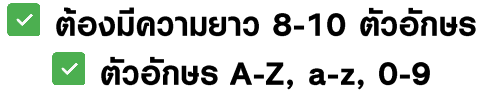

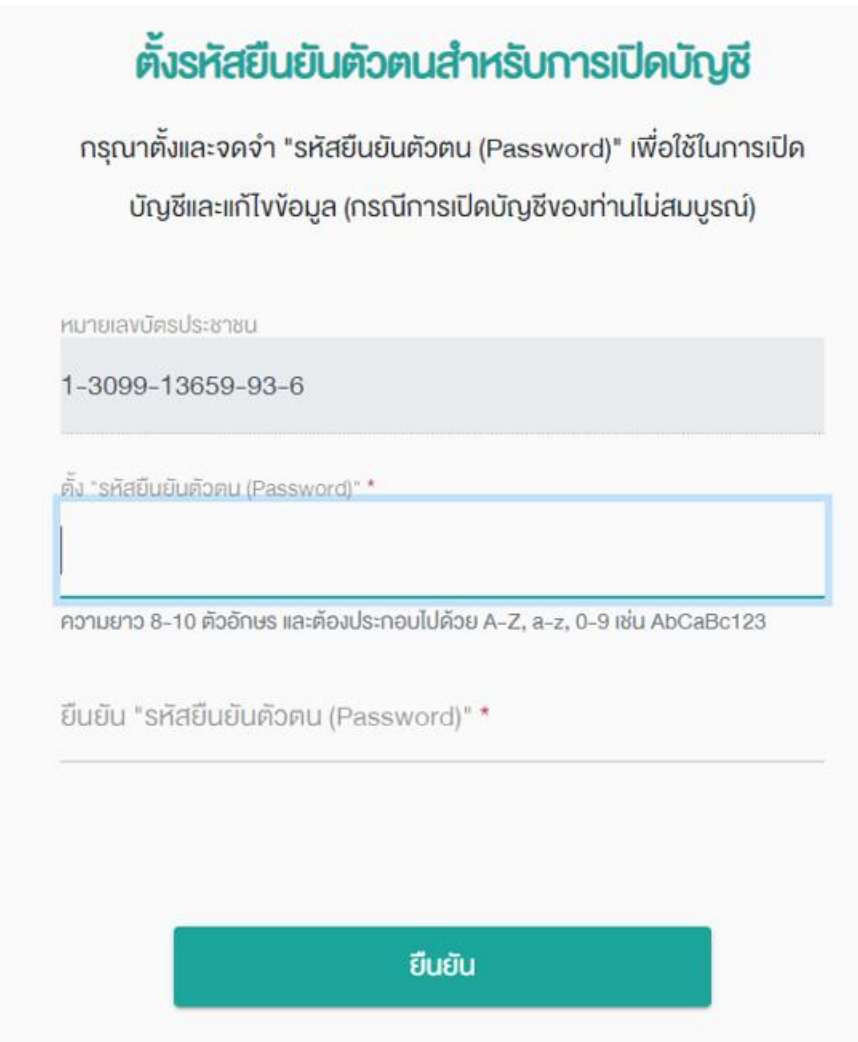

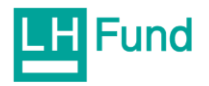

## 7.ระบบจะให้เลือกรูปแบบการยืนยันตัวตน NDID พร้อมอ่านเงื่อนไขข้อตกลงให้เรียบร้อย

#### **เลือกรูปแบบการยืนยันตัวตน**

เลือกรูปแบบการยืนยันตัวตนสำหรับการเปิดบัญชี

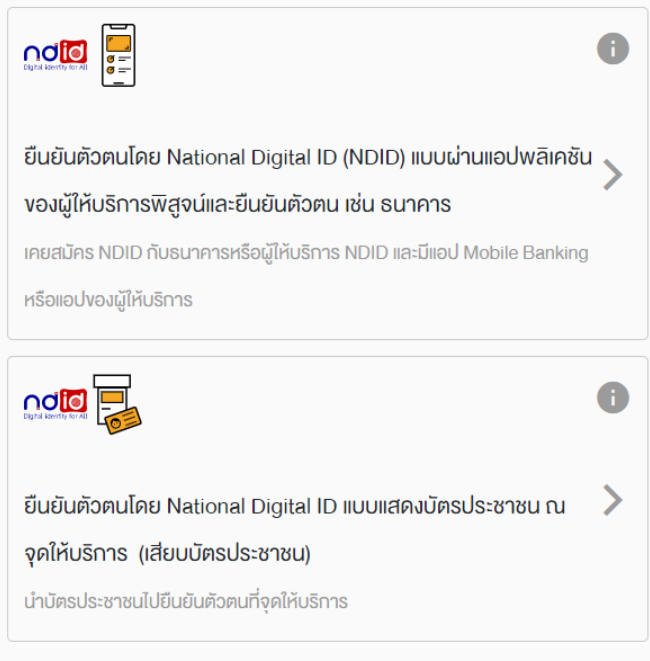

#### เงื่อนไพเละง้อตกลง NDID

กรุณาเลื่อนอ่านง้อความจนสิ้นสุด จึงจะสามารถกดปุ่ม "ยอมรับ" เพื่อทำรายการต่อได้ บรการซงรวมถงงอมูลสวนบุคคลงองลูกคา เชน งอมูลชวภาพ (ยกตวอยางเชน ลายพมพ นิ้วมือ, การจดจำใบหน้า) เพื่อคำเนินการตามสัญญาระหว่างผู้ให้บริการกับลูกค้า และ/หรือ คำเนินการใด ๆ ภายใต้วัตถุประสงค์ที่มีอยู่ในสัญญาคังกล่าว

นอกจากนี้ ลูกค้ารับทราบและตกลงว่า เพื่อการปฏิบัติตามสัญญาซึ่งลูกค้าได้เข้าไปเป็นคู่ สัญญา ผู้ให้บริการอาจเปิดเผยง้อมูลงองลูกค้าตามวรรคหนึ่งแก่ผู้ให้บริการรายอื่น NDID สมาชิกรายอื่นใดงอง NDID และ/หรือบุคคลภายนอกเท่าที่จำเป็น เพื่อประโยชน์ในการ รับรองความถูกต้องของข้อมูล การบริการพิสูจน์และยืนยันตัวตนทางดิจิทัล การอนุญาต (authorization) และการทำธุรกรรมอื่น ๆ ที่เกี่ยวเนื่อง

#### <mark>๛</mark> ดาวน์โหลด

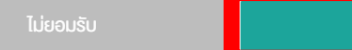

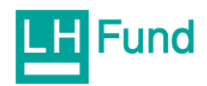

### 8.เลือกจุดให้บธิการที่ท่านได้ทำการสมัคร NDID เรียบร้อยแล้ว (ขั้นตอนการสมัคร NDID <u>คลิก</u>  $\vec{\mathsf{n}}\vec{\mathsf{u}}$

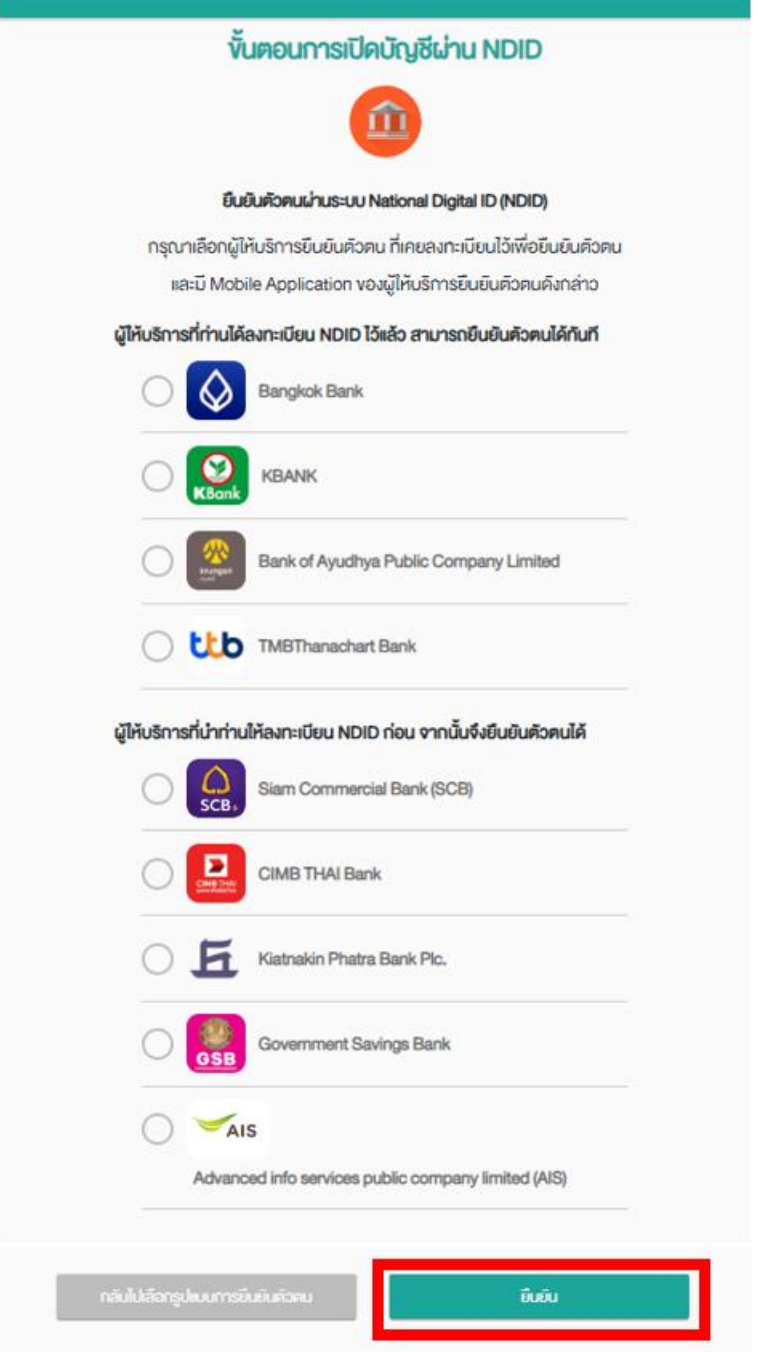

ตัวอย่างการสมัคร NDID

ี่ สามารถดลิก <mark>ที่นี่</mark> เพื่อดูขั้นตอนการยืนยันตัวตนกับธนาดารต่างๆ (NDID)

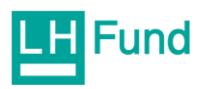

#### 9.เมื่อเลือกจุดให้บธิการที่ท่านได้สมัคร NDID ไว้เรียบร้อยแล้ว จะมี Notification (แจ้งเตือน) ขึ้นใน Mobile Banking ดังภาพนี้

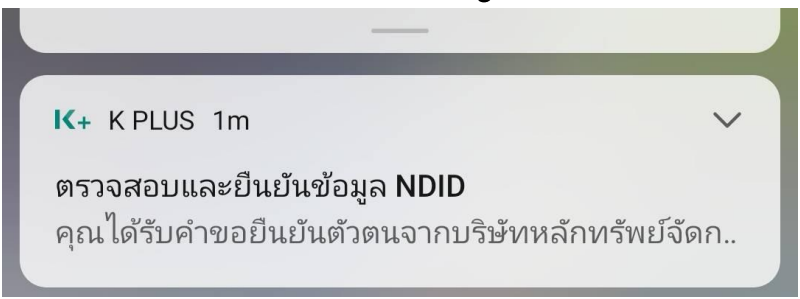

#### (หมายเหตุ: ตัวอย่าง คือ ธนาคาธกสิกธไทย)

#### 10.กดยืนยันข้อมูล NDID ใน Mobile Banking ธนาดารที่เลือกไว้และถ่ายรูปยืนยันตัวตน

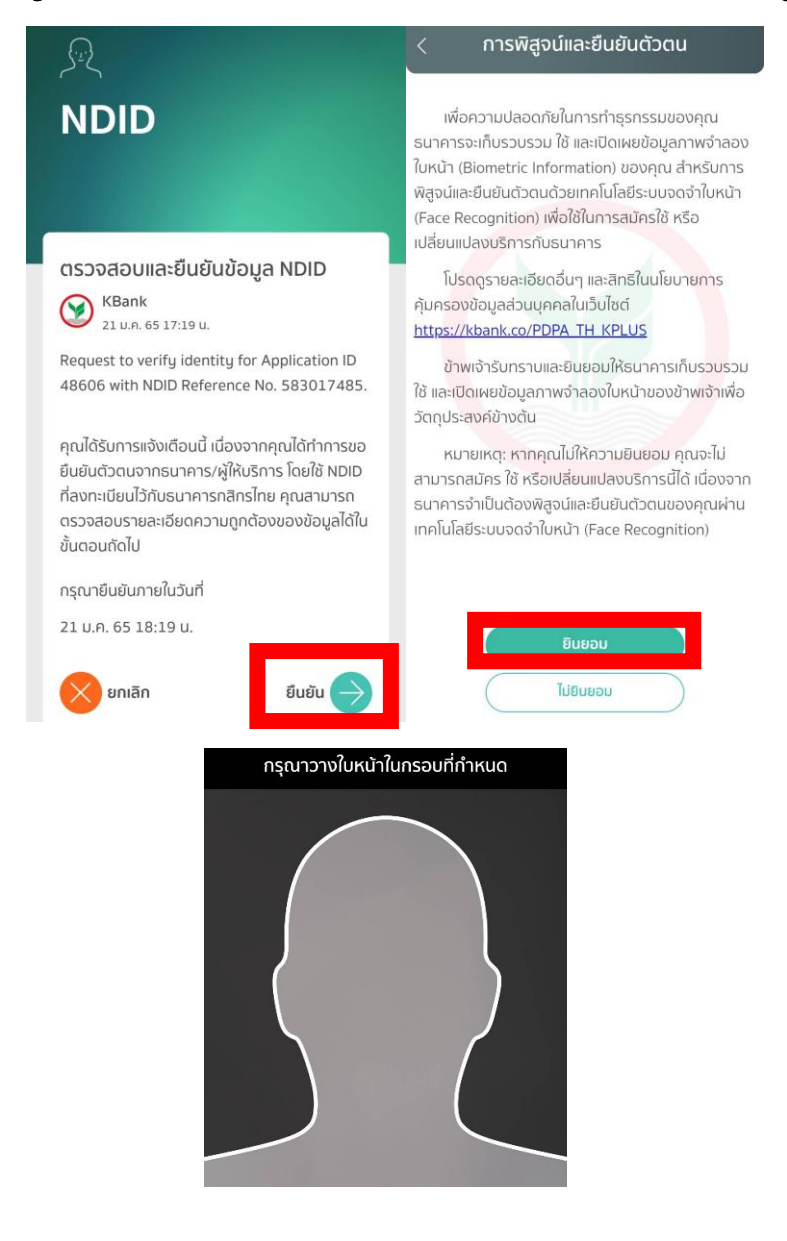

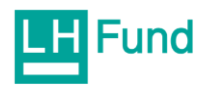

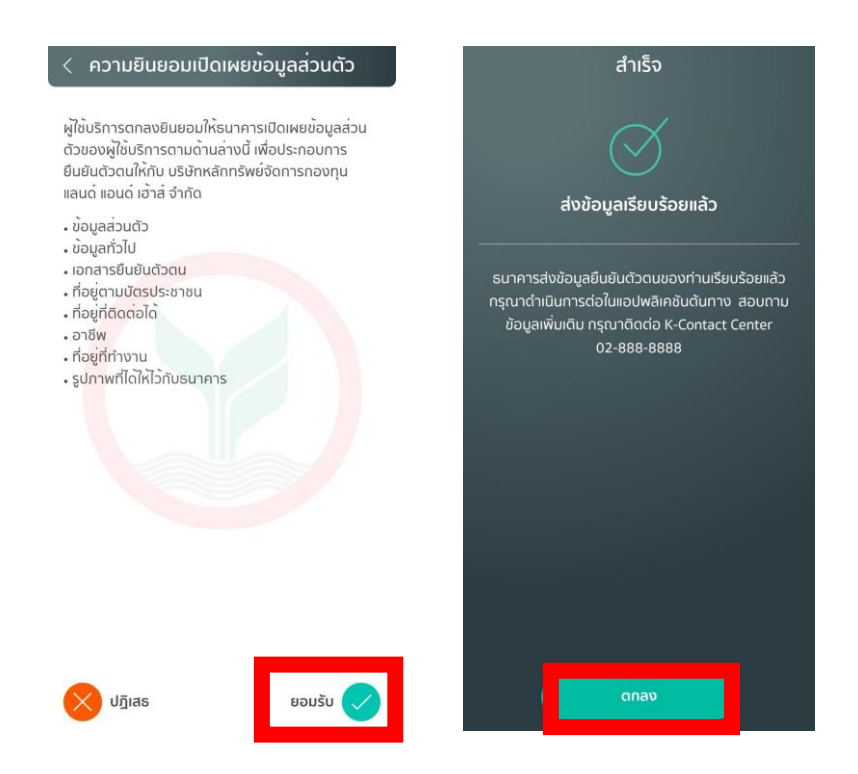

11.เมื่อยืนยันข้อมูลเรียบร้อย ระบบในหน้าเว็บไซต์จะขึ้นแจ้งการยืนยันตัวตน NDID สำเร็จดังภาพ

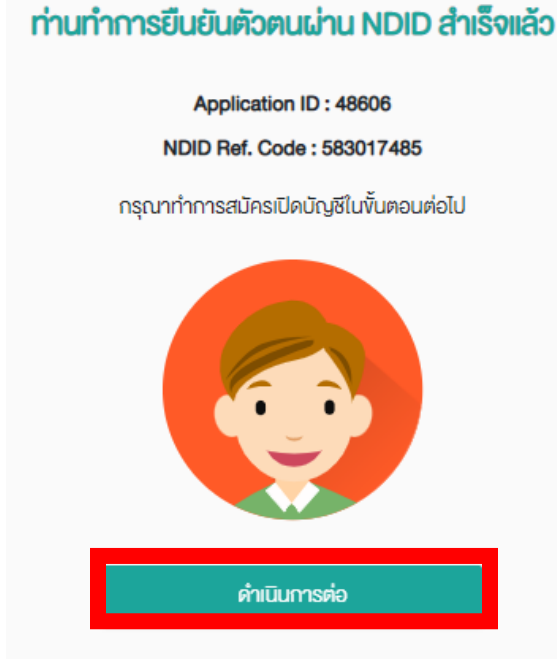

เมื่อสำเร็จแล้วระบบจะให้กรอกข้อมูลส่วนตัวของท่านเพื่อเปิดบัญชี Online

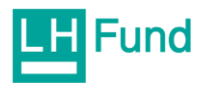

## 12.ตรวจสอบดุณสมบัติก่อนเปิดบัญชี แล้วเลือก "บันทึกและไปต่อ"

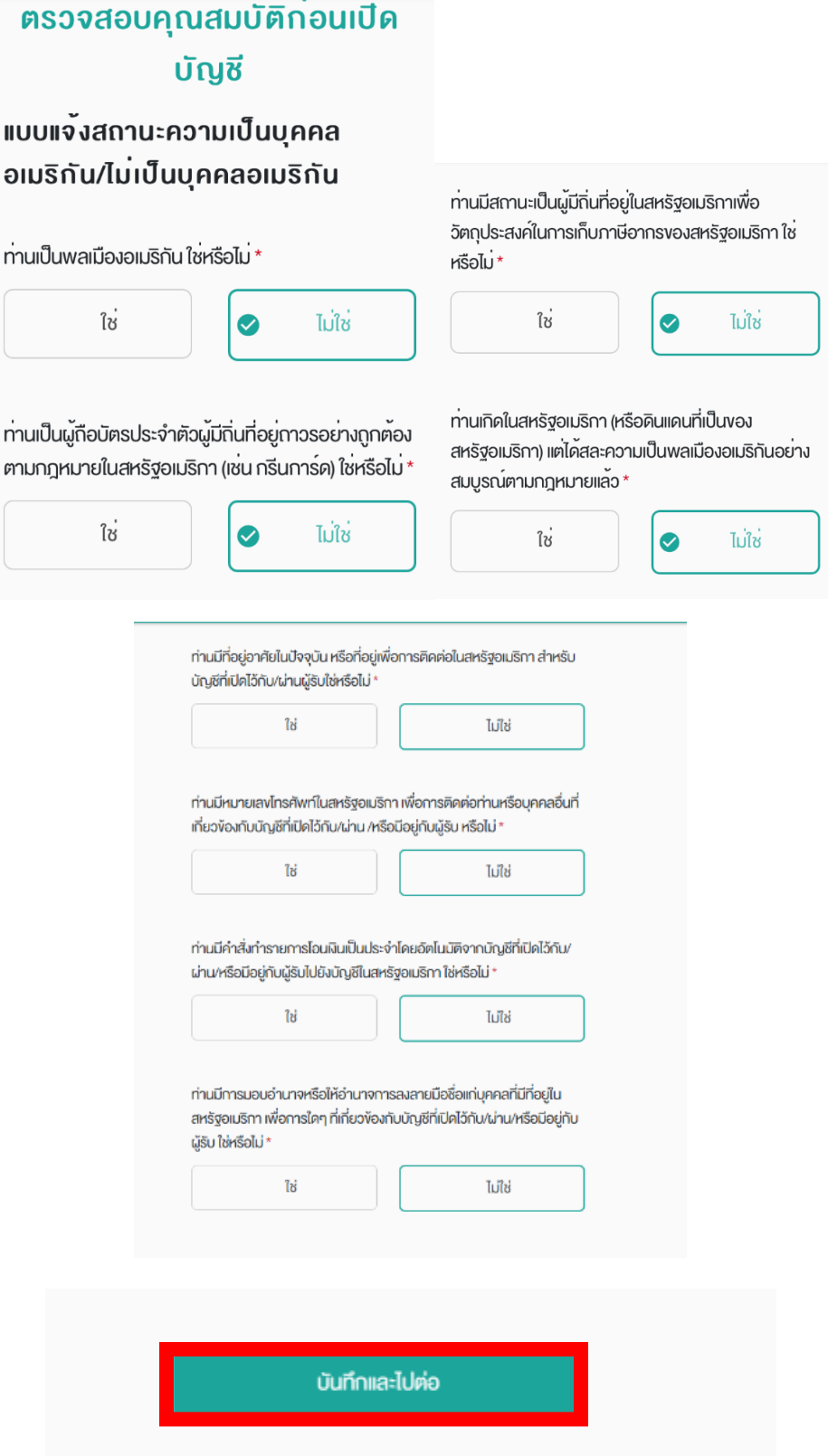

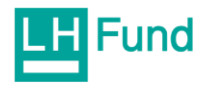

## 13.กรอกข้อมูลส่วนตัวให้ครบถ้วน จากนั้นเลือก "บันทึกและไปต่อ"

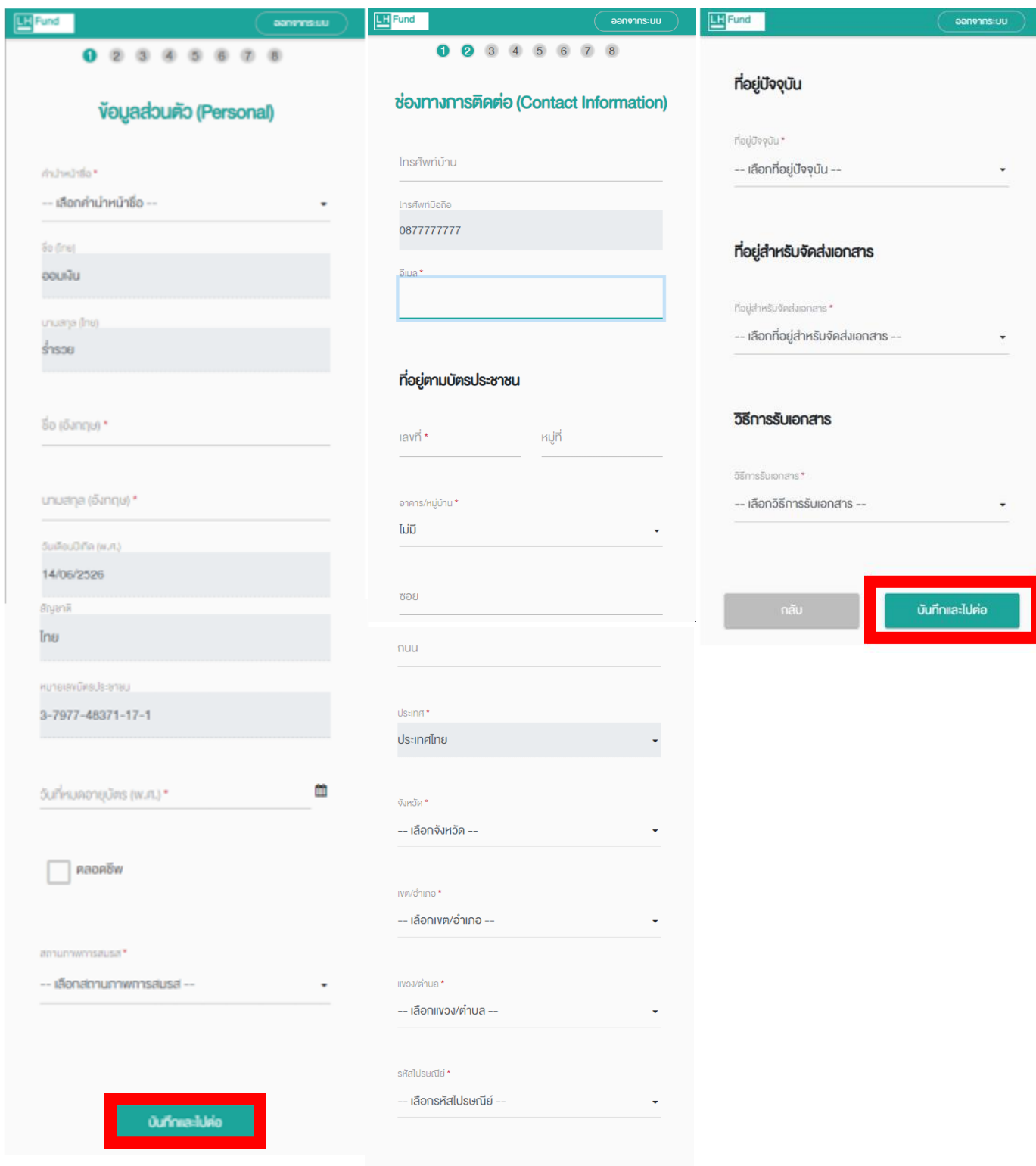

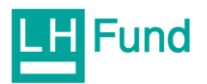

## 14.กรอกข้อมูลทางการเงินและข้อมูลแสดงตน จากนั้นเลือก "บันทึกและไปต่อ"

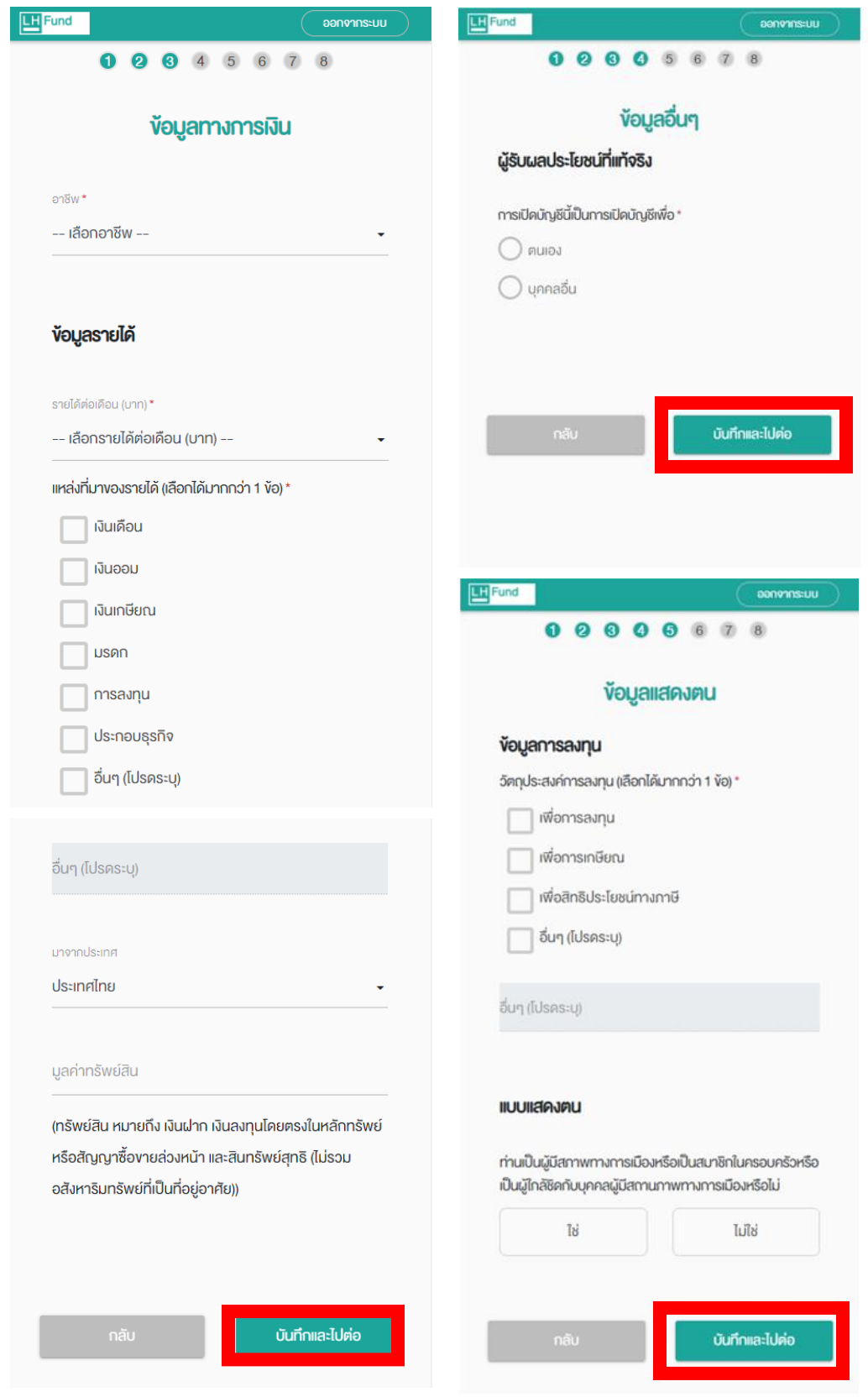

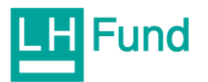

้ 15.กรอกข้อมูลบัญชีธนาดารสำหรับรับเงินด่าขายหลักทรัพย์ ดอกเบี้ย เงินปันพล ถ้าท่านประสงค์ ที่จะสมัดรใช้บริการตัดบัญชีอัตโนมัติพ่านระบบ Direct Debit Registration (DDR) ของ ี ธนาดารกสิกธไทย หรือธนาดารไทยพาณิชย์ (ปัจจุบันระบบ DDR สามารถทำได้พ่าน 2 ธนาดารนี้) ้ให้กดเลือกสมัดรใช้บริการ ATS และเลือกธนาดารที่ต้องการ

หากท่านไม่ประสงค์ทำ DDR กับธนาดารกสิกรไทยและธนาดารไทยพาณิชย์ กรุณาเลือก suาดารอื่นๆ เพื่อสมัดร ATS แบบปกติ แล้วเลือกปุ่ม "บันทึกและไปต่อ"

\*\*<u>สำหรับการสมัดร ATS พ่านระบบ DDR</u> มีข้อดี ดือ ท่านสามารถสมัดร ATS ดวบคู่ไปพร้อมกับการ ้เปิดบัญชี Online ได้เลย *แต่ลำหรับการสมัดร ATS แบบปกติกับธนาดารอื่นๆ* จะต้องทำขั้นตอนสมัดร หลังจากเปิดบัญชี Online สำเร็จแล้วเท่านั้น โดยท่านสามารถดูขั้นตอนสมัดร ATS ได้ ที่นี่

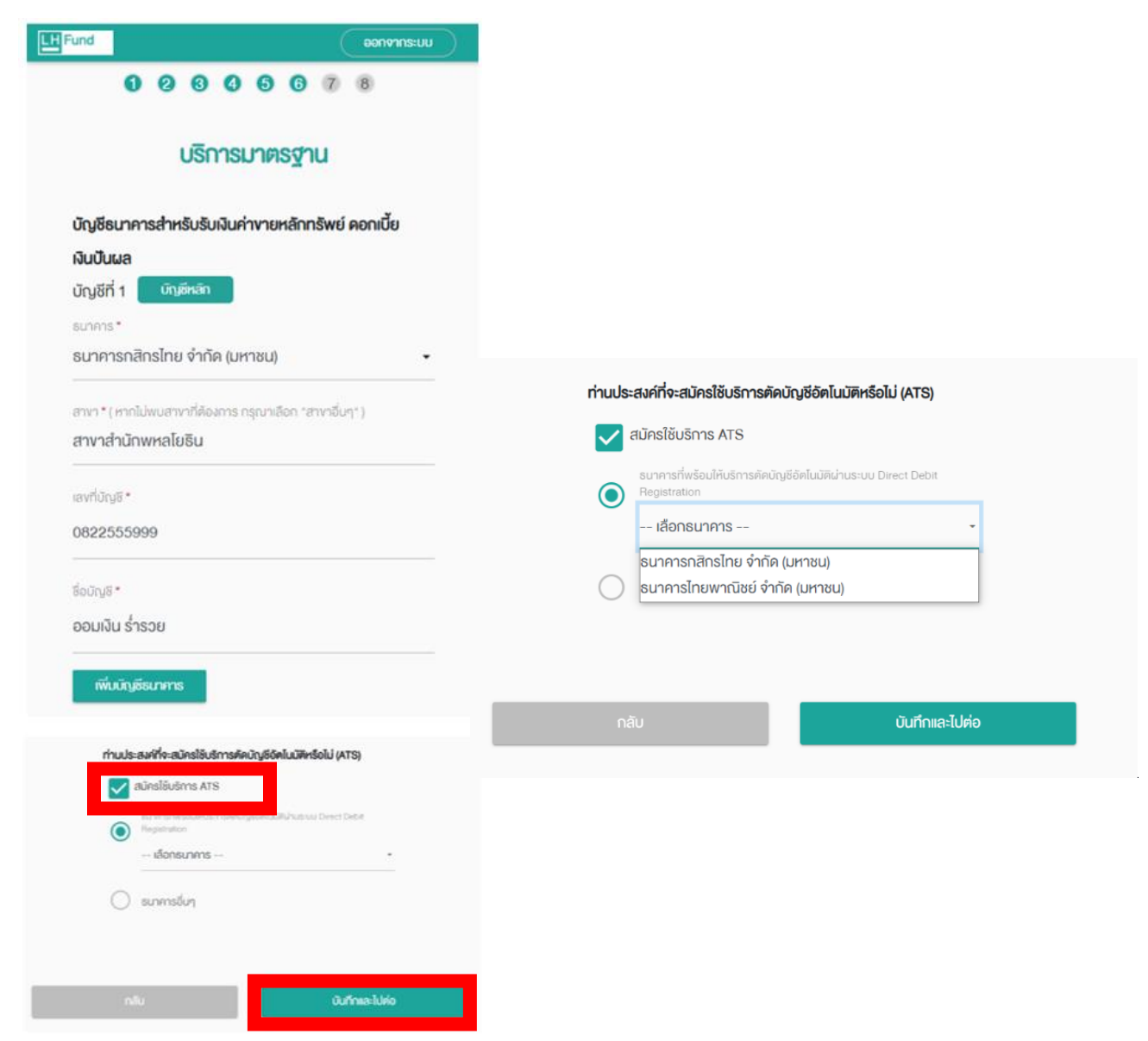

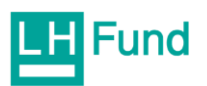

#### ้ 16.กรอกข้อมูลและทำแบบประเมินความเสี่ยงให้ครบถ้วนทุกข้อ แล้วระบบจะแจ้งพลลัพธ์แบบ ประเมินความเสี่ยงที่พู้ลงทุนรับได้

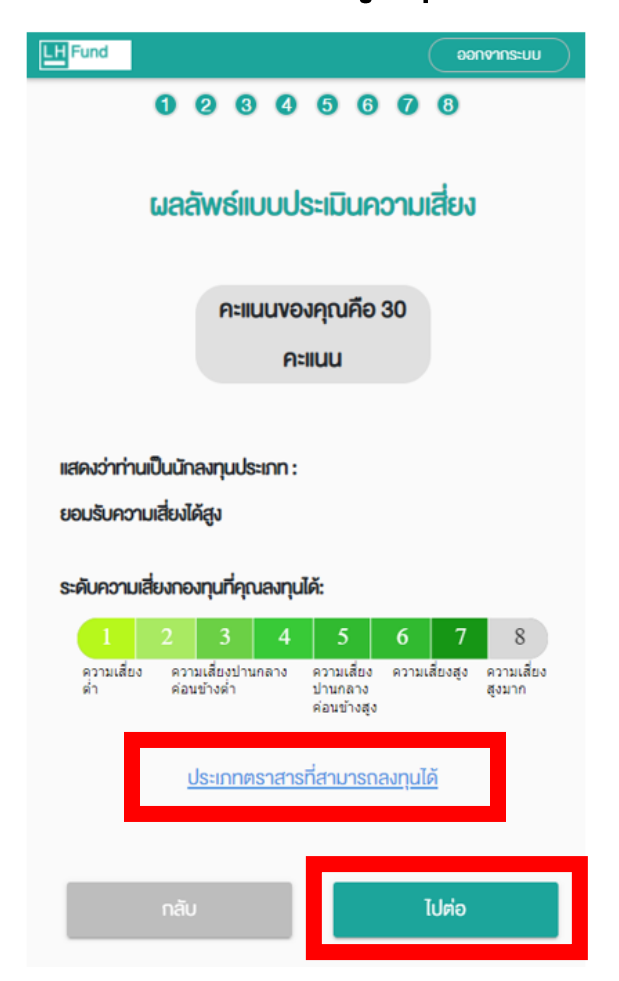

้สามาธถดลิกประเภทตราสารที่สามารถลงทุนได้ เพื่อดูระดับดวามเสี่ยงของกองทุนที่เหมาะสม

ประเภทตราสารที่สามารถลงทุนได<sup>้</sup>  $\times$ 

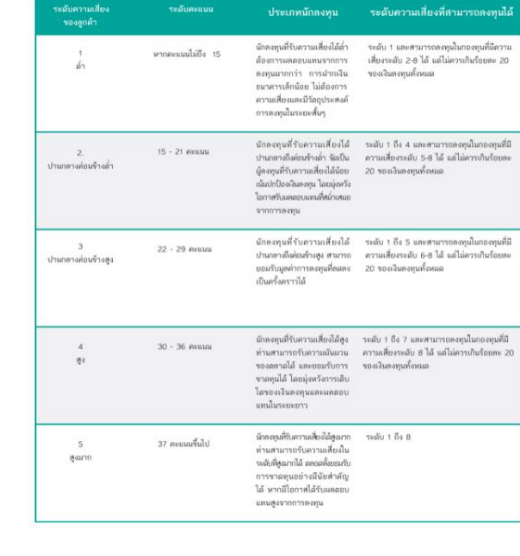

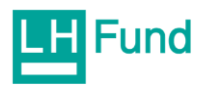

# 17.ข้อมูลที่กรอกทั้งหมดจะแสดงในแบบฟอร์ม FundConnext ดังรูป<br>เลื่อน Scroll bar ลงไปจนสุดและกดปุ่ม "เซ็นชื่อ"

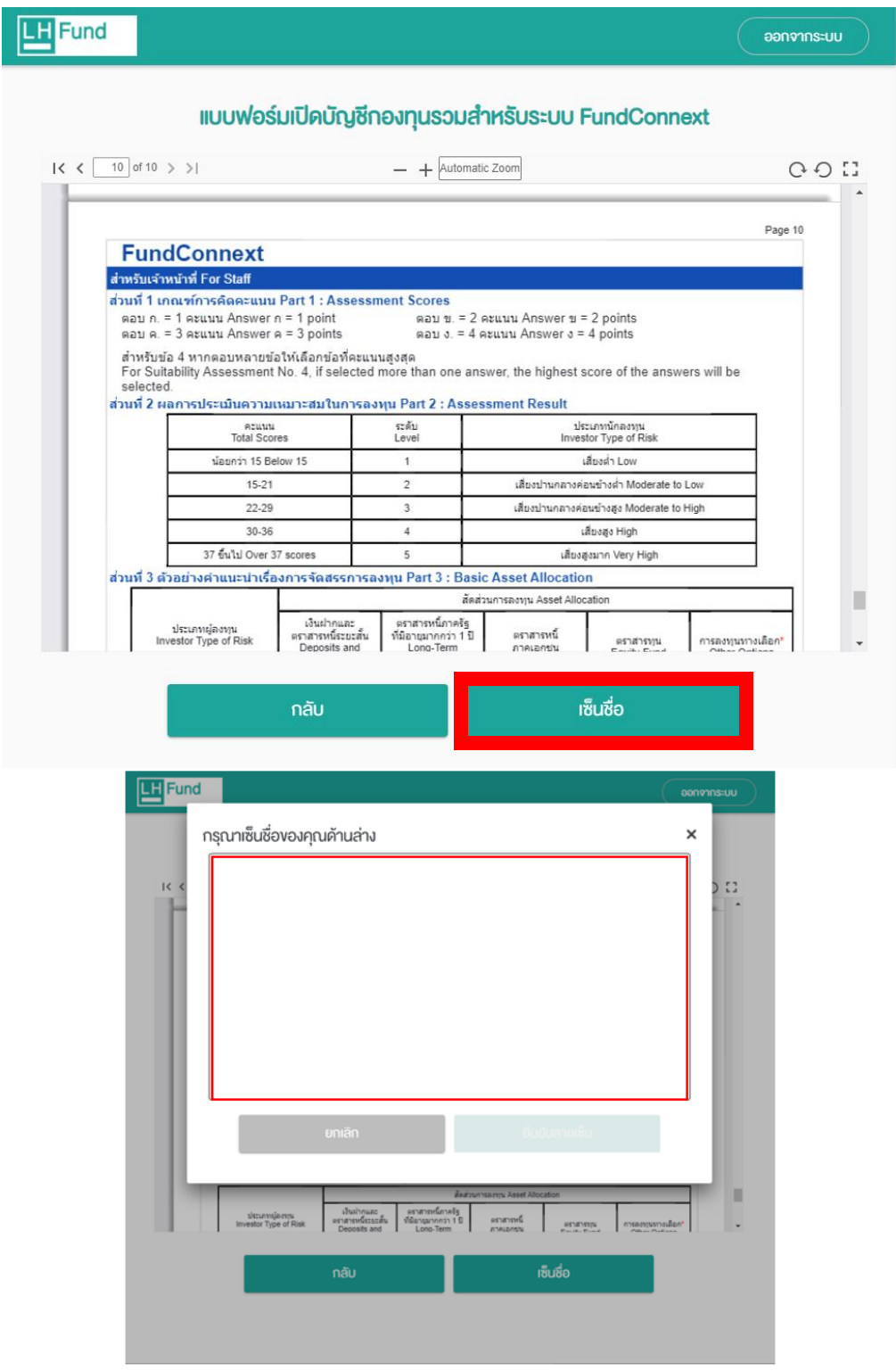

## เมื่อเซ็นชื่อเรียบร้อย กดปุ่ม "ยืนยันลายเซ็น"

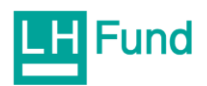

18.ลายเช็นจะบันทึกลงในแบบฟอร์ม FundConnext ในตำแหน่งที่ต้องมีลายเซ็น และจะมีปุ่ม "บันทึกและไปต่อ" เพิ่มขึ้นมา ให้ดลิกที่ปุ่ม "บันทึกและไปต่อ"

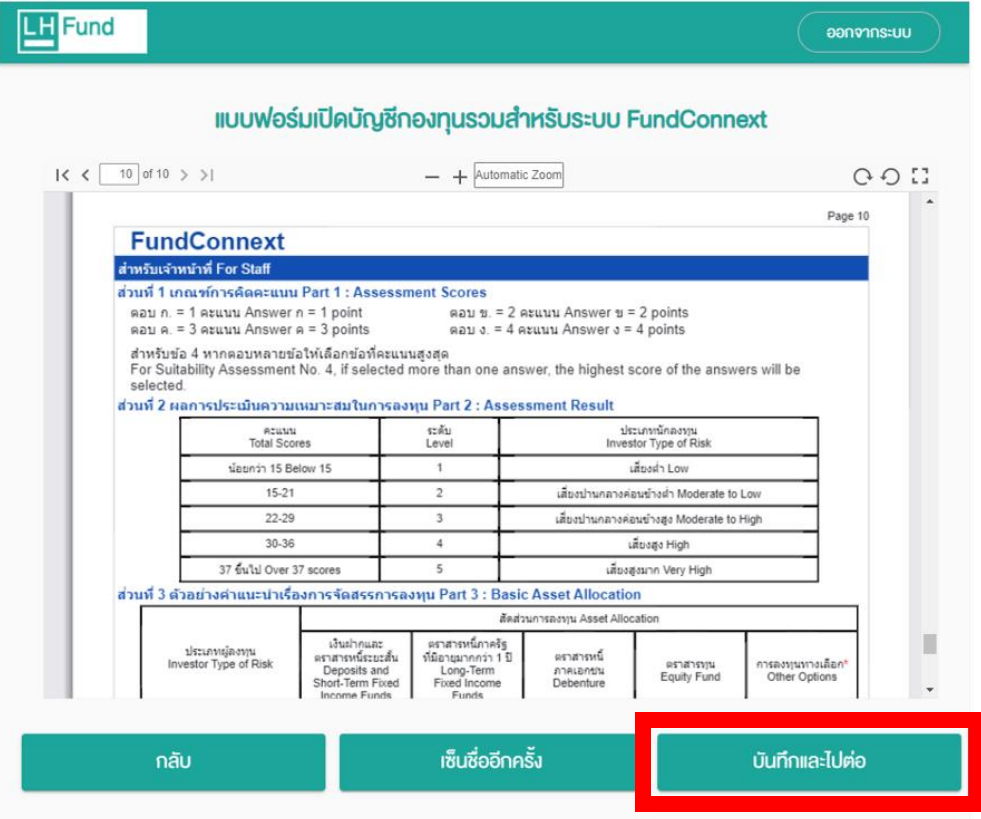

## 19.อ่านและยอมธับข้อกำหนดและเงื่อนไขทุกช่อง

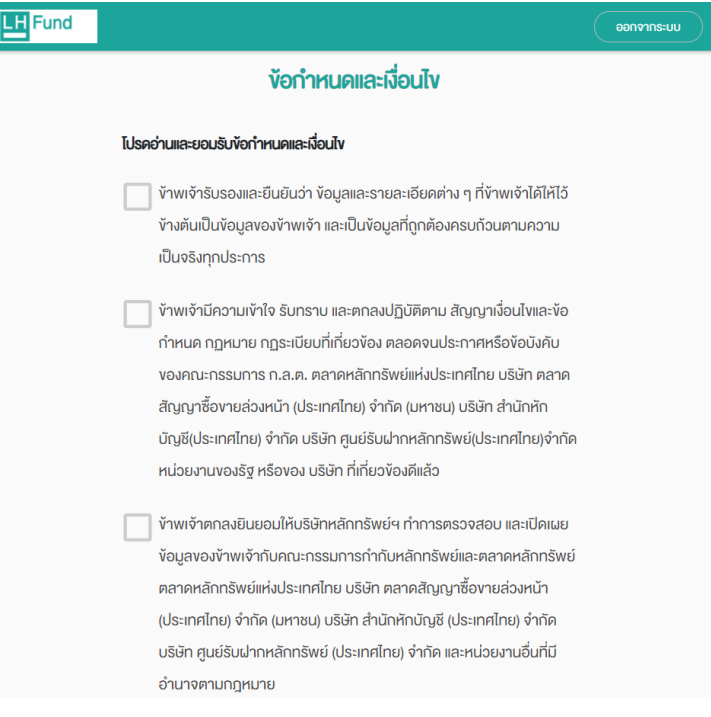

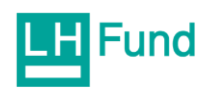

### เมื่อยอมรับข้อกำหนดและเงื่อนไขเรียบร้อยแล้ว จากนั้นกดปุ่ม "บันทึกและไปต่อ" ตามภาพ

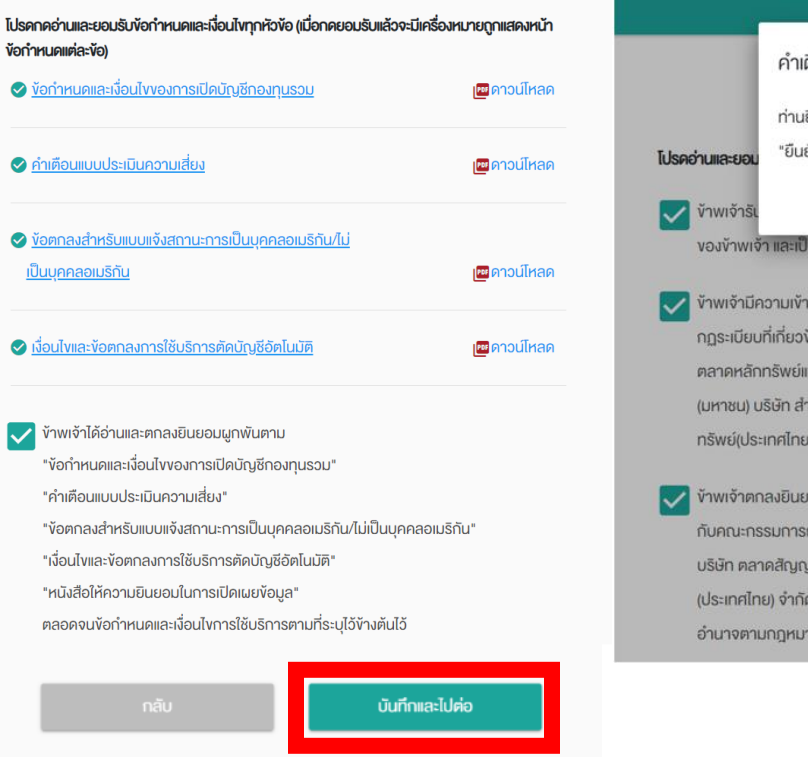

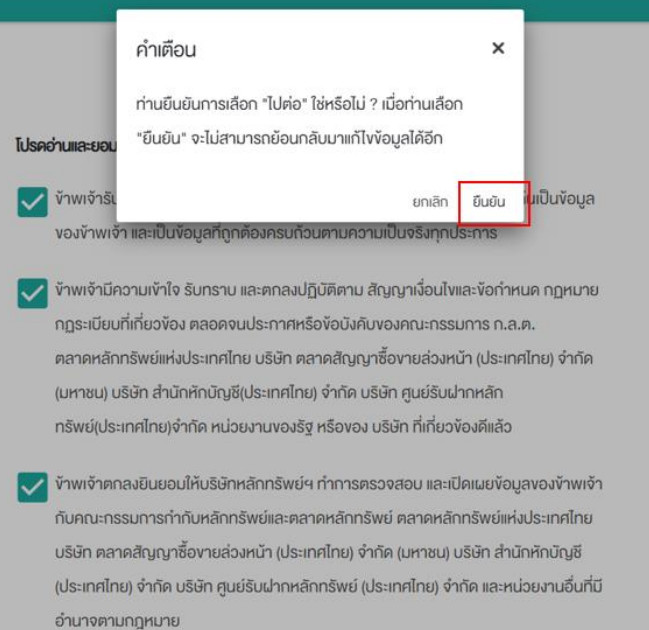

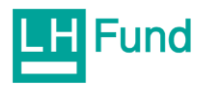

# 20.ถ่ายภาพหรืออัพโหลดเอกสารประกอบการเปิดบัญชี เมื่อแนบเอกสารครบแล้ว<br>คลิกที่ "บันทึกและไปต่อ"

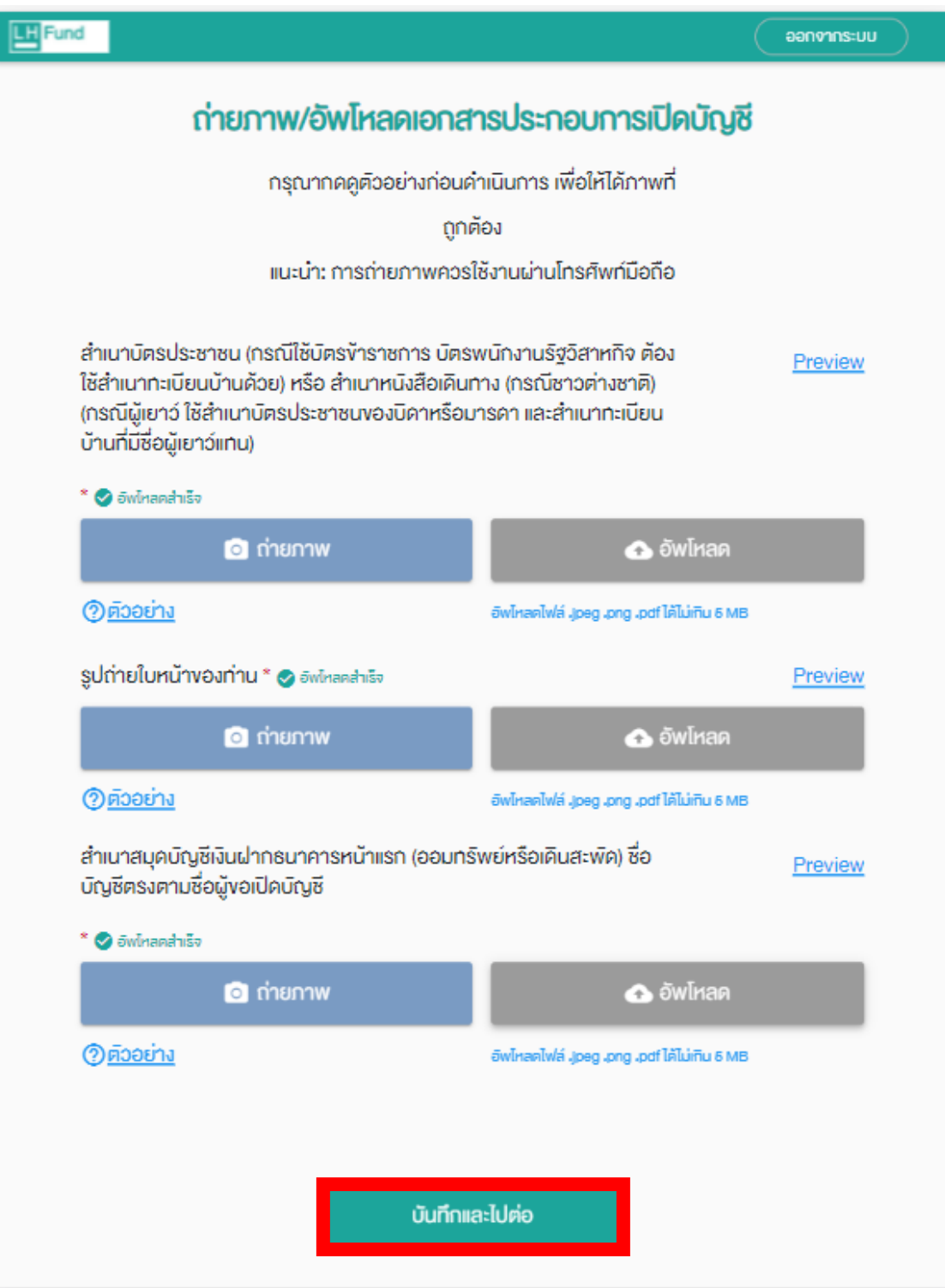

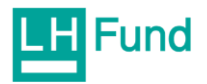

21.กรอกรหัสยืนยันตัวตนสำหรับการเปิดบัญชี แล้วดลิ๊ก "ยืนยัน" ดังรูป

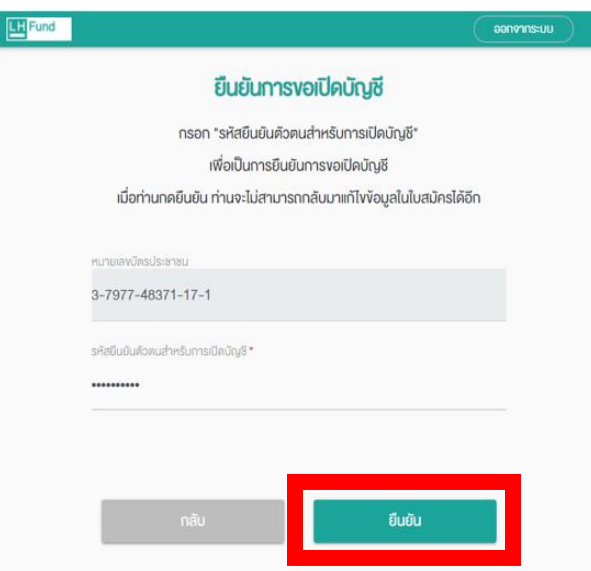

\*\*รทัสยืนยันตัวตนสำหรับการเปิดบัญชี คือ รทัสที่พู้ถือหน่วยลงทุนสร้างขึ้นตามขั้นตอนการเปิด ้บัญชี Online ข้อที่ 6 (คลิกเพื่อกลับไปดูข้อมูล <mark>ที่นี่</mark>)

22. เมื่อกดยืนยันข้อมูล จะเป็นการส่งข้อมูลการเปิดบัญชีของท่านไปยังเจ้าหน้าที่ที่เกี่ยวข้อง โดยใช้ ระยะเวลา 1-2 วันทำการในการอนุมัติพลการเปิดบัญชี

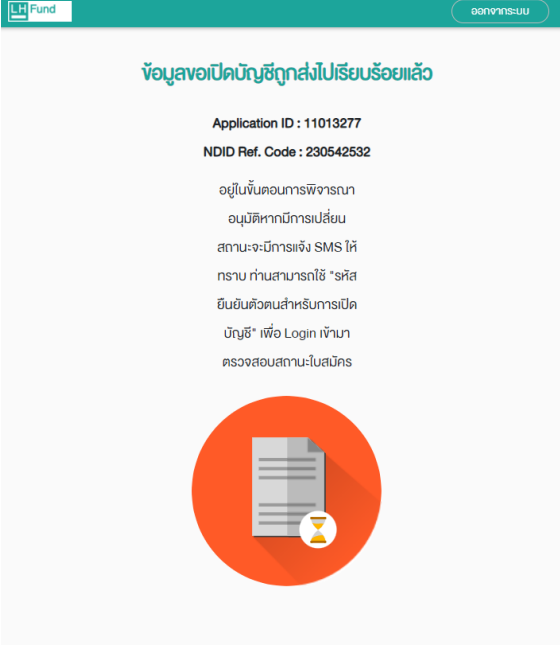

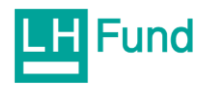

#### 23. หลังเปิดบัญชีสำเร็จ

<mark>ระบบจะส่ง E-mail <u>แจ้งพลการเปิดบัญชีและเลขที่พู้ถือหน่วยแก่ลูกด้าโดยอัตโนมัติ</mark></mark></u> ภายในวันทำการ และให้ลูกค้าทำการสมัครระบบตัดเงินบัญชีอัตโนมัติ (ATS) ต่อใบ ดูรายละเอียด สมัคร ATS <u>คลิก</u>

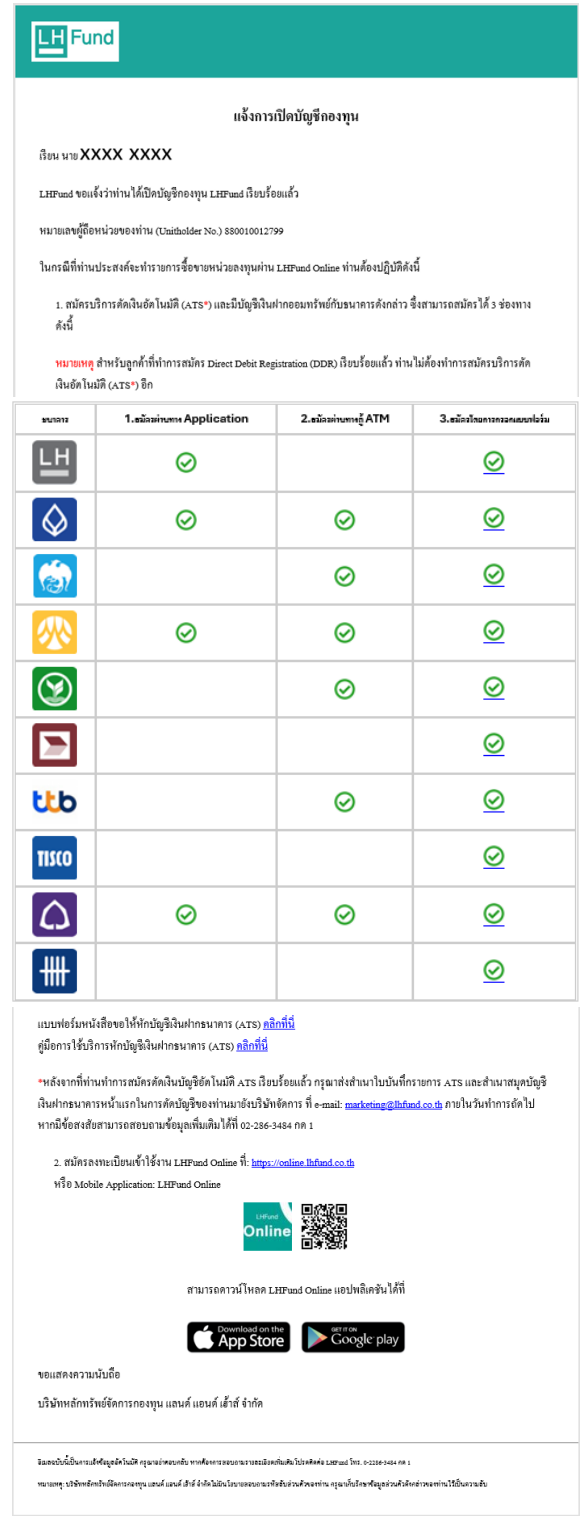

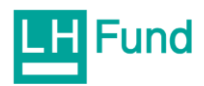

## ขั้นตอนการยืนยันตัวตนรูปแบบดิจิทัล (National Digital ID : NDID)

้สามารถทำได้ 2 แบบ ดังต่อไปนี้

1.พ่านทางจุดที่ให้บธิการ ดังต่อไปนี้

**BUาดารกรุงเทพ** 

<u>-ธนาดารกสิกรไทย</u>

-ธนา*ด*ารไทยพาณิชย์

<u>-ธนาคารกรุงศรีอยุธยา</u>

**-suาดารทหารไทยธนชาต** 

- <u>sunดารซีไอเอ็มบี ไทย (CIMB THAI Digital Banking)</u>

**- ธนาคารเกียรตินาคินภัทร** 

<u>-ธนาคารอาคารสงเคราะท์</u>

-ธนาดารออมสิน

<u>-ธนาคารเพื่อการเกษตรและสหกรณ์การเกษตร (ธ.ก.ส.)</u>

[ศูนย์บริการ](#page-38-0)

<u>-บริษัท เจ เวนเจอร์ส จำกัด</u>

2.การยืนยันตัวตน NDID IIUUIIสดงบัตรประชาชน ณ จุดให้บริการ (เสียบบัตรประชาชน)

- พ่านช่องทางตู้ AIS Smart Kiosk ดลิกเพื่อดูรายละเอียด
- พ่านช่องทางเดาน์เตอร์เซอร์วิส <u>คลิกเพื่อดูรายละเอียด</u>

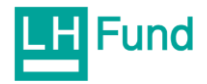

## 

#### <span id="page-28-0"></span>ธนาคารกรุงเทพ (Application: Bualuang mBanking)

## <u>ดลิกเพื่อกลับสู่ขั้นตอนเปิดบัญชี</u>

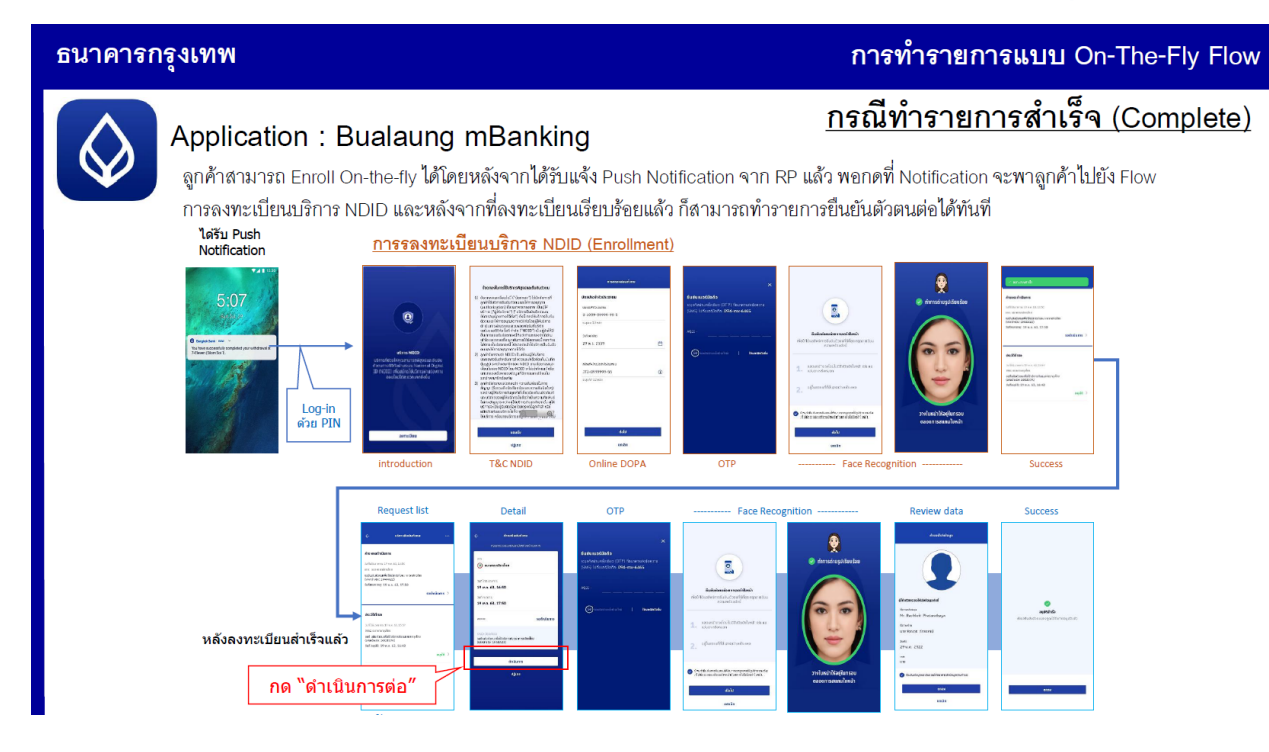

#### <span id="page-28-1"></span>ธนาดารกสิกรไทย (Application: KPLUS)

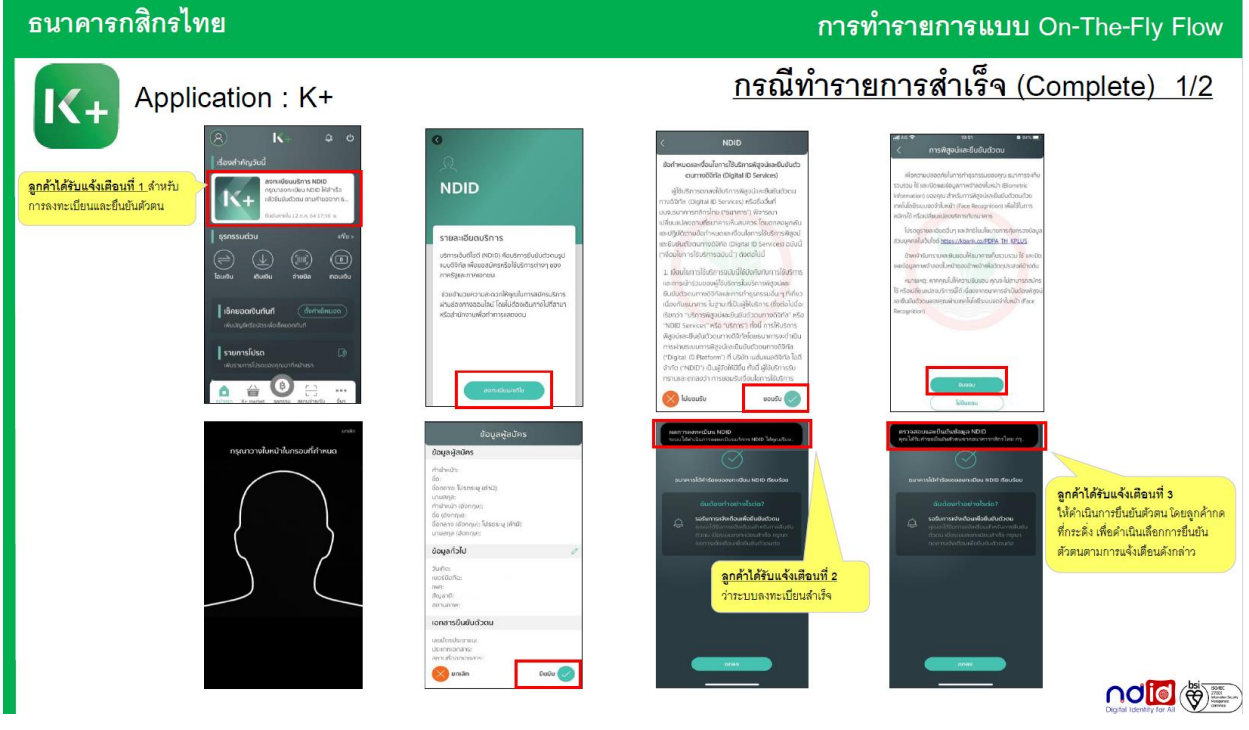

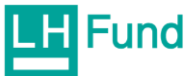

LHFUND คู่มือการเปิดบัญชี e -open account v.2.10

#### ดลิกเพื่อกลับสู่ขั้นต<sub>่</sub>อนเปิดบัญชี

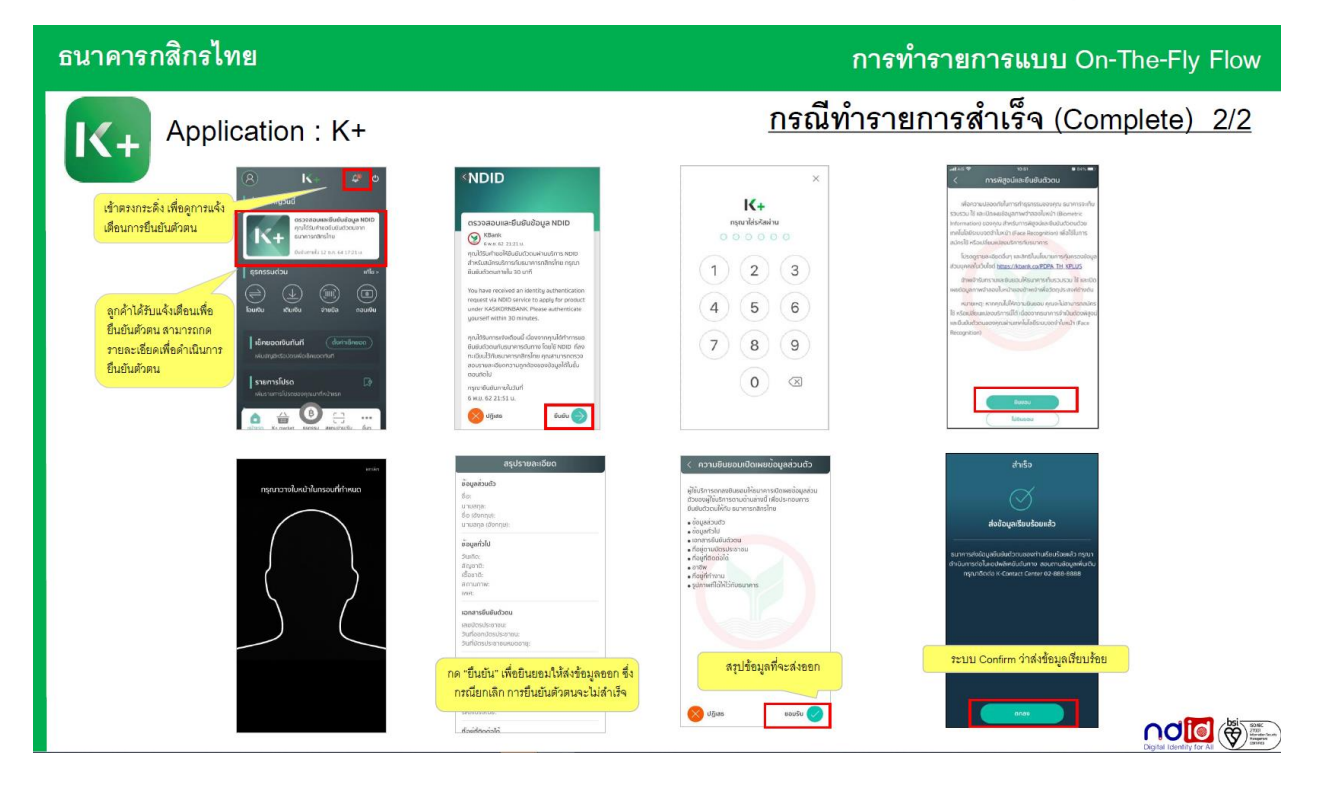

#### <span id="page-29-0"></span>suาคารไทยพาณิชย์ (Application: SCB Easy)

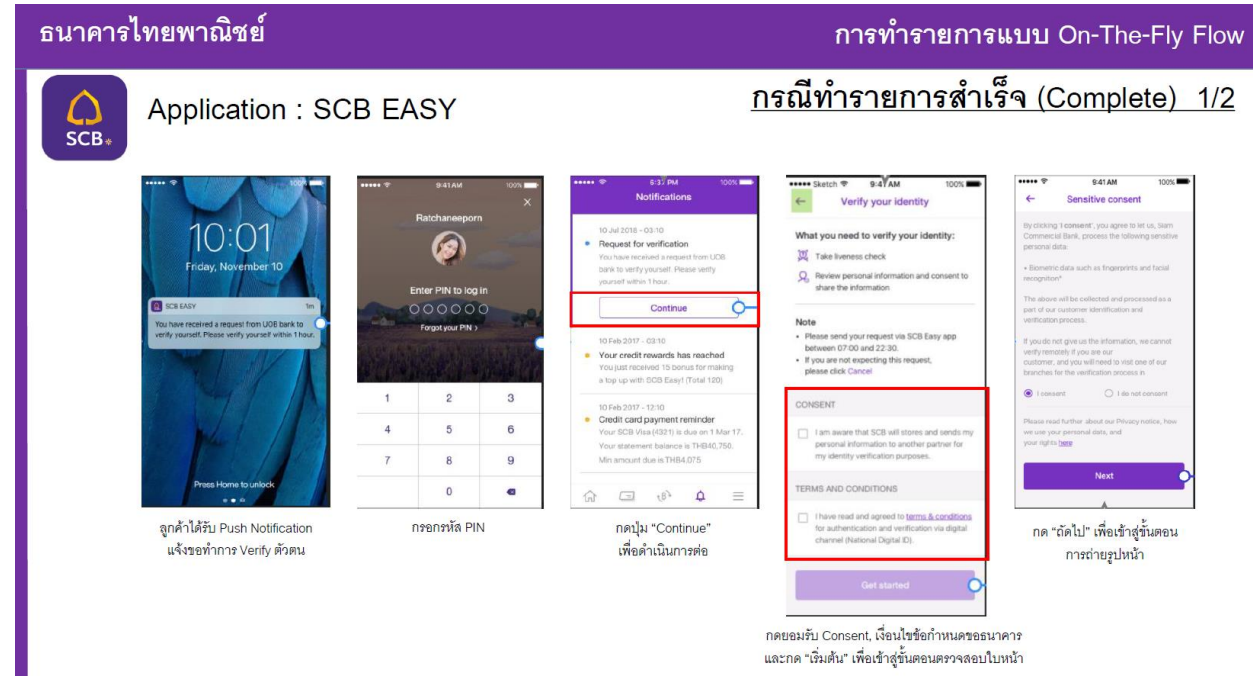

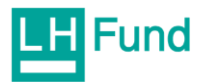

## <u>ดลิกเพื่อกลับสู่ขั้นตอนเปิดบัญชี</u>

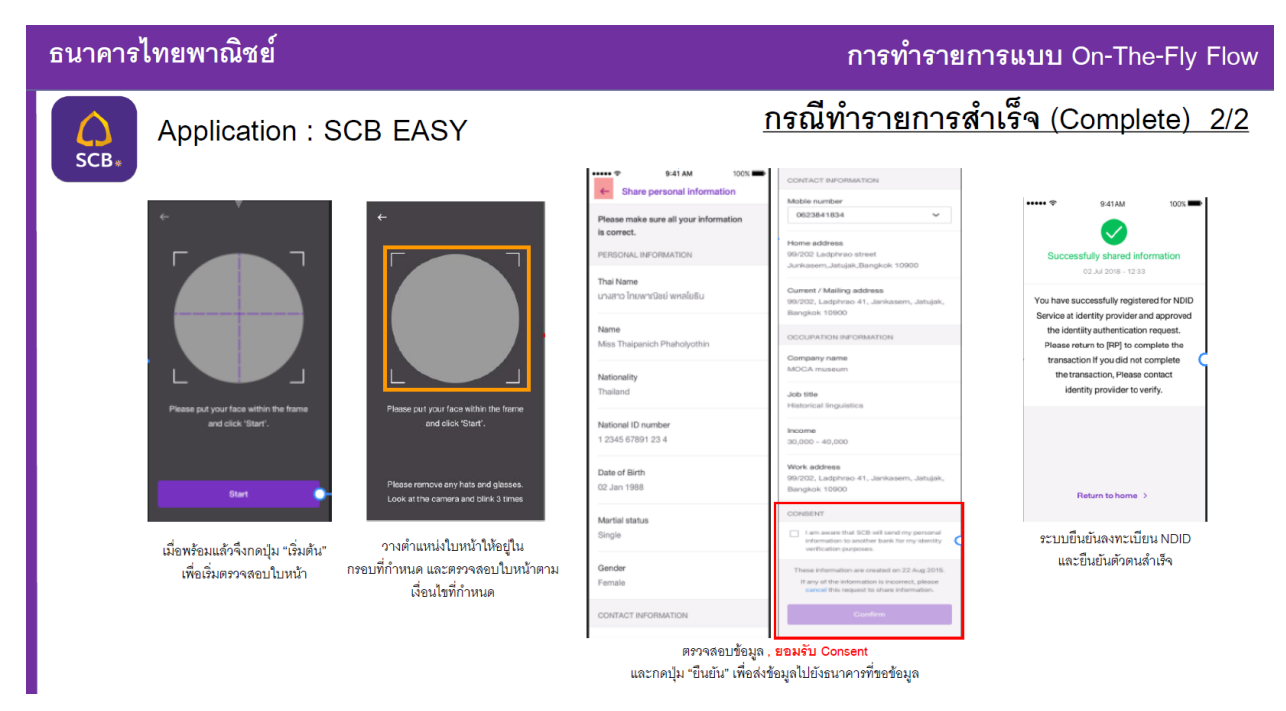

#### <span id="page-30-0"></span>ธนาคารกรุงศรีอยุธยา (Application: KMA)

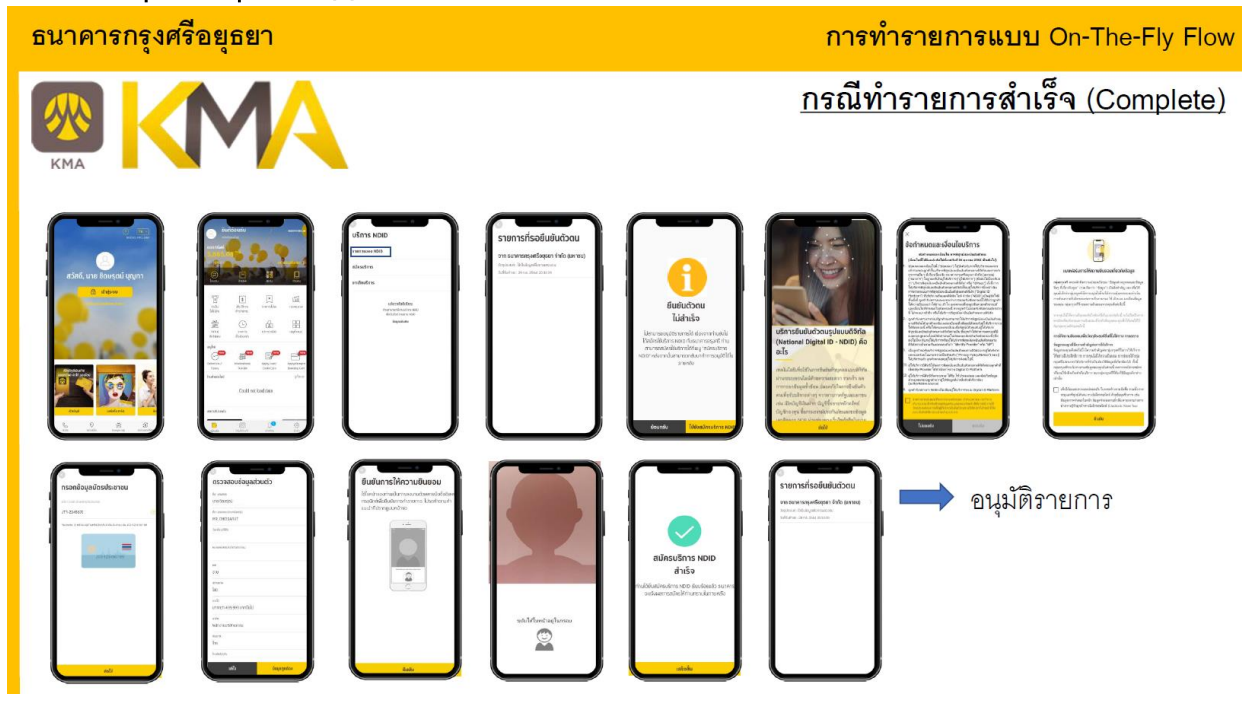

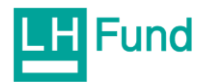

## <span id="page-31-0"></span>ธนาคารทหารไทยธนชาต (Application: TTB Touch)

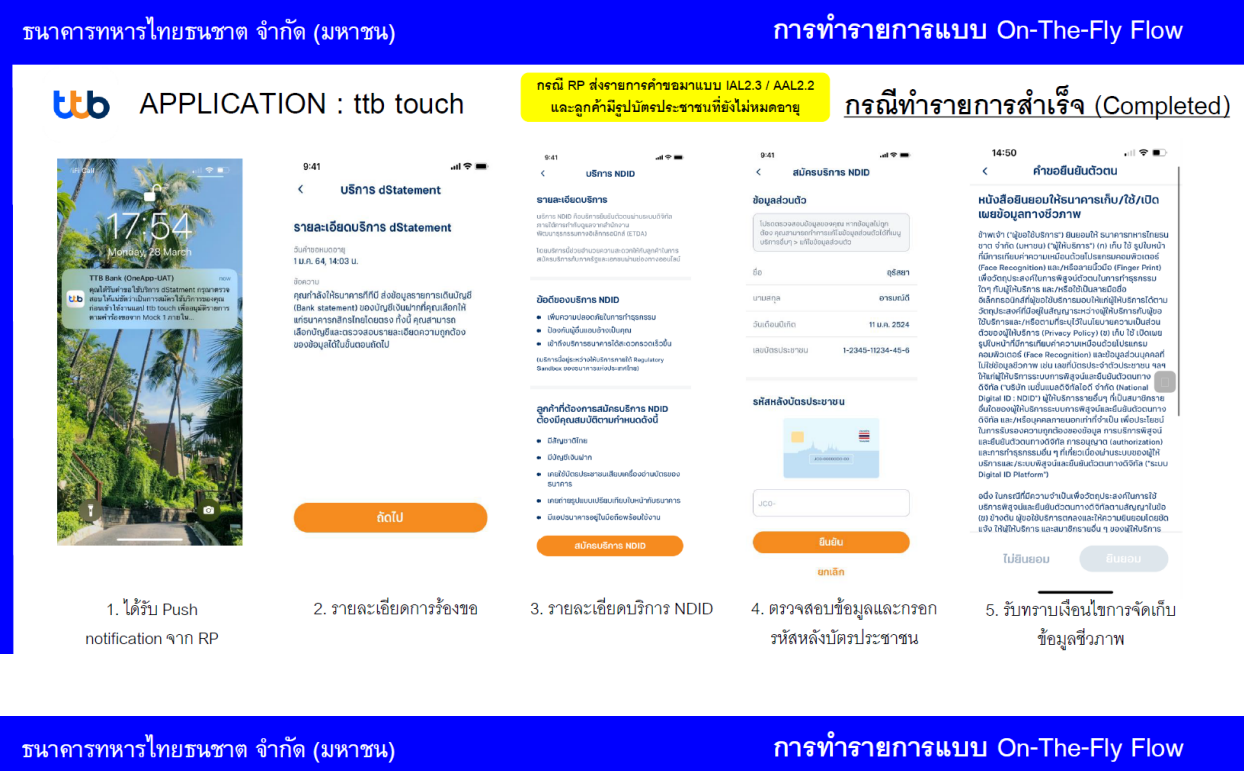

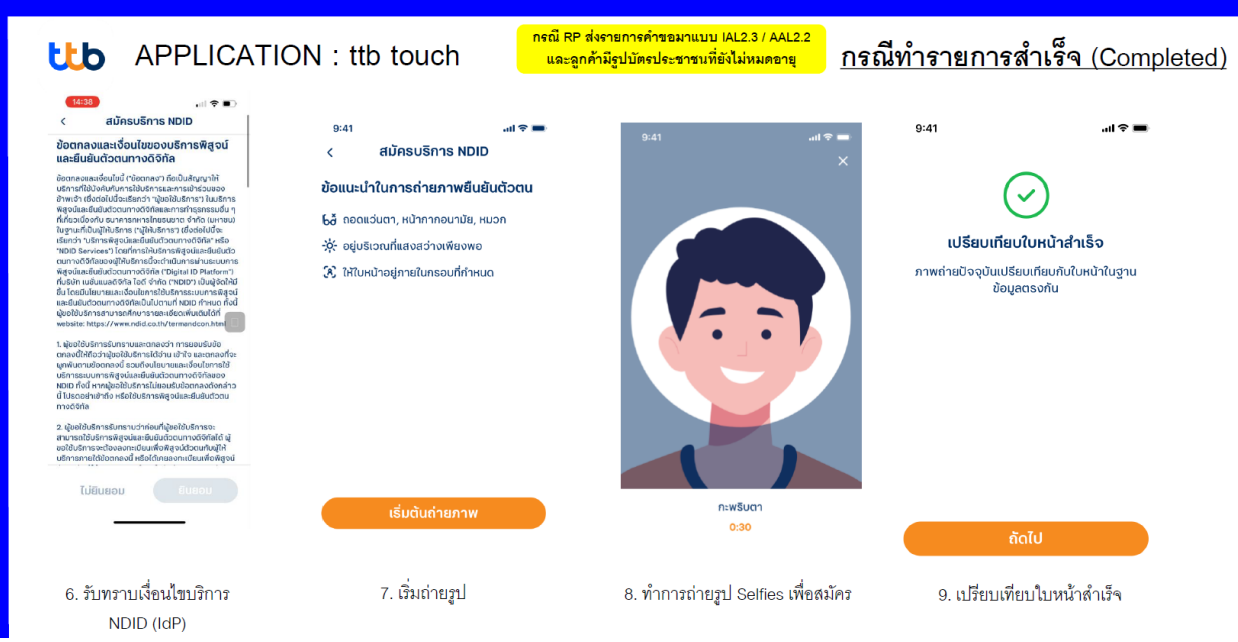

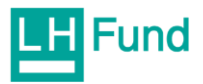

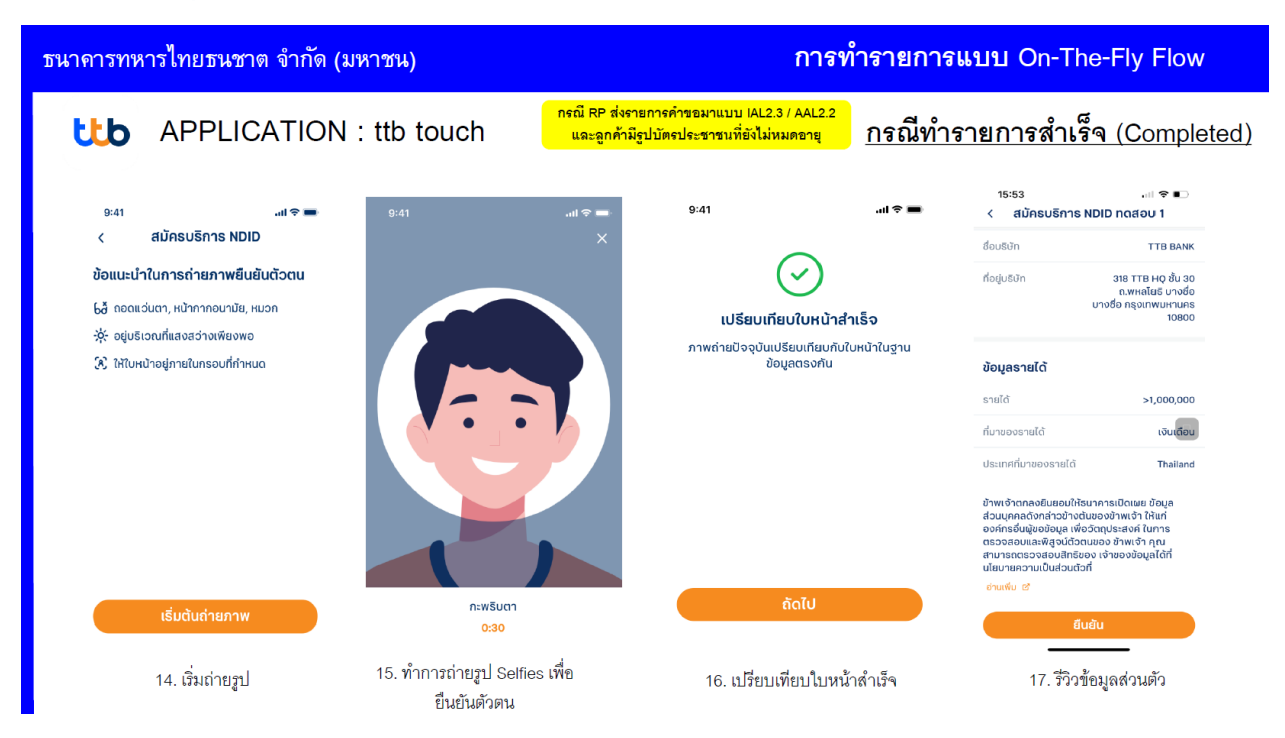

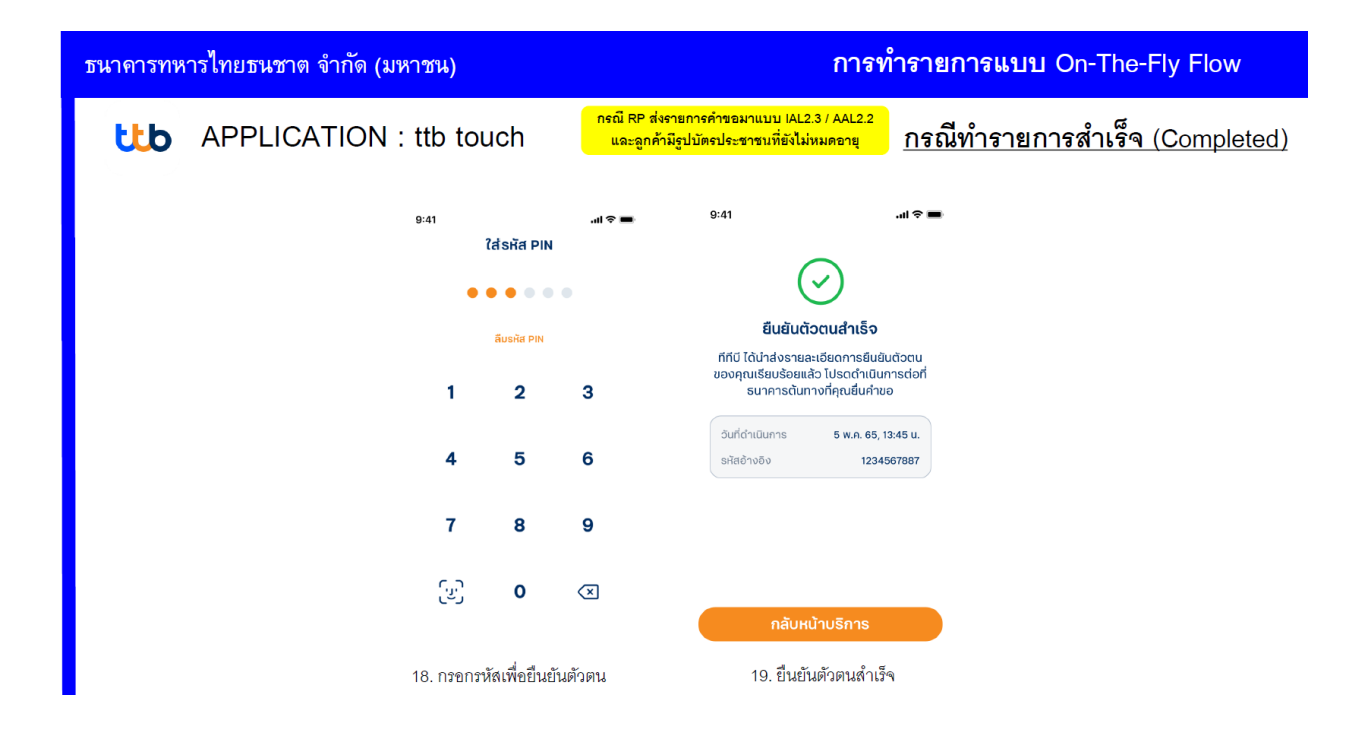

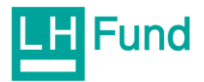

#### <span id="page-33-0"></span>suาดารซีไอเอ็มบี ไทย (CIMB THAI Digital Banking)

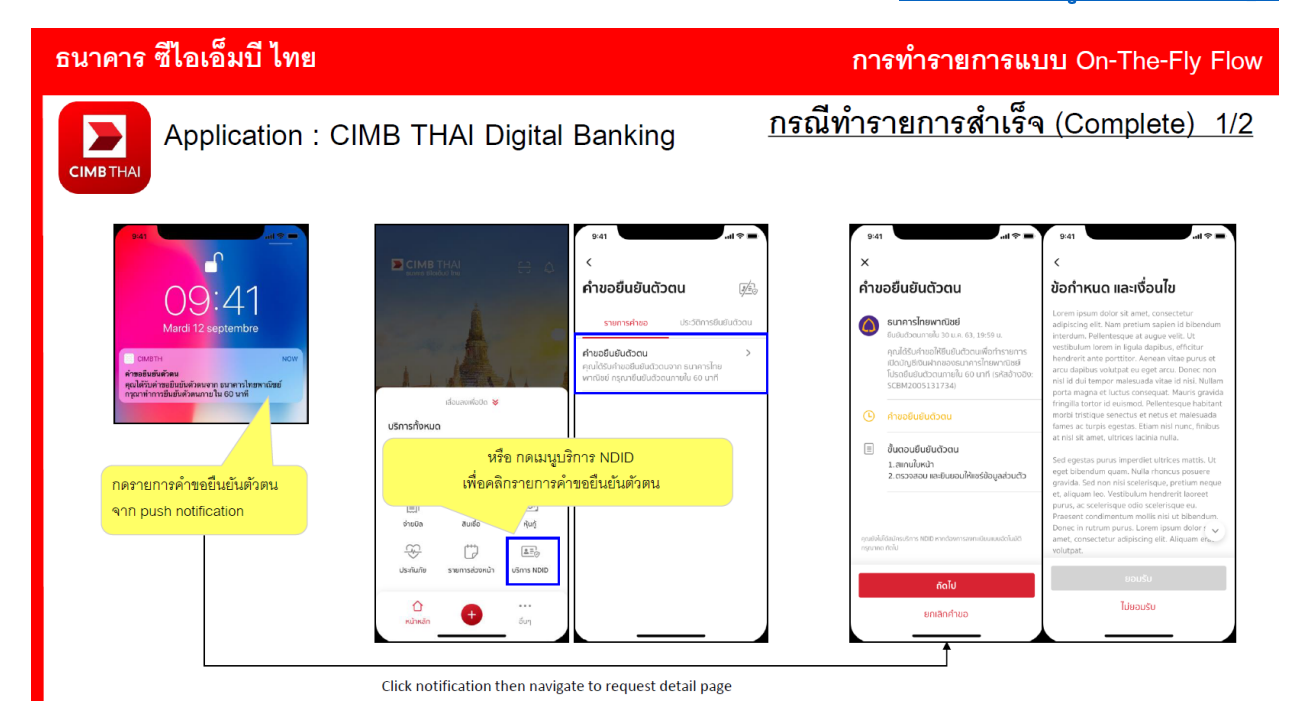

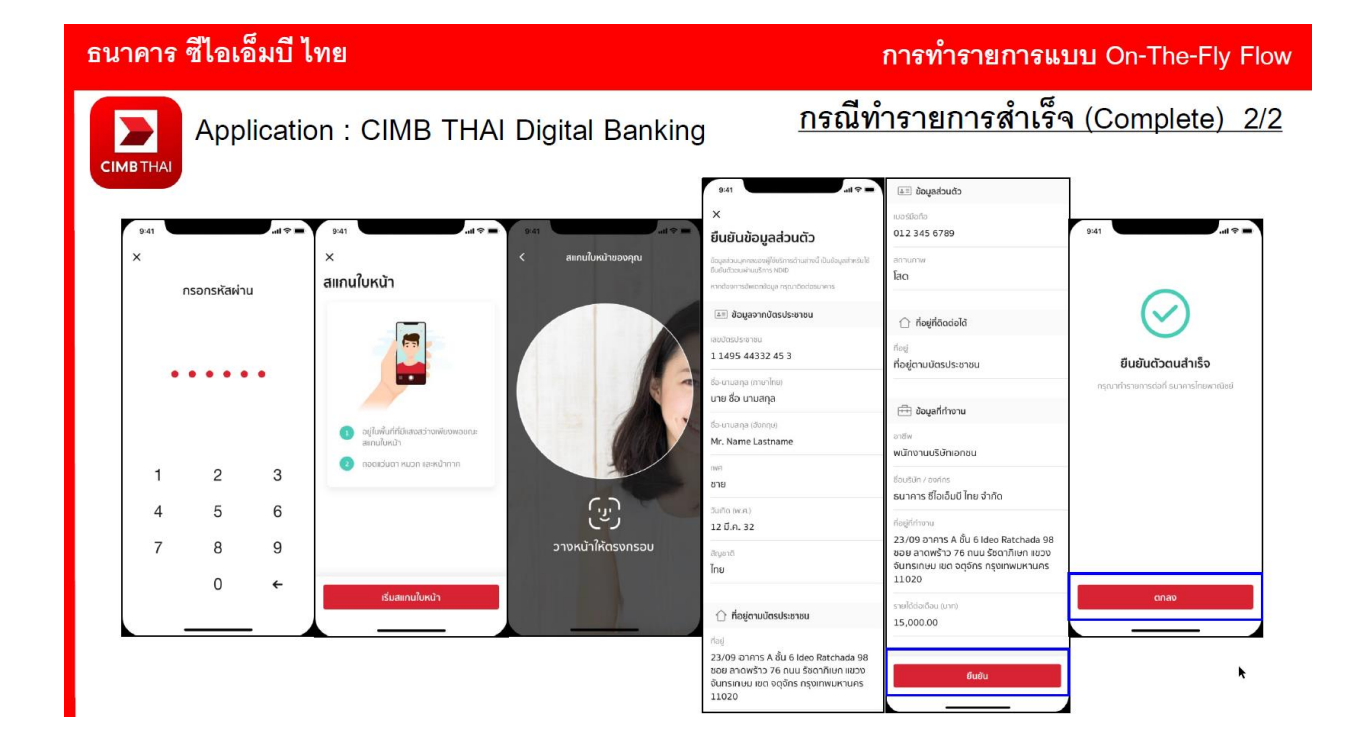

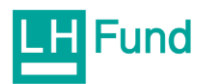

#### <span id="page-34-0"></span>suาคารเกียรตินาคินภัทร (Application: KKP Mobile)

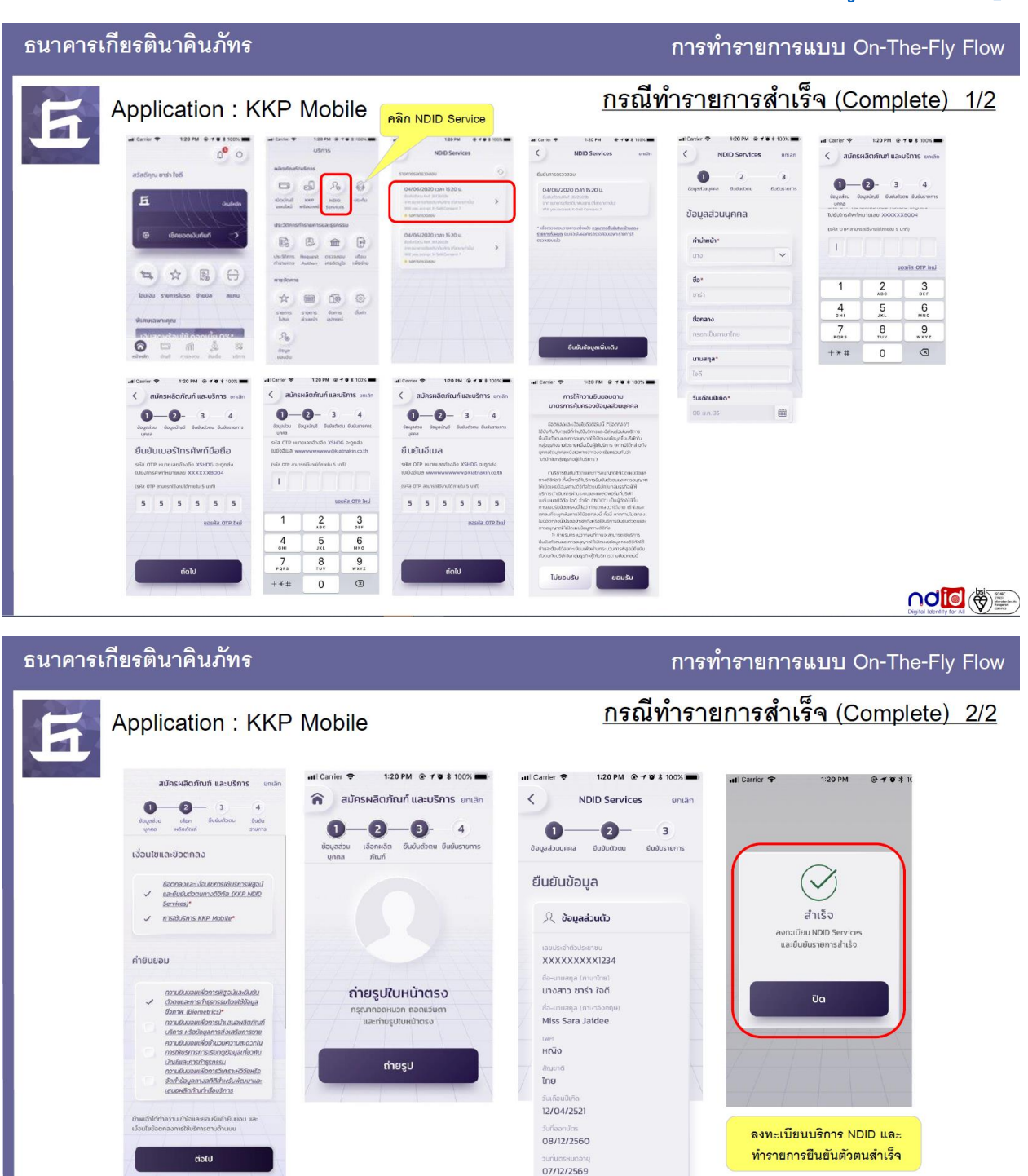

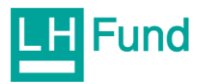

#### <span id="page-35-0"></span>ธนาดารอาดารสงเดราะท์ (Application: GHBALL)

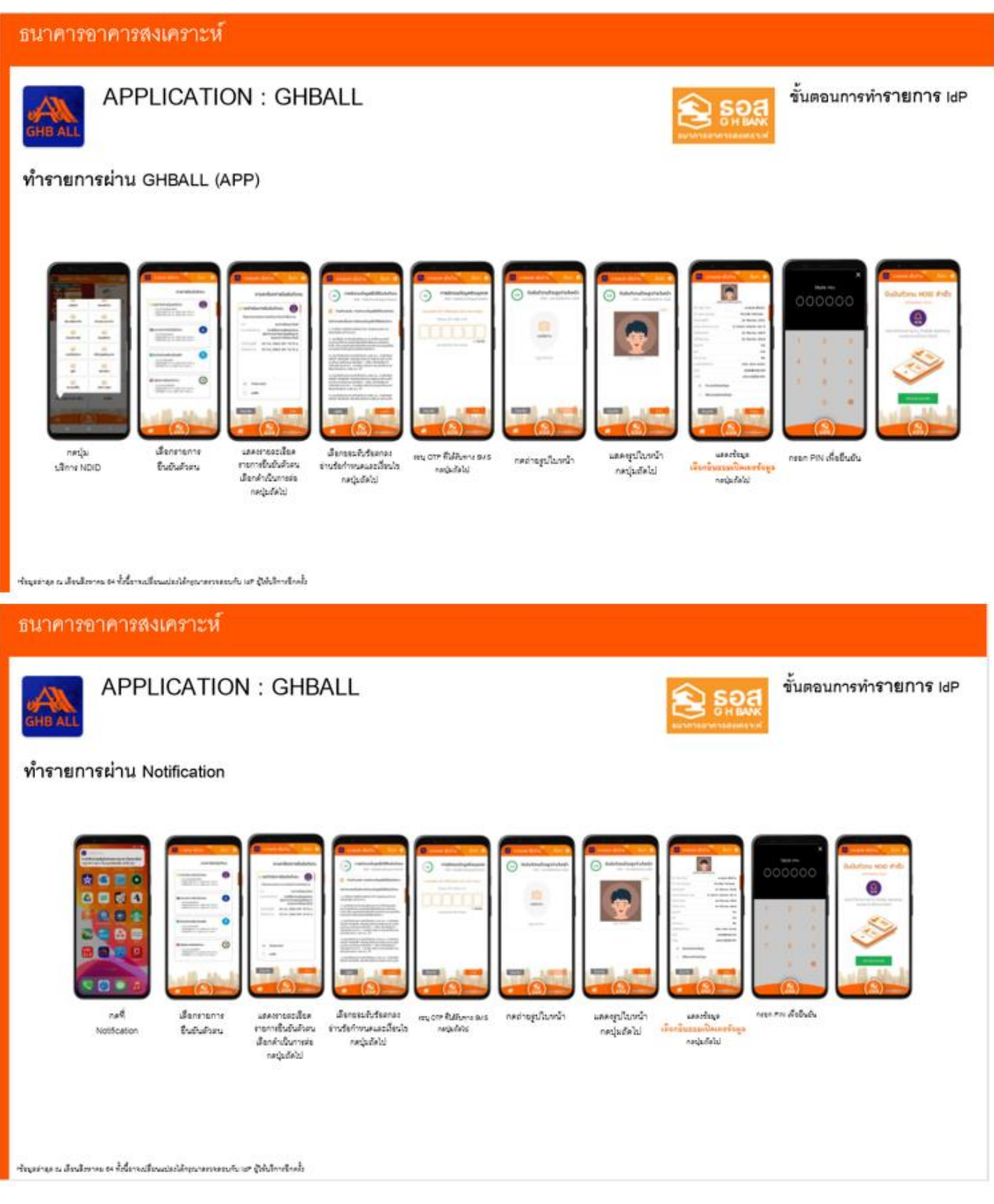
#### ธนาดารออมสิน (Application : MyMo by GSB)

## <u>ดลิกเพื่อกลับสู่ขั้นตอนเปิดบัญชี</u>

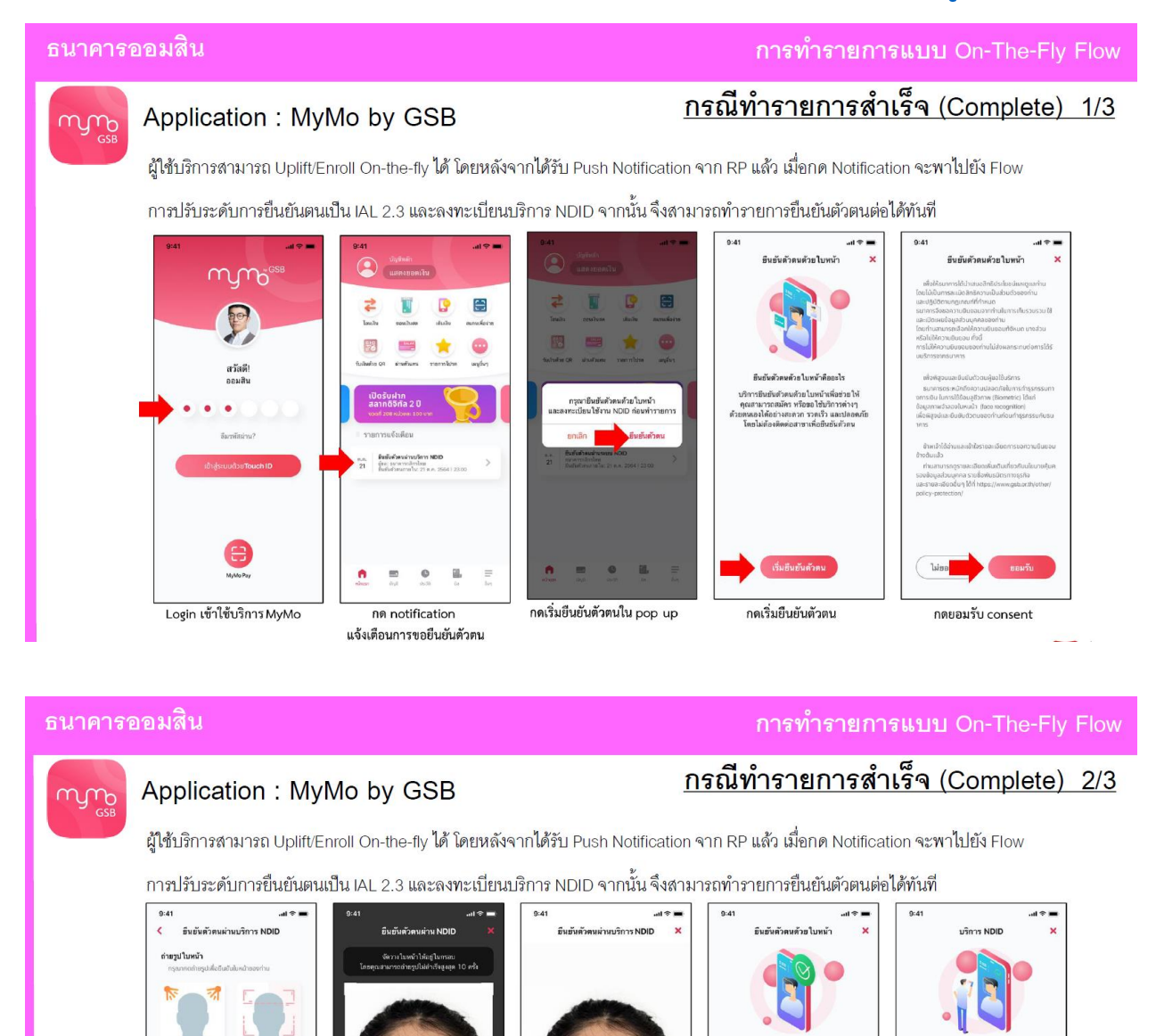

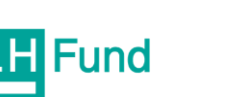

กดใช้รูปนี้

ถ่ายรูป

กดถ่ายรูป

.<br>ยันยันด้วดนด้วย ในหน้าล่าเร็จ เวตนตรย เบพนาลาเวจ<br>หน่อ เพื่อลงทะเบียนใช้บริก<br>- NDID

กดดำเนินการต่อ

กดลงทะเบียน

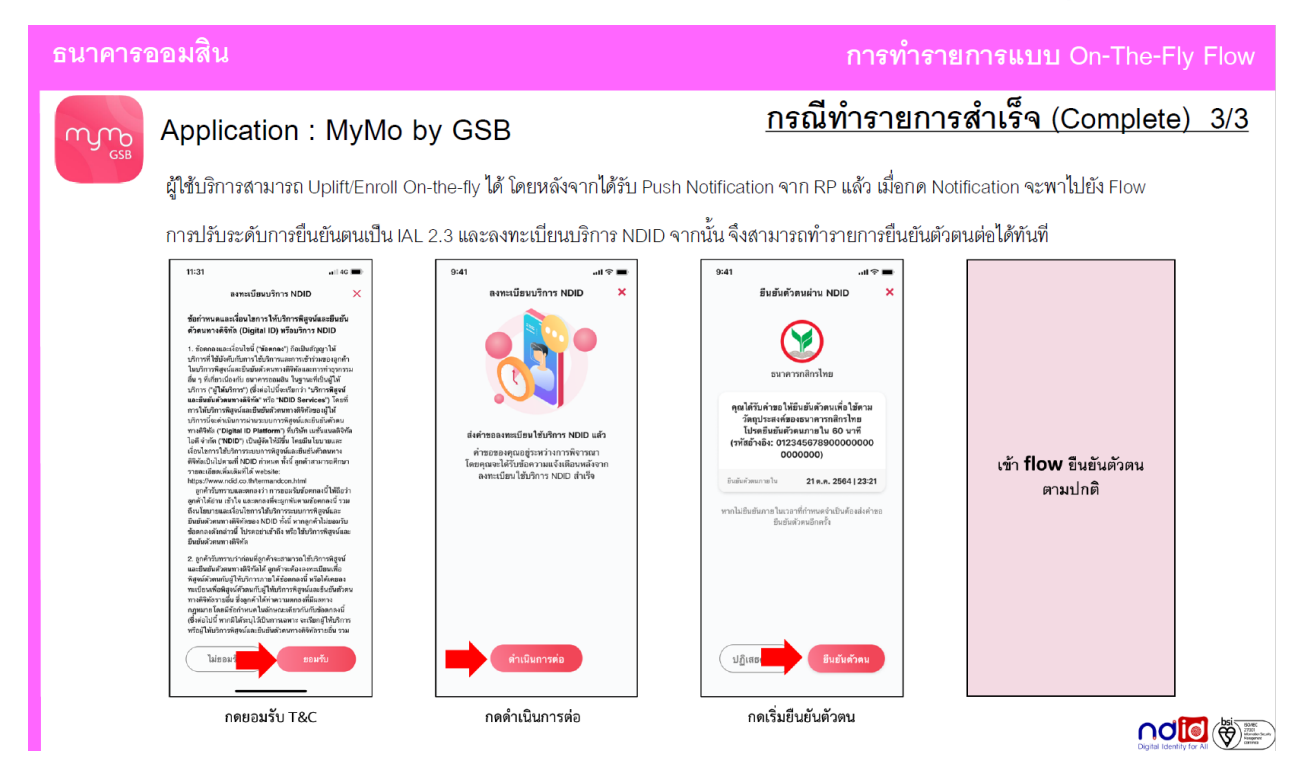

#### suาดารเพื่อการเกษตรและสหกรณ์การเกษตร (Application: A-MOBILE PLUS)

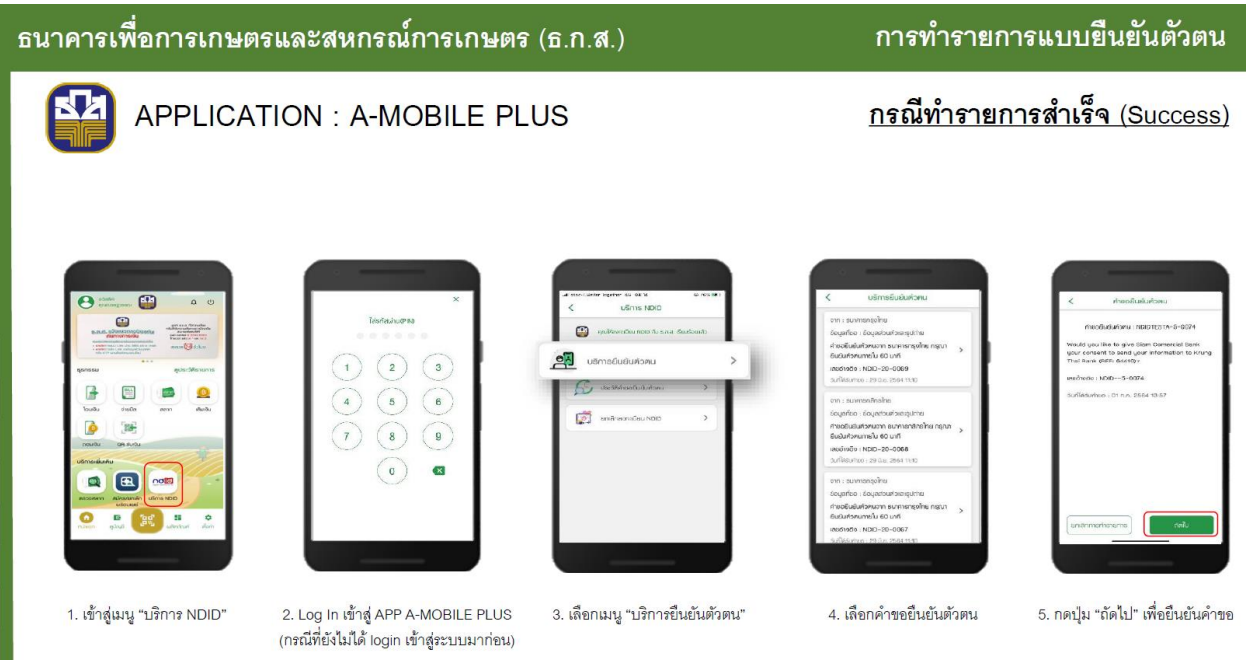

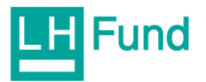

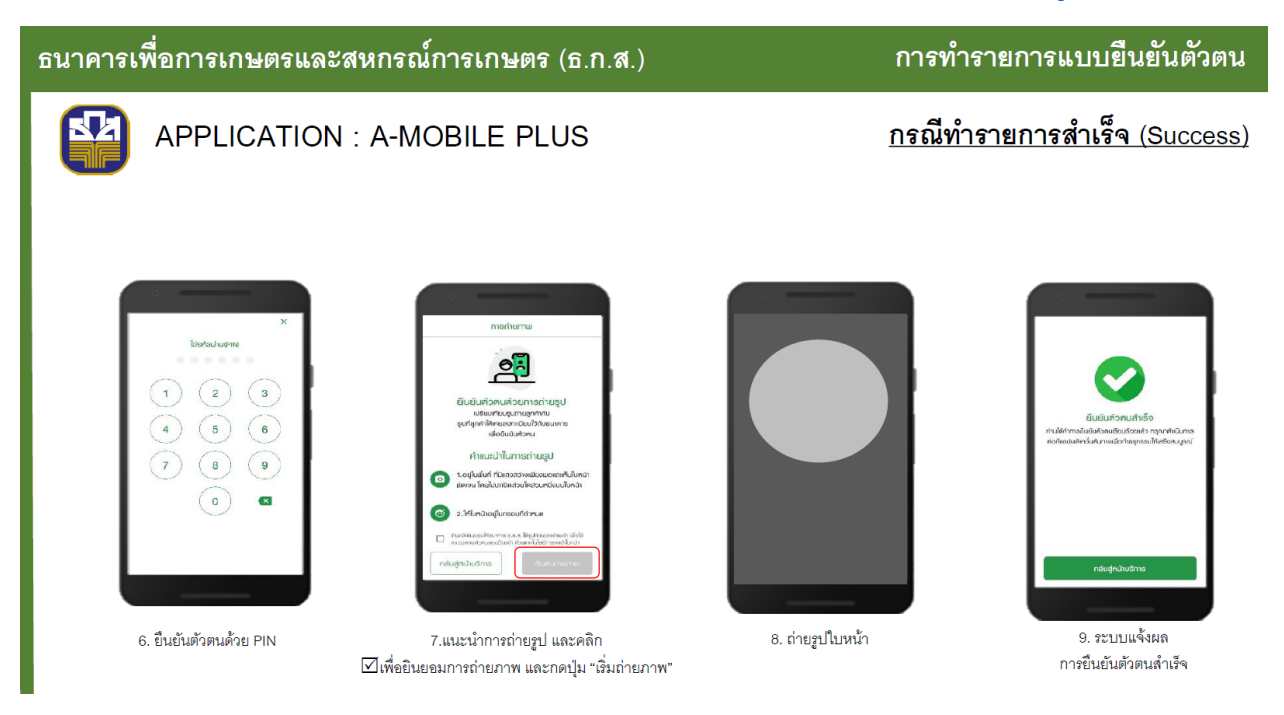

#### ศูนย์บริการAIS (Application: myAIS)

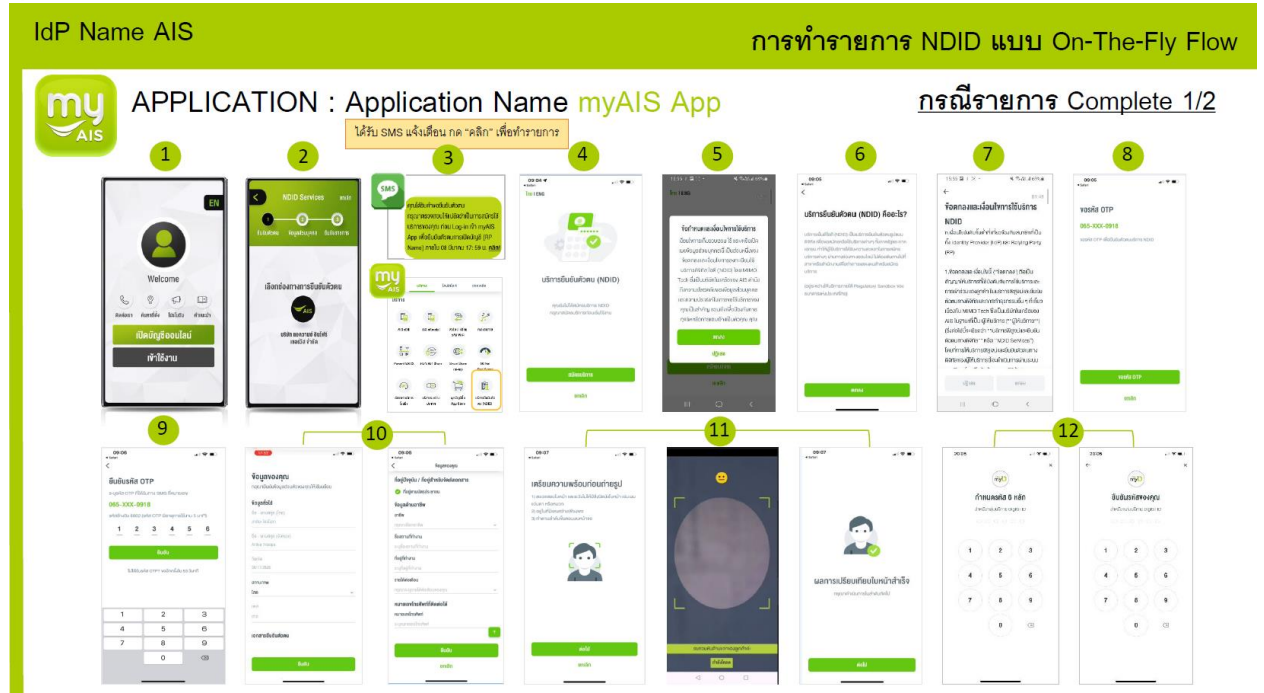

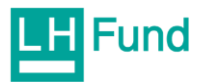

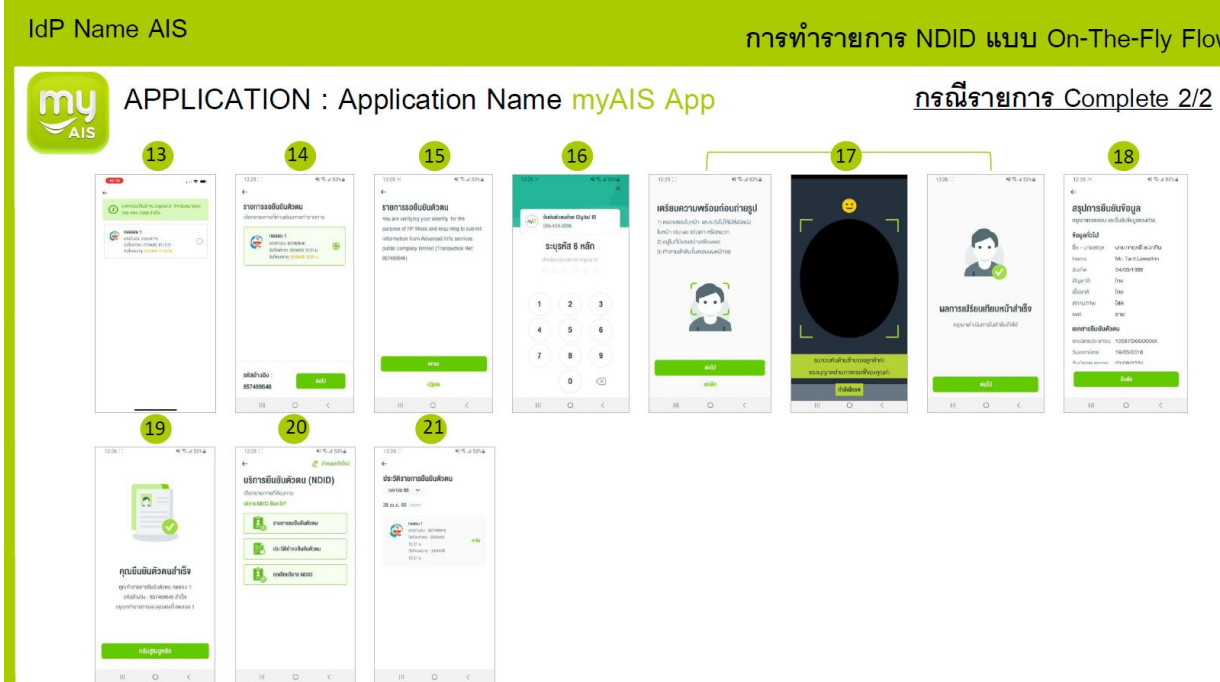

#### บริษัท เจ เวนเจอร์ส จำกัด (Application : Join App)

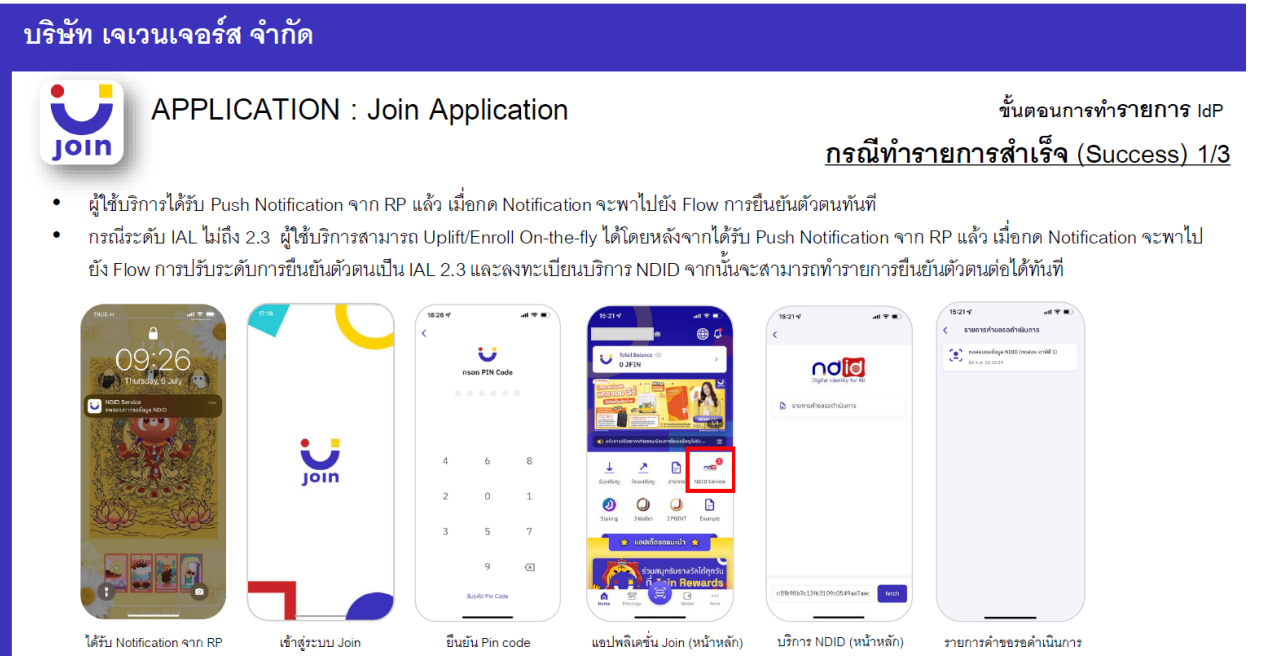

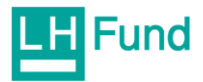

#### **APPLICATION : Join Application** ขั้นตอนการทำรายการ IdP **JOIN** กรณีทำรายการสำเร็จ (Success) 2/3 ผู้ใช้บริการได้รับ Push Notification จาก RP แล้ว เมื่อกด Notification จะพาไปยัง Flow การยืนยันตัวตนทันที กรณีระดับ IAL ไม่ถึง 2.3 ผู้ใช้บริการสามารถ Uplift/Enroll On-the-fly ได้โดยหลังจากได้รับ Push Notification จาก RP แล้ว เมื่อกด Notification จะพาไป ยัง Flow การปรับระดับการยืนยันตัวตนเป็น IAL 2.3 และลงทะเบียนบริการ NDID จากนั้นจะสามารถทำรายการยืนยันตัวตนต่อได้ทันที เตรียมสแถนในหน้า ndid นดและเงื่อนไข NDID (UAT) ชื่อกำห ento al latinoal Dirital ID Angels ndid เตรียมลแกนใบหน้า ถ่ายภาพหน้าตรง ข้อมูล NDID ที่นทันตัวตน (Uplift) สำเร็จ ลงทะเบียนบริการ NDID ยอมรับข้อกำหนดและเงื่อนไข ถ่ายภาพ **Enrollment Flow**

#### บริษัท เจเวนเจอร์ส จำกัด

บริษัท เจเวนเจอร์ส จำกัด

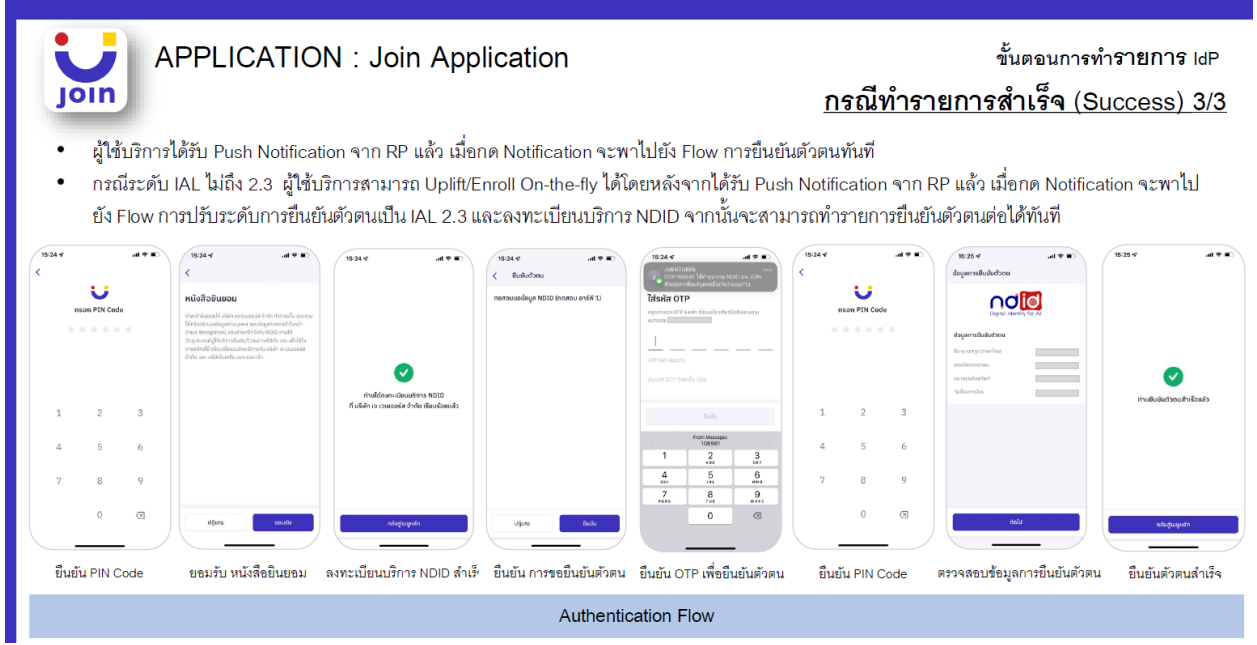

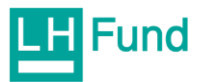

# ขั้นตอนการยืนยันตัวตน NDID แบบแสดงบัตรประชาชน ณ จุดให้บริการ

# (เสียบบัตรประชาชน)

ขั้นตอนการยืนยันตัวตน NDID พ่านช่องทางตู้ AIS Smart Kiosk

สามารถอ่านรายละเอียดของตู้ AIS Smart Kiosk เพิ่มเติมได้ที่นี่ https://www.ais.th/ndid/

1. ในขั้นตอนการเปิดบัญชี Online จะต้องเลือกยืนยันตัวตนพ่านระบบ NDID กับทาง AIS ดังภาพ

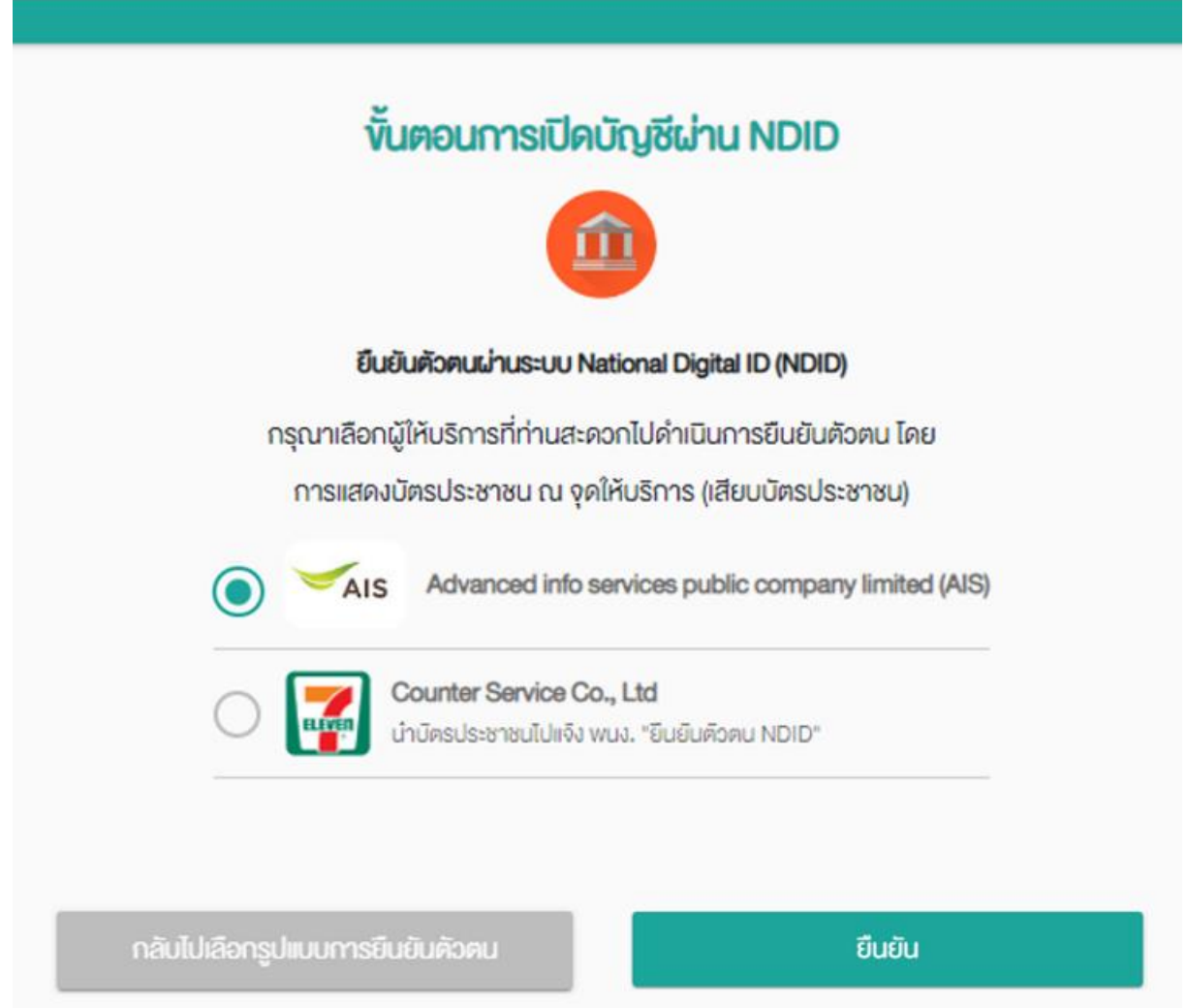

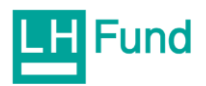

2. ไปที่ตู้ AIS Smart Kiosk สามารถเช็ดจุดให้บริการได้ที่นี่ https://www.ais.th/servicecenter/ <u>ทั้งนี้หลังจากกดยืนยันในขั้นตอนที่ 1 จะมีระยะเวลาให้ดำเนินการภายใน 24 ช่วโมง หากช้ากว่านั้นระบบจะ</u><br>หมดอายุ และต้องดำเนินการกดยืนยันในขั้นตอนที่ 1 ใหม่อีกครั้ง

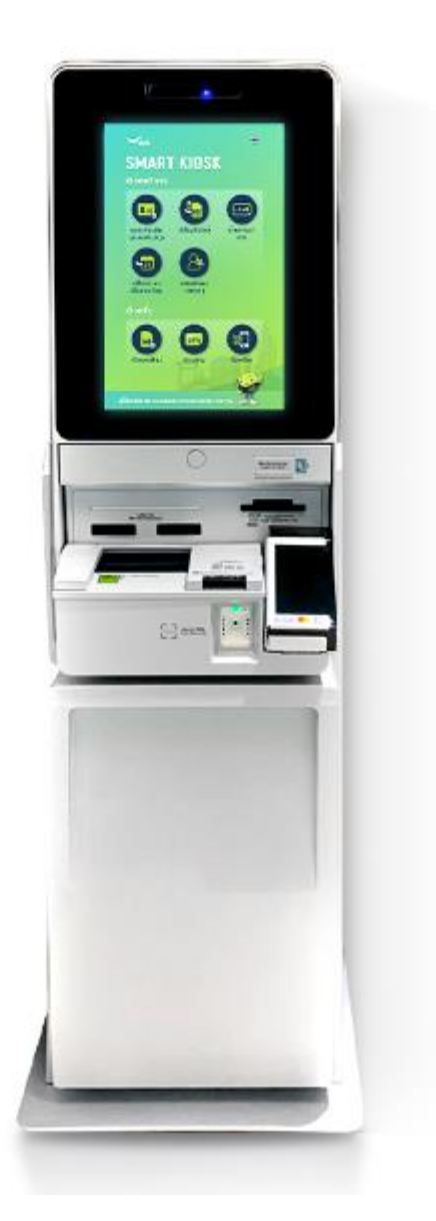

ตัวอย่าง ตู้ AIS Smart Kiosk

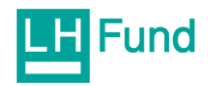

3. เลือกเมนูแสดงตัวตน บนตู้ AIS Smart Kiosk

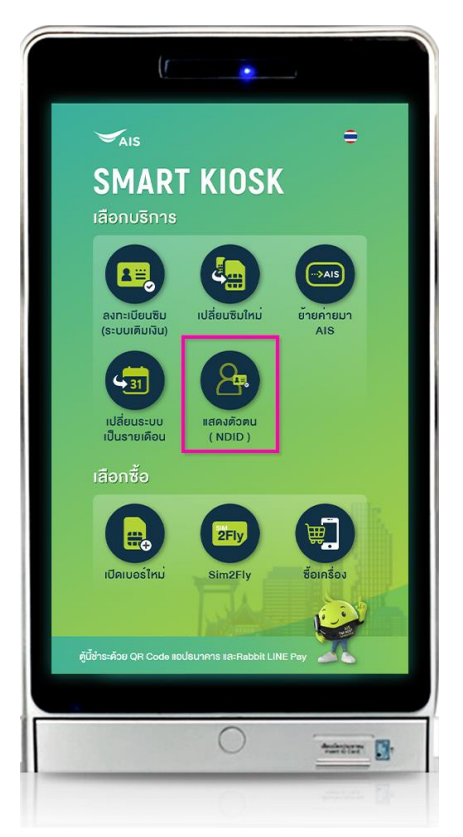

4. กรอกเบอร์โทรศัพท์ที่สมัครบริการเปิดบัญชีเพื่อรับ OTP (สามารถกรอกได้ทั้งเบอร์ AIS และ ด่ายอื่น)

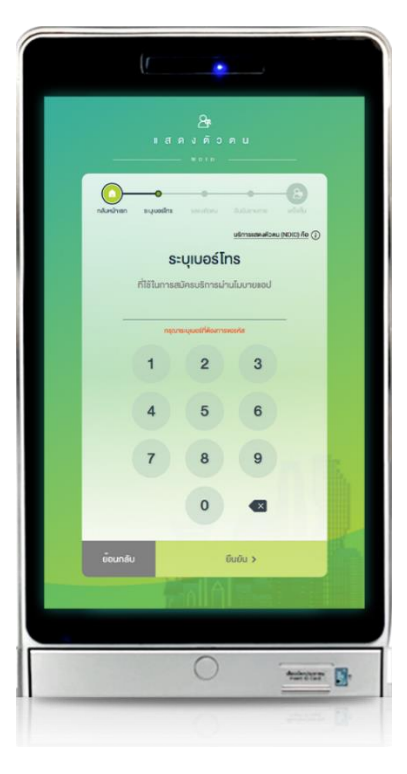

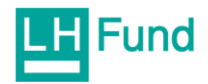

5. กรอกรหัส OTP ที่ได้รับจากเบอร์โทรศัพท์ พร้อมอ่านข้อตกลงและกดยินยอม

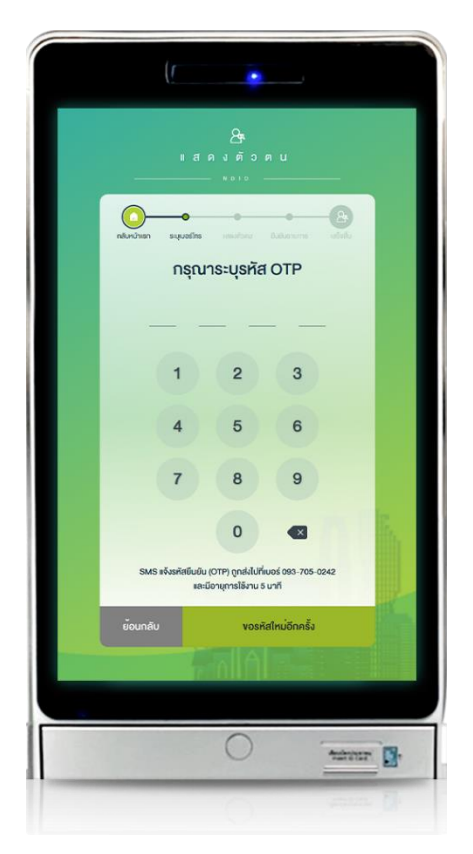

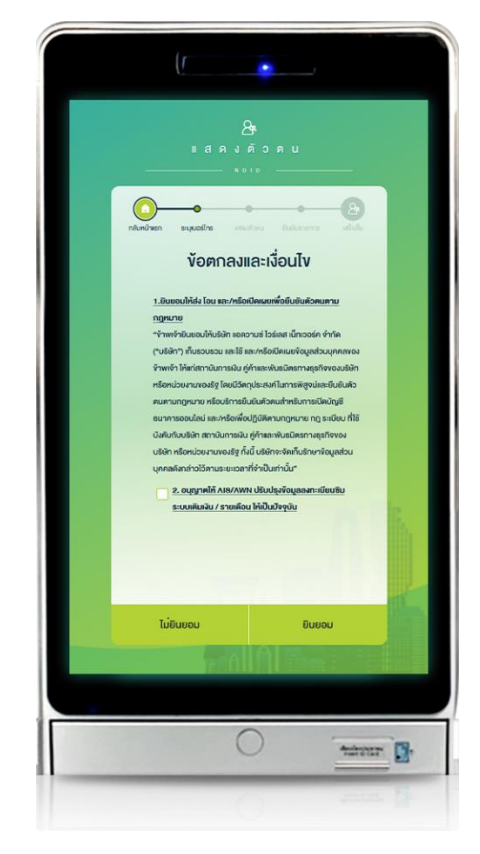

6. ใส่บัตรประชาชนที่ช่องเสียบบัตรเพื่อทำการ Dip Chip

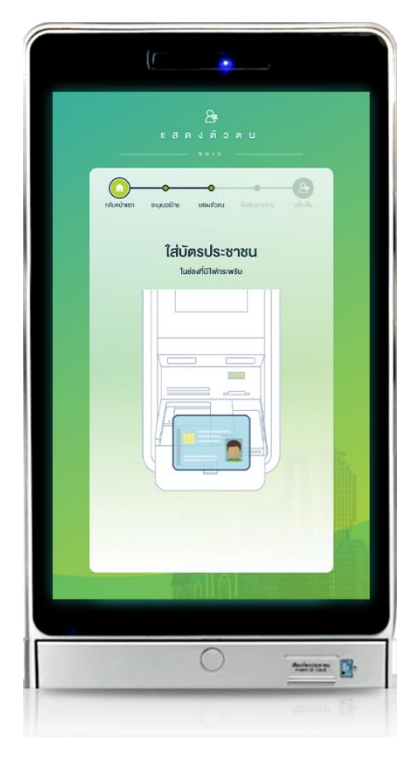

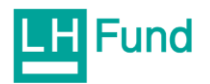

7. เลือกรายการที่ต้องการแสดงตัวตน

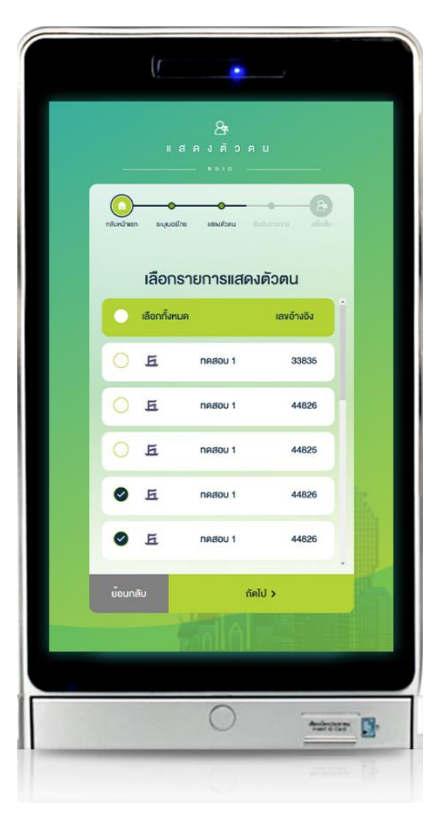

8. ถ่ายรูปเพื่อยืนยันตัวตน

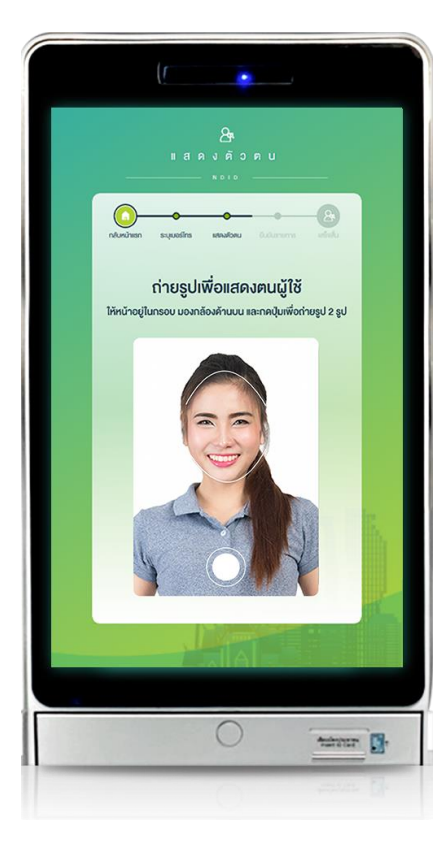

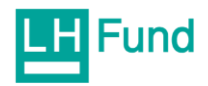

9. ตรวจสอบข้อมูลและกดยืนยันตัวตน

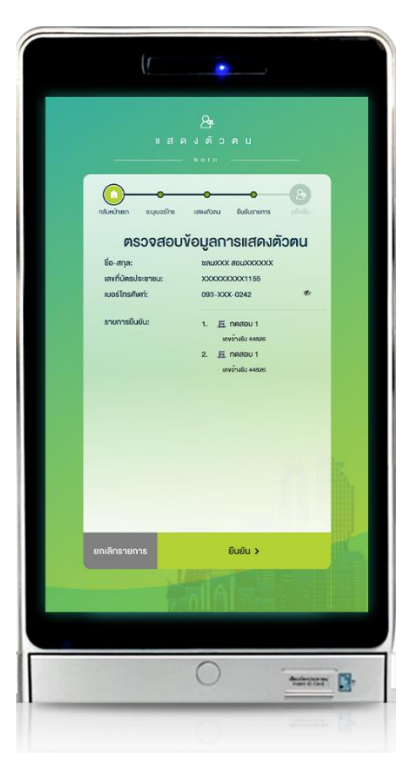

าง. เมื่อลูกค้ายืนยันทำธายการสำเร็จ ระบบจะส่ง SMS แจ้งในเบอร์โทรศัพท์ที่ลูกค้ากรอกเข้ามา

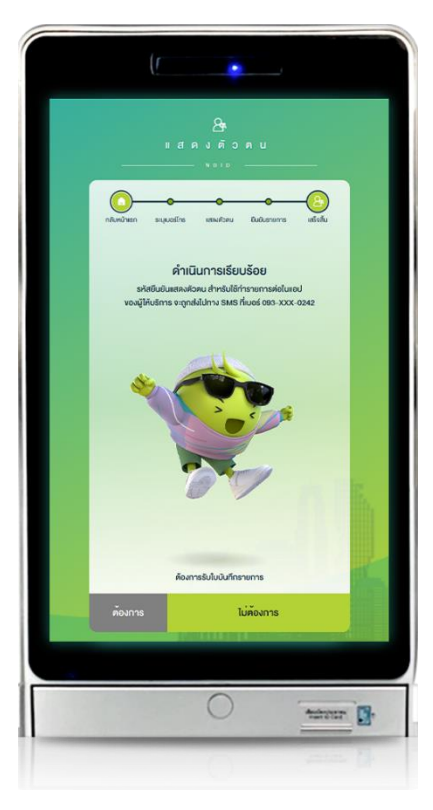

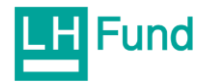

# <u>ขั้นตอนการยืนยันตัวตน NDID พ่านช่องทางเคาน์เตอร์เซอร์วิส</u>

1. ในขั้นตอนการเปิดบัญชี Online จะต้องเลือกยืนยันตัวตนพ่านระบบ NDID กับทางเคาน์เตอร์ เซอร์วิส ดังภาพ

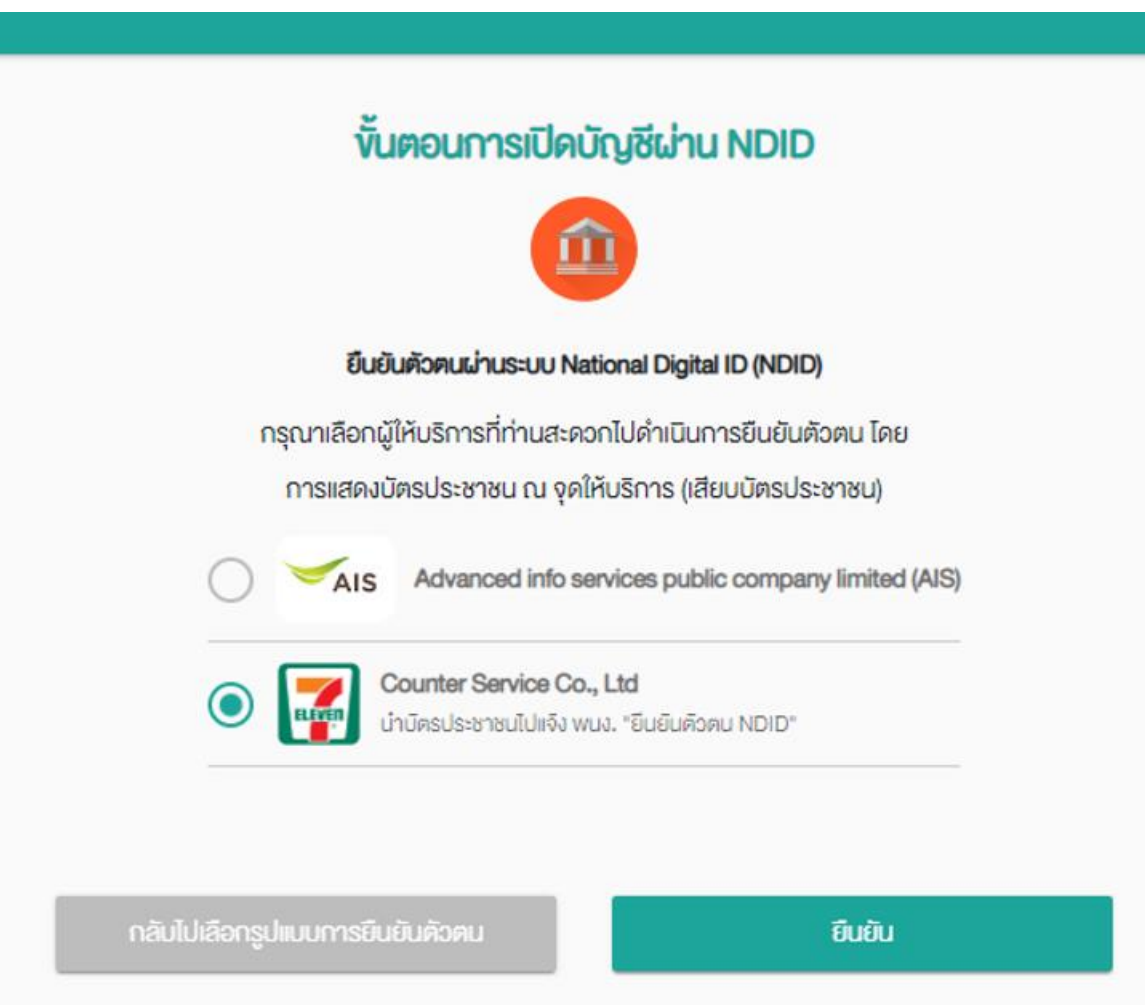

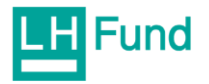

2. ไปที่เคาน์เตอร์เซอร์วิส สามารถเช็ดจุดให้บริการได้ที่นี่ <https://www.7eleven.co.th/find-store>

<u>ทั้งนี้หลังจากกดยืนยันในขั้นตอนที่ 1 จะมีระยะเวลาให้ดำเนินการภายใน 24 ชั่วโมง หากช้ากว่านั้นระบบจะหมดอายุ และ</u> ้ต้องดำเนินการกดยืนยันในขั้นตอนที่ 1 ใหม่อีกครั้ง

แจ้งพนักงานว่า" ยืนยันตัวตน พจเจ "

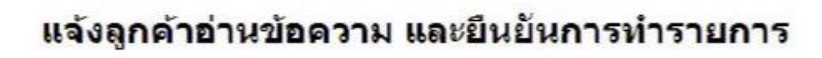

้"ข้าพเจ้าตกลงยินยอมให้บริษัท เคาน์เตอร์เซอร์วิส จำกัด จัดเก็บ ใช้ และเปิดเผยข้อมูลส่วนบุคคล ได้แก่ ข้อมูลตามหน้าบัตรประจำตัว ประชาชน และภาพถ่ายใบหน้าเพื่อวัตถุประสงค์ในการยืนยันตัวดนใน การทำธรกรรมดามกฎหมายว่าด้วยการป้องกันและปราบปรามการสนับ สนุนทางการเงินแก่การก่อการร้าย และการแพร่ขยายอาวุธที่มีอานุภาพ ทำลายล้างสง"

แจ้งให้เจ้าของบัญชีดำเนินการด้วยดนเอง <u>ห้ามผู้อื่น</u> กดปุ่มยืนยันแทนเจ้าของบัญชี การรับจ้างเปิดบัญชีและการชื่อขายบัญชี มีโทษตามกฎหมาย

กดปุ่ม สีเขียว ที่ EDC เพื่อยอมรับข้อตกลง ตกลง กดปุ่ม สีแดง ที่ EDC เพื่อกลับหน้าจอยาย

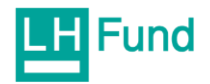

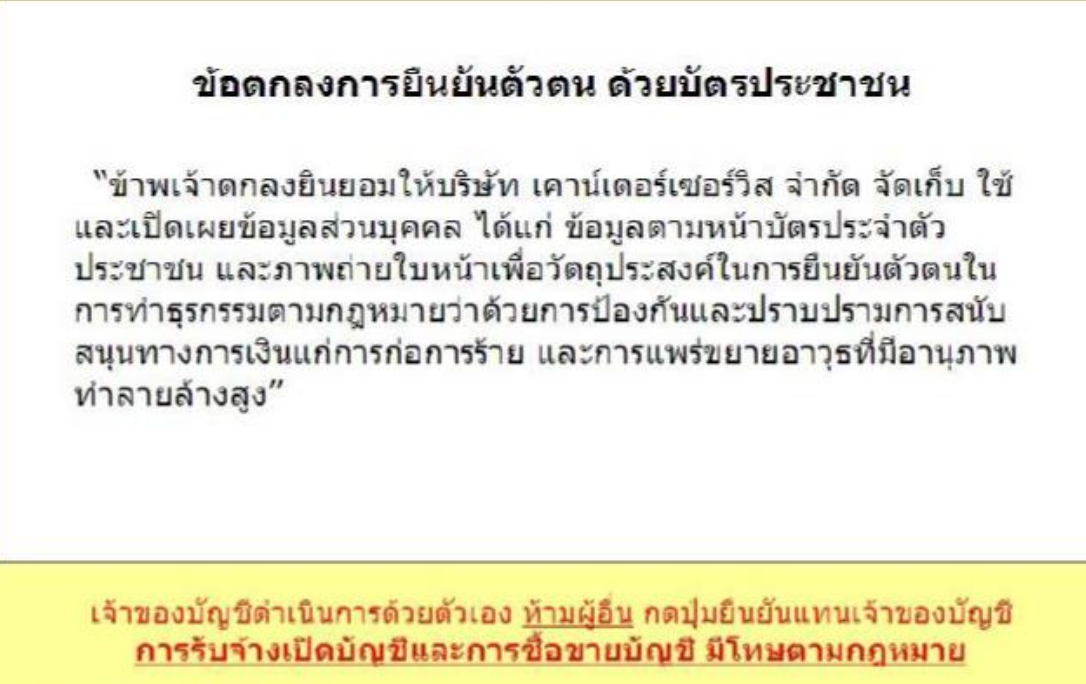

กดปุ่ม สีเขียว ที่ EDC เพื่อยอมรับข้อตกลง<br>กดปุ่ม สีแดง ที่ EDC เพื่อกลับหน้าจอขาย

พนักงานแจ้งลูกค้า ถอดหมวก, แว่นตา, อุปกรณ์ปกปิดใบหน้า, หน้ากากอนามัย และแสดงบัตรประชาชน ก่อนทำรายการ

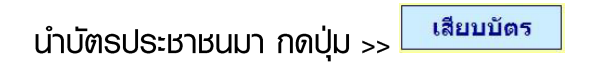

ยกเลิก ลูกค้าไม่นำบัตรประชาชนมา กดปุ่ม >>

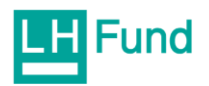

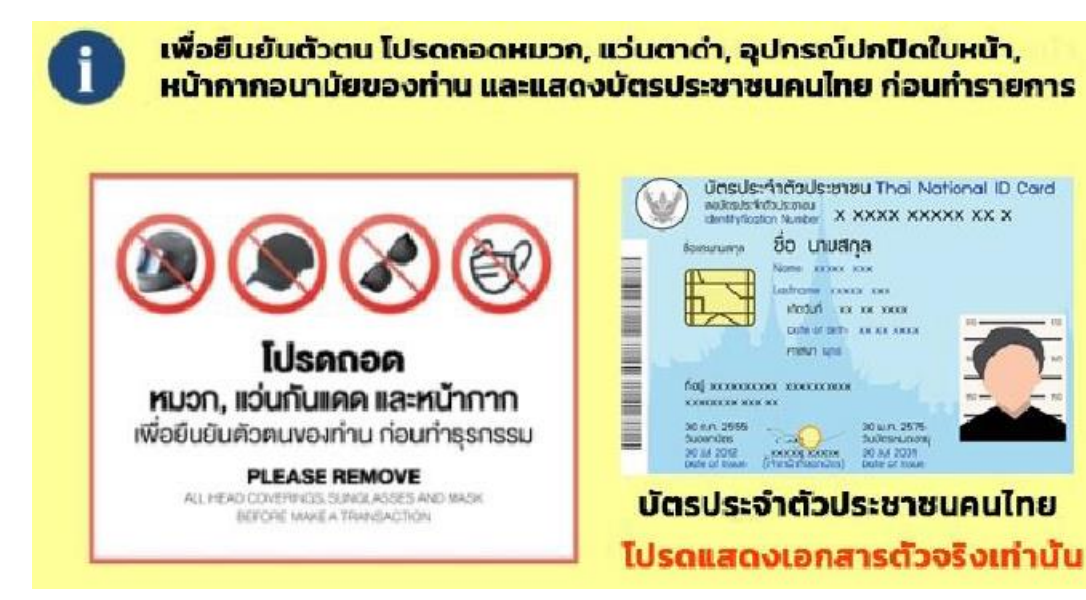

พนักงานแจ้งลูกค้าเสียบบัตรที่เครื่อง EDC

กรณียกเลิก กดปุ่มสีแดง ที่เครื่อง EDC

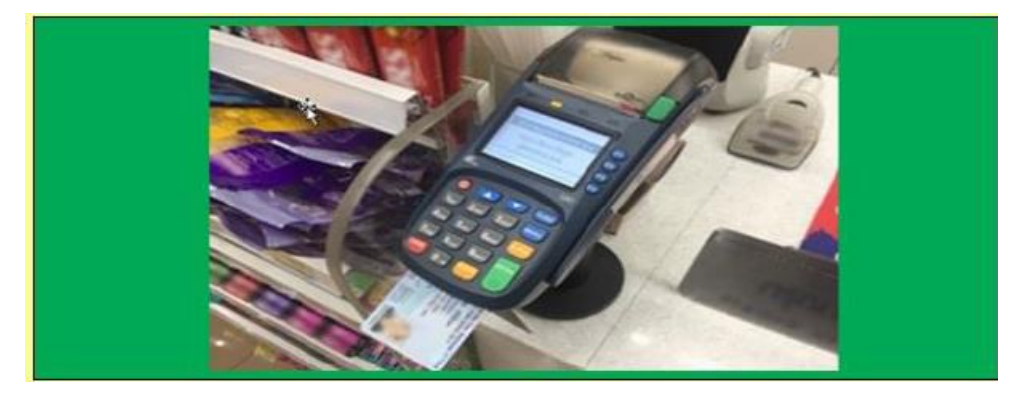

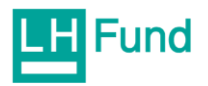

พนักงานแจ้งลูกค้าคีย์ เบอร์โทรศัพท์ ที่เครื่อง EDC

**แล้ว กดปุ่มสีเขียว เพื่อยืนยัน กรณียกเลิก กดปุ่มสีแดง** 

แจ้งให้เจ้าของบัญชีดำเนินการด้วยตัวเอง ห้ามพู้อื่น กดปุ่มยืนยันแทนเจ้าของบัญชี การรับจ้างเปิดบัญชี และการซื้อขายบัญชี มีโทษตามกฎหมาย

#### พนักงานเลือกรายการที่ต้องการยืนยันตัวตนตามที่ลูกค้าแจ้ง

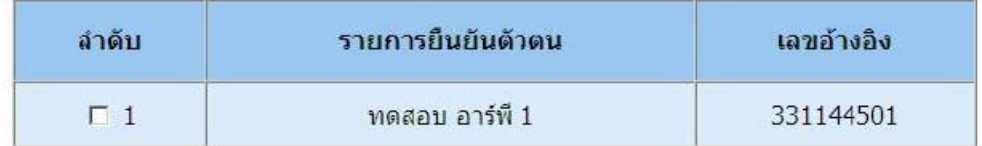

#### สามารถเลือกได้มากกว่า 1 รายการ แล้วกดปุ่ม "ยืนยัน"

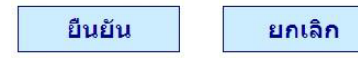

## จากนั้นกดปุ่ม "กดถ่าย" เพื่อถ่ายรูปใบหน้าลูกค้า

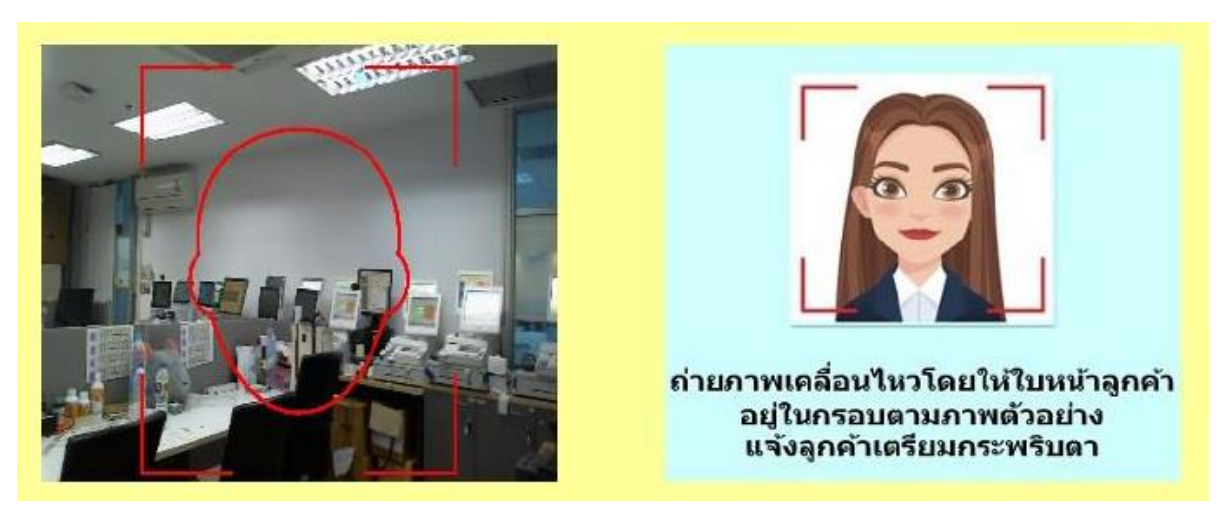

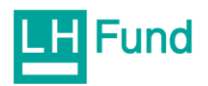

แล้วแจ้งลูกค้าให้กระพริบตาที่หน้ากล้อง จากนั้นรอสักครู่ ระบบกำลังประมวล

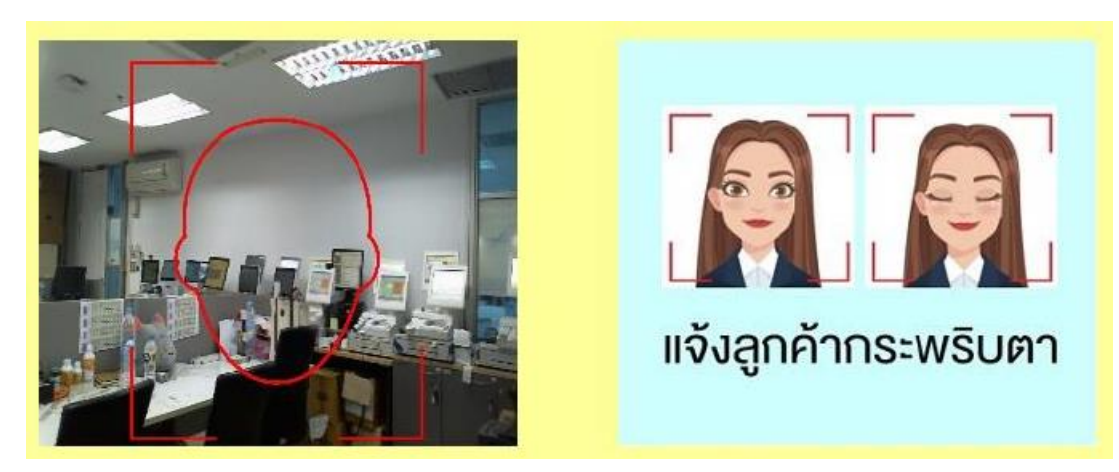

จากนั้นตรวจสอบข้อมูลการแสดงตน ถ้าถูกต้องกดปุ่ม สีเขียว เพื่อยืนยัน กรณีที่ไม่ถูกต้องกดปุ่ม <mark>สีแดง</mark> ้ เพื่อยกเลิกรายการ

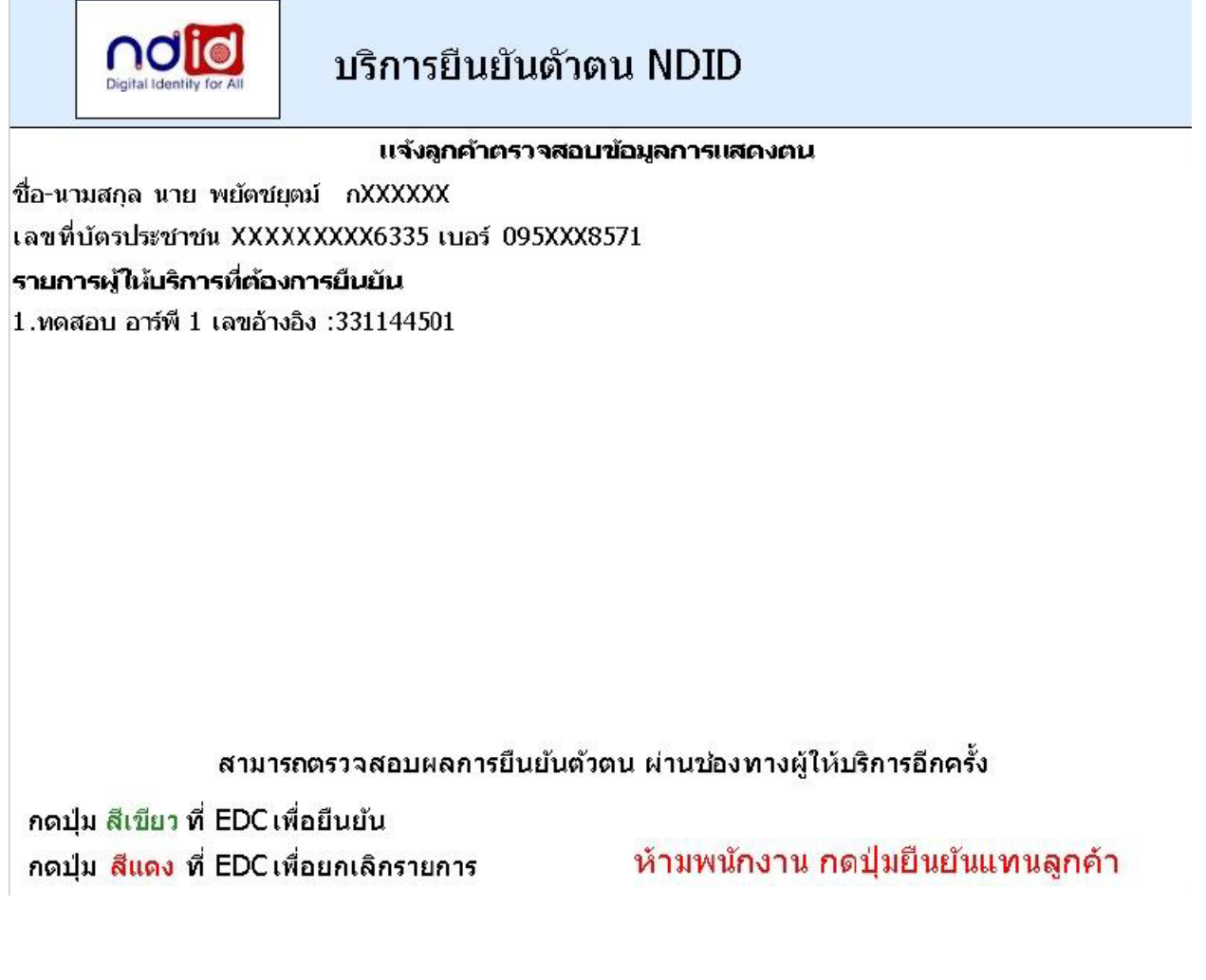

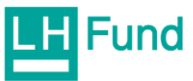

เมื่อยืนยันตัวตนพ่านเคาน์เตอร์เซอร์วิสเรียบร้อยแล้ว จะได้ใบเสร็จดังรูป

CP ALL, 7-Eleven winlu (12339) TAX#0107542000011 (VAT Included) Vat Code 06110 POS#21314455

 $\rightarrow$ ......................... บริษัท เคาน์เตอร์เซอร์วิต จำกัด 7-Eleven บ้านใน(12339) Tax ID:0105537086432 POS 1:21314455 R000006 ใบลงทะเบือนอื่นอันดัวตน Tax ID:0105581014489 ClientSRunNo.000006 \*004039 03/02/67 1 15:40 12339 0999904 ClientNo.10847 15 บริการอื่นอันตัวตนND1D

# ยืนยันตัวตนNDID

ท่านได้ทำรายการอื่นยันตัวตน 1. ทตสอบ อาร์ที่ 1 เมษอำงอิง : 331144501 หามารถตรวจหลบผลการอื่นกันด้วดน ผ่านช่องทางผู้ให้บริการอักครั้ง

THEST 28881 10847-88796-96509-96605-68781 TX.ID 14387083 โปรดครองหลบรายการทุกครั้งเพื่อคอามถูกคลง

\*\*เลกตารสำคัญโปรดเก็บไว้เป็นพลักฐาน\*\*<br>\*\* ศูนธ์ลูกคำพัมพันธ์ 0-2826-7788 \*\* หรือนรำระ พาก 02รักษาการ พXXX

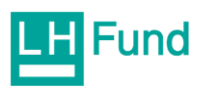

# คู่มือการให้บริการหักบัญชีเงินฟากธนาคาร (ATS)

1. กรณีต้องการสมัคร ATS กับธนาคารต่างๆ

การสมัคร ATS

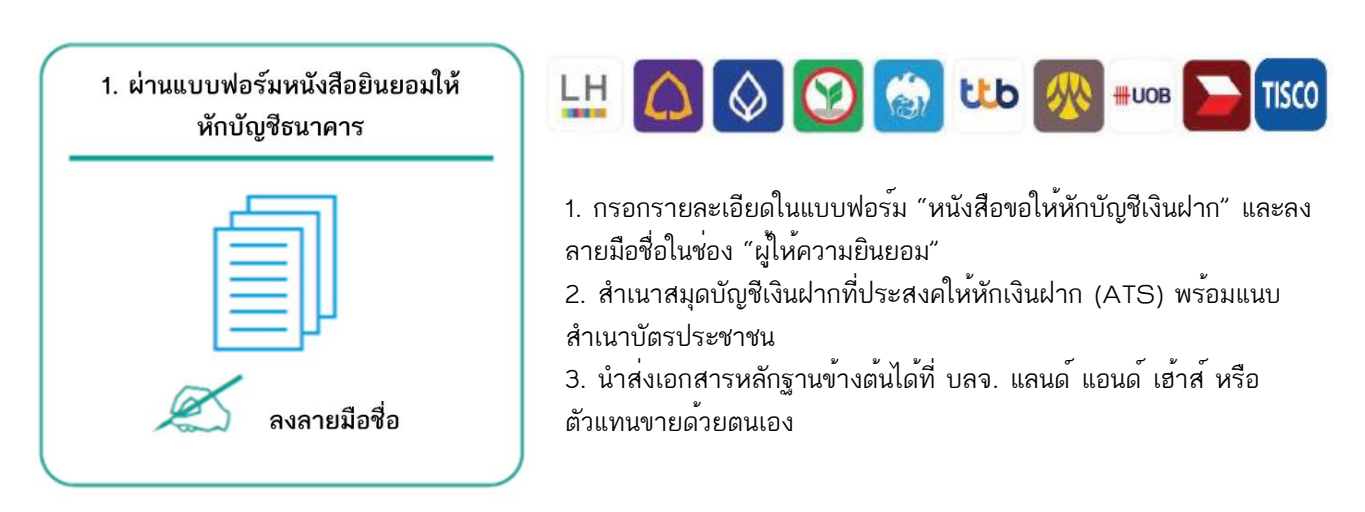

#### วิธียื่นเอกสารผ่าน บลจ. หรือตัวแทนขาย จะใช้เวลาประมาณ 2 สัปดาห์

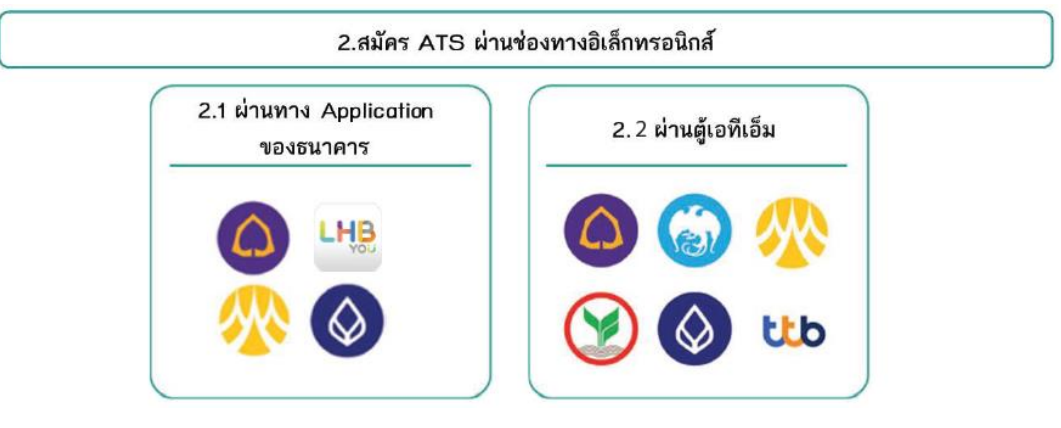

หมายเหตุ : สำหรับช่องทางสมัคร ATS ผ่านช่องทางอิเล็กทรอนิกส์ หลังจากที่ลูกค้าทำรายการสมัครหักบัญชีเงินฝากธนาคาร (ATS) เรียบร้อยแล้ว กรุณาส่งหลักฐานการสมัครกลับมาที่

#### **E-Mail: marketing@lhfund.co.th**

#### **โดยมีรายละเอียดหลักฐานดังนี้**

1. ถ่ายภาพสลิป ATM หรือภาพหน้าจอการสมัครใช้บริการหักบัญชีเงินฝากธนาคาร (ATS) สำเร็จ ผ่านทางเว็ปไซต์ของ ธนาคาร

2. สำเนาสมุดบัญชีธนาคาร ที่ลงทะเบียนสมัครใช้บริการหักบัญชีเงินฝากธนาคาร (ATS) ที่มีชื่อ-นามสกุล เลขที่บัญชีและ ชื่อธนาคารที่ชัดเจน

3. บริษัทจะแจ้งยืนยันผลการสมัครหักบัญชีเงินฝากธนาคาร (ATS) ให้ลูกค้ารับทราบผ่านทาง E-Mail

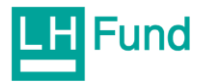

# **2.1 การสมัคร ATS ผ่านทาง Application ของธนาคาร**

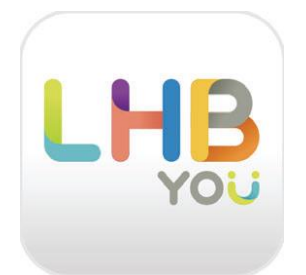

# **ผ่าน LHB YOU**

- 1. เข้าสู่บริการของ LHB YOU
- 2. เลือกหัวข้อ บริการอื่นๆ
- 3. เลือก สมัครหักบัญชีอัตโนมัติ
- 4. อ่านข้อตกลงและเงื่อนไขในการสมัคร เลือก ทำรายการต่อ
- 5. เลือกผู้ให้บริการ บริษัทหลักทรัพย์จัดการกองทุนแลนด์ แอนด์ เฮ้าส์
- 6. ตรวจสอบเลขที่บัตรประชาชน และเบอร์โทรศัพท์ กดปุ่ม ถัดไป
- 7. ยืนยันการสมัครบริการ กดปุ่ม ถัดไป
- 8. ใส่รหัส OTP ตัวเลข 6 หลัก ที่ส่งเข้าเบอร์มือถือ
- 9. ระบบจะแสดงว่าท่าน สมัครบริการหักบัญชีอัตโนมัติสำเร็จ

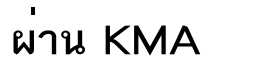

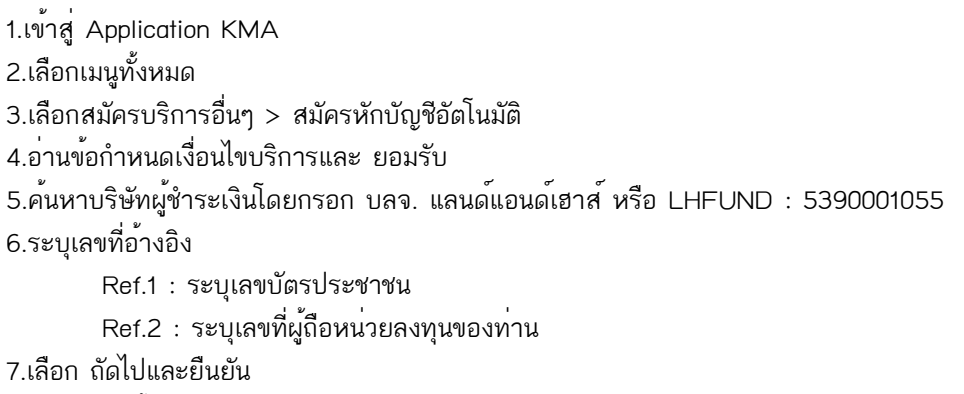

8.ตรวจสอบข้อมูล และเลือก ยืนยัน

9.ระบบจะแสดงผลการสมัครใช้บริการสำเร็จ

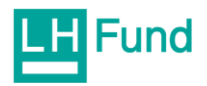

**ผ่าน SCB EASY**

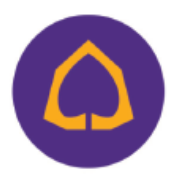

- 1. เข้าสู่ Application SCB EASY
- 2. หน้าแรก และ เลือก ธุรกรรมของฉัน
- 3. เลือก สมัครบริการหักบัญชีอัตโนมัติ
- 4. อ่านข้อกำหนดเงื่อนไขบริการและ ยอมรับ
- 5. ค้นหาชื่อบริษัทโดยพิมพ์ Comp Code 9154 ในช่องค้นหา (LAND AND HOUSES FUND MANAGEMENT)
- 6. ระบุเลขที่อ้างอิง
	- Ref.1 : ระบุเลขที่บัตรประชาชน
	- Ref.2 : ระบุเลขที่ผู้ถือหน่วยลงทุนของท่าน
- 7. เลือก ตรวจสอบข้อมูล
- 8. ตรวจสอบข้อมูล และเลือก ยืนยัน
- 9. เลือก เบอร์มือถือเพื่อรับรหัส OTP ทาง SMS และ เลือกถัดไป
- 10. ใส่รหัส OTP ที่ได้รับทาง SMS
- 11. ระบบจะแสดงผลการสมัครใช้บริการสำเร็จ

 **ผ่าน Bualuang mBanking**

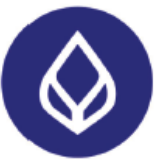

- 1. เข้าสู่ Application Bualuang M
- 2. เลือก จ่ายบิล
- 3. เลือก สมัครบริการหักบัญชีฝากอัตโนมัติ
- 4. เลือก ค้นหา
- 5. ค้นหา หลักทรัพย์จัดการกองทุน แลนด์ แอนด์ เฮ้าส์ หรือ LHFUND
	- Service Code : LHFUNDRG
- 6. อ่านข้อกำหนดเงื่อนไขบริการและ ยอมรับ
- 7. ระบุเลขที่อ้างอิง
	- Ref.1 : ระบุเลขที่บัตรประชาชน
	- Ref.2 : ระบุเลขที่ผู้ถือหน่วยลงทุนของท่าน
- 8. เลือก ต่อไป
- 9. ตรวจสอบข้อมูล และเลือก ยืนยัน
- 10. ระบบจะแสดงผลการสมัครใช้บริการสำเร็จ

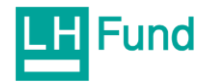

# **2.2 การสมัคร ATS ผ่านตู้เอทีเอ็ม**

# **ช่องทางการใช้บริการหักเงินค่าซื้อหน่วยลงทุน ของธนาคารไทยพาณิชย์**

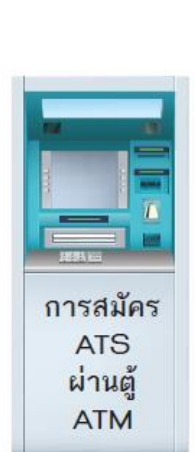

การสมัคร **ATS** ผ่านต้ **ATM** 

- 1.สอดบัตร ATM / ใส่รหัส ATM
- 2. เลือก อื่นๆ
- 3. เลือก สมัครบริการ
- 4. เลือก สมัครบริการ / ตรวจสอบข้อมูลเครดิต (NCB)
- 5. เลือก หักบัญชีอัตโนมัติ
- 6. เลือก ประเภทบัญชี ออมทรัพย์
- 7. เลือก อื่นๆ
- 8. ใส่ข้อมูลบริษัท COMP CODE 4 หลัก 9154 เลือก ถูกต้อง
- 9. ระบุเลขที่อ้างอิง

Customer No. : ระบุเลขบัตรประชาชน เลือก ถูกต้อง REFERENCE NO. : ระบุเลขที่ผู้ถือหน่วยลงทุน เลือก ถูกต้อง

- 10. ตรวจสอบความถูกต้องและยืนยันรายการ เลือก ยืนยัน
- 11. รับใบบันทึกรายการ เก็บไว้เป็นหลักฐาน

# **ช่องทางการใช้บริการหักเงินค่าซื้อหน่วยลงทุน ของธนาคารกสิกรไทย**

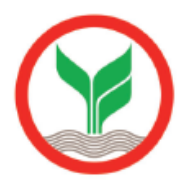

- 1. สอดบัตร ATM / ใส่รหัส ATM 4 หลัก
- 2. เลือก กองทุนรวม/สมัครบริการ/KMobile Banking/ อื่นๆ
- 3. เลือก สมัครบริการหักบัญชีอัตโนมัติ/ เปลี่ยนบัญชี E-savings
- 4. เลือก สมัครบริการหักบัญชีอัตโนมัติ
- 5. เลือก ระบุรหัสบริษัท
- 6. เลือกบัญชีที่ต้องการสมัคร ออมทรัพย์
- 7. ใส่รหัสบริษัท 5 หลัก : 33842 เลือก รหัสบริษัทถูกต้อง
- 8. ใส่ระบุเลขที่อ้างอิง

Ref.1 : ระบุเลขบัตรประชาชน เลือก ถูกต้อง

- 9. เลือก ยืนยัน
- 10. อ่านเงื่อนไขและข้อตกลงการใช้บริการหักบัญชีอัตโนมัติ
- 11. เลือก ยืนยันการทำรายการ

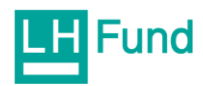

# 12. รับใบบันทึกรายการและเก็บไว้เป็นหลักฐาน **ช่องทางการใช้บริการหักเงินค่าซื้อหน่วยลงทุน ของธนาคารกรุงไทย**

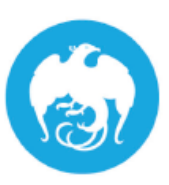

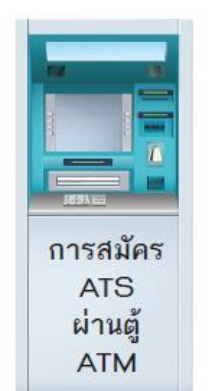

การสมัคร **ATS** ผ่านตู้ **ATM** 

- 1. สอดบัตร ATM หรือ VISA Debit / ระบุ Pin Code
- 2. เลือก บริการอื่นๆ
- 3. เลือก ระบุรหัสบริษัท
- 4. ระบุรหัสบริษัท = 5321
- 5. ใส่หมายเลขอ้างอิง
	- เลขที่อ้างอิง 1 . = เลขบัตรประชาชน
	- เลขที่อ้างอิง 2. = เลขที่ผู้ถือหน่วยลงทุน
- โดยใส่ "จุด" (.) คั่นระหว่างเลขที่อ้างอิง 1 และ 2
- 6. รับใบบันทึกรายการ เก็บไว้เป็นหลักฐาน

# **ช่องทางการใช้บริการหักเงินค่าซื้อหน่วยลงทุน ของธนาคารทหารไทยธนชาต**

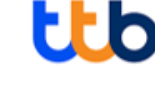

- 1. สอดบัตร กด PIN 4 หลัก และกดปุ่มบนสุดด้านขวามือ
- 2. เลือก ถามยอด / อื่นๆ
- 3. เลือก บริการสมัครหักบัญชีอัตโนมัติ
- 4. เลือก สมัครบริการหักบัญชีอัตโนมัติ
- 5. อ่านข้อตกลงและเงื่อนไขในการสมัคร เลือก ยืนยัน
- 6. เลือกบัญชี บัญชีออมทรัพย์
- 7. เลือก หลักทรัพย์ / กองทุน
- 8. ระบุรหัสบริษัท (Company ID) 4 หลัก : 3938 บลจ. แลนด์ แอนด์ เฮ้าส์ จำกัด
- 9. เลือก ถูกต้อง
- 10. ระบุรหัสลูกค้า (หมายเลขอ้างอิง 1) เลขที่บัตรประชาชน เลือก ถูกต้อง
- 11. ระบุรหัสลูกค้า (หมายเลขอ้างอิง 2) เลขที่ผู้ถือหน่วย เลือก ถูกต้อง
- 12. ตรวจสอบรายละเอียดการสมัครบริการหักบัญชีอัตโนมัติ เลือก ยืนยัน
- 13. หน้าจอแสดงการทำรายการเรียบร้อย จบการทำรายการ เลือก ไม่ต้องการ
- 14. รับใบบันทึกรายการและเก็บไว้เป็นหลักฐาน

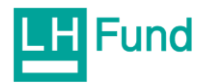

# **ช่องทางการใช้บริการหักเงินค่าซื้อหน่วยลงทุน ของธนาคารกรุงเทพ**

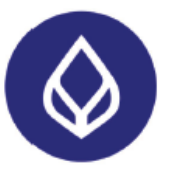

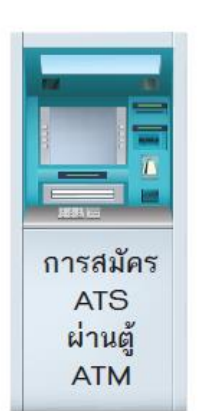

- 1. สอดบัตร ATM หรือ บัตรเดบิต / ใส่รหัสของบัตร และเลือกภาษา (สำหรับบางบัตรที่สามารถเลือกได้)
- 2. เลือก สมัครบริการ
- 3. เลือก บริการหักบัญชีอัตโนมัติ อ่านเงื่อนไขการใช้บริการ ถ้ายอมรับ เลือก ตกลง
- 4. เลือก ประเภทบัญชี : บัญชีสะสมทรัพย์
- 5. เลือกวิธีค้นหาบริษัทผู้รับชำระ : ด้วยรหัสบริษัท 5 หลัก
- 6. ใส่รหัส Comp Code : 00066 เลือก ถูกต้อง
- 7. ระบุ Ref. No. 1 : เลขที่บัตรประชาชน เลือก ถูกต้อง
- 8. ระบุ Ref. No. 2 : เลขที่ผู้ถือหน่วย เลือก ถูกต้อง
- 9. ตรวจสอบข้อมูลการสมัครหักบัญชีอัตโนมัติ ถูกต้อง เลือก ยืนยัน หน้าจอ แจ้งว่า ได้สมัครบริการหักบัญชีอัตโนมัติแล้ว

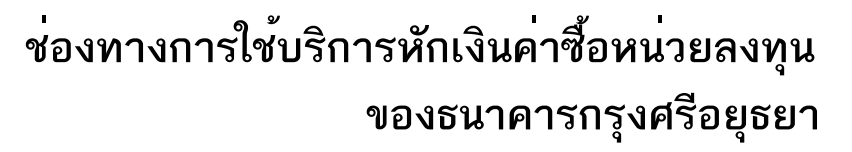

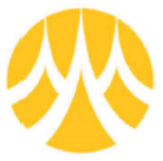

# การสมัคร **ATS**

ผ่านต้ **ATM** 

- 1. สอดบัตร ATM หรือ บัตรเดบิต / ใส่รหัสของบัตร
- 2. เลือก สมัคร/เปลี่ยนแปลงบริการ
- 3. เลือก บริการหักบัญชีอัตโนมัติ
- 4. เลือก ระบุเลขที่บัญชี : 5390001055
- 5. เลือก รายการจากบัญชี : ออมทรัพย์
- 6. ระบุหมายเลขที่อ้างอิง

Ref.1 : ระบุเลขบัตรประชาชน เลือก ถูกต้อง Ref.2 : ระบุเลขที่ผู้ถือหน่วยลงทุนของท่าน เลือก ถูกต้อง "รายการของท่านดำเนินการเรียบร้อย"

7. เลือก เสร็จเรียบร้อยแล้ว

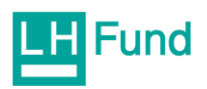

2. กรณีต้องการสมัดรระบบ Direct Debit Registration (DDR) ของธนาคารกสิกรไทย หรือธนาคารไทยพาณิชย์ (ปัจจุบันระบบ DDR สามารถทำได้พ่าน 2 ธนาคารนี้) ในกรณีที่ลูกค้ามีความประสงค์จะทำการสมัคร DDR เมื่อลูกค้าได้รับ SMS ที่มีข้อความดังต่อไปนี้

Your application (id: 11013617) is approved. Turn off Wifi before subscribe ATS. Click https://oacctest.settrade.com/ddr/508 It is only valid for 7 days.

ให้คลิ๊กที่ link จากนั้นใส่ sหัสบัตรประชาชนและ password ที่ได้ทำการตั้งไว้จะเข้าสู่หน้าจอระบบ e-open account (เปิดบัญชี Online) ดังรูป และคลิ๊กที่ link "สมัครบริการตัดบัญชีอัตโนมัติ (ATS พ่านระบบ Direct Debit Registration)"

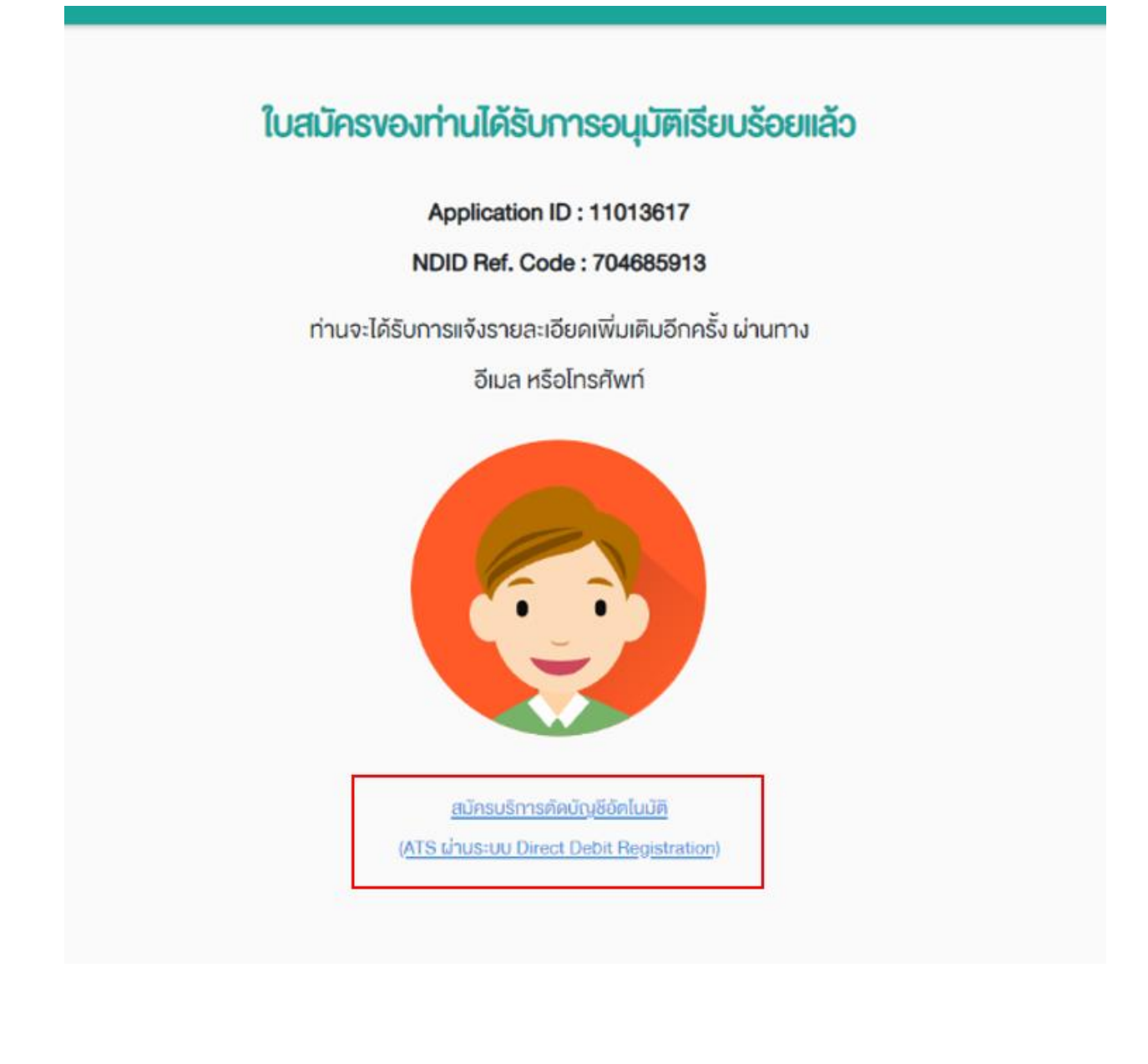

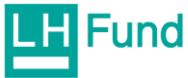

## 2.1 สมัครบริการตัดบัญชีอัตโนมัติ (DDR) ของ SCB

#### 2.1.1 ພ່າບ SCB Easy App

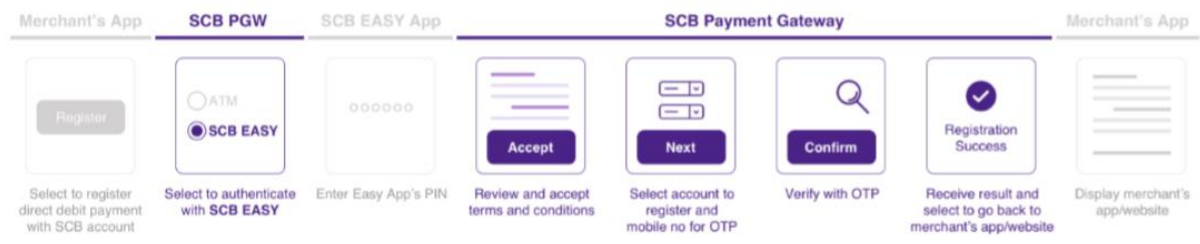

เมื่อเข้าสู่หน้าจอระบบ SCB Payment gateway กรณีที่ลูกค้าเลือกทำกับ SCB Easy App ให้คลิก เลือก "Authenticate with SCB Easy App" และใส่รหัส PIN ของระบบ SCB Easy Application

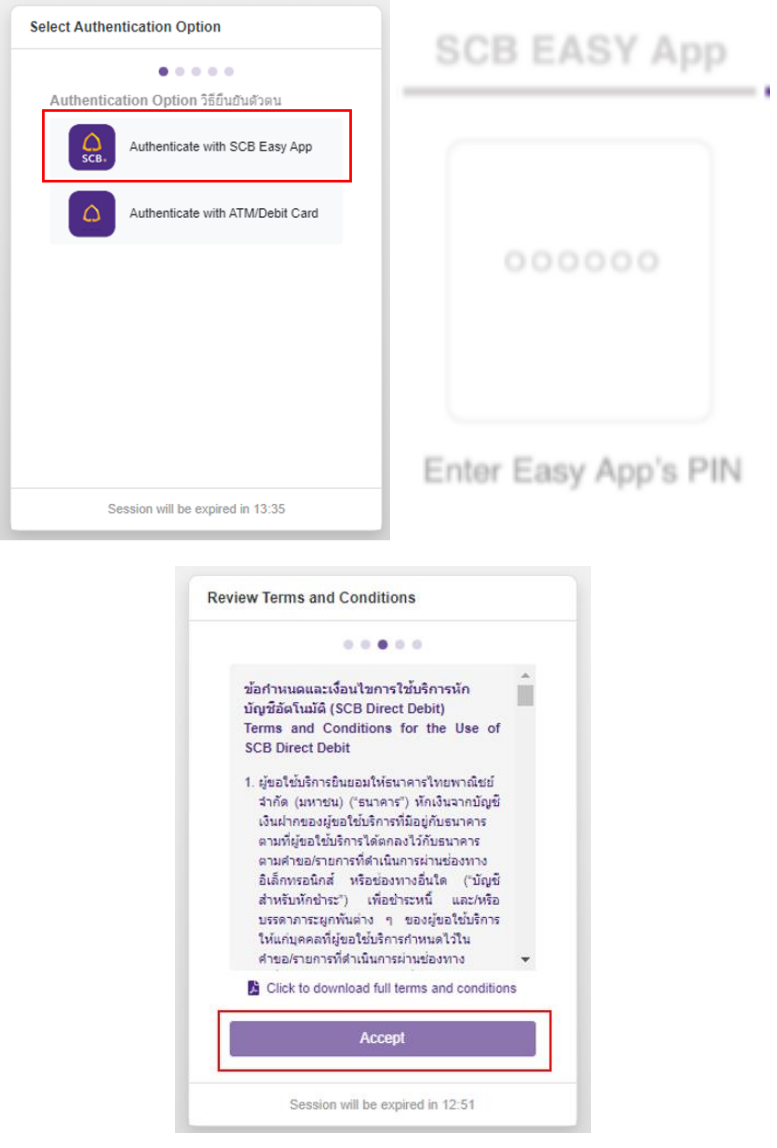

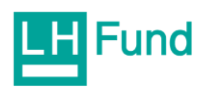

เลือกข้อมูลให้ถูกต้องแล้วดลิ๊ก "Continue"

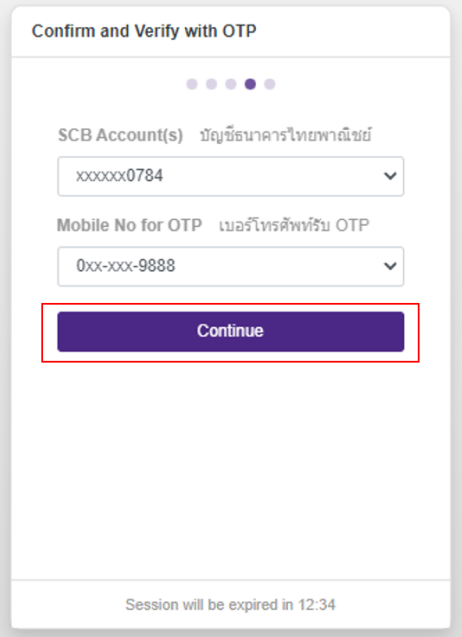

ระบบจะส่งรหัส OTP ไปยังเบอร์มือถือ แล้วใส่รหัส OTP ให้ถูกต้อง และคลิ๊กปุ่ม "Confirm" \*หมายเหตุ: ในการใส OTP จะต้องใส่ภายในระยะเวลา 5 นาที หลังจากกดปุ่ม "Continue"

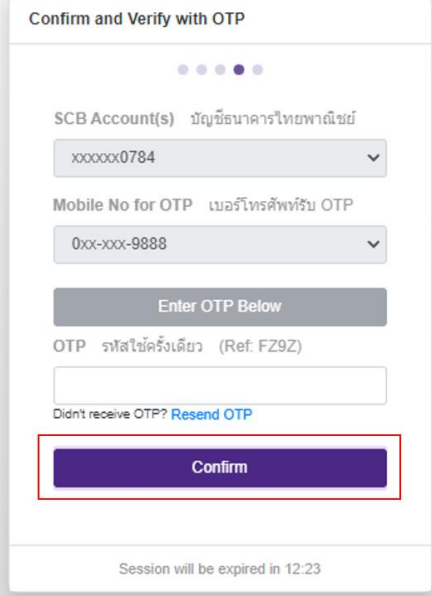

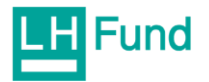

เมื่อสมัครบริการตัดบัญชีอัตโนมัติ (ATS พ่านระบบ Direct Debit Registration) สำเร็จจะขึ้นหน้าจอ ู่ ดังรูป

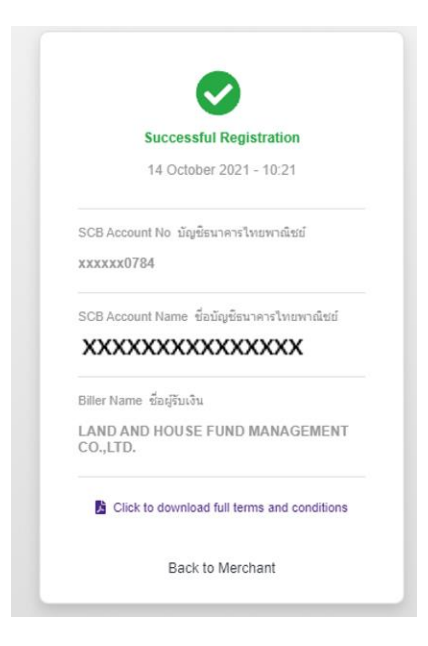

2.1.2 การสมัดรพ่าน SCB ATM/Debit Card

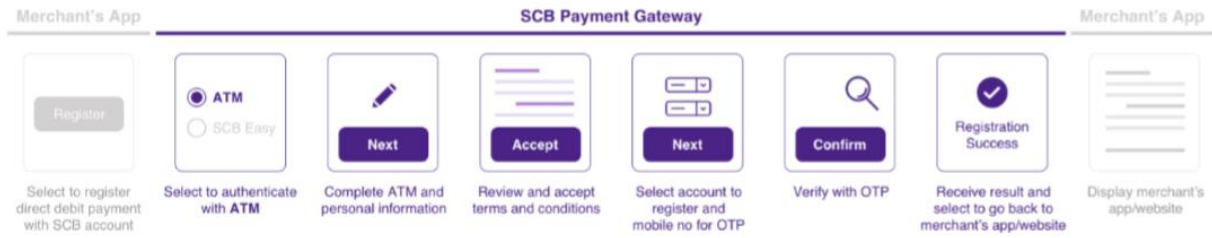

เมื่อเข้าสู่หน้าจอระบบ SCB Payment gateway กรณีที่ลูกค้าเลือกทำกับบัตร ATM ให้คลิกเลือก "Authenticate with ATM/Debit Card"

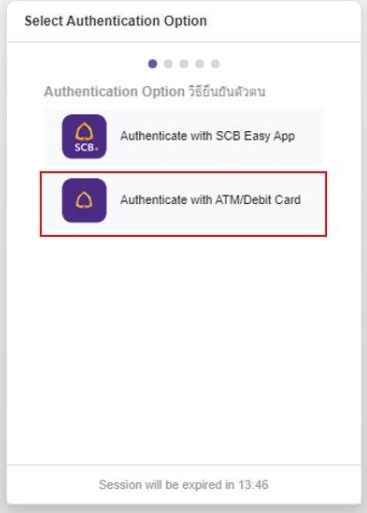

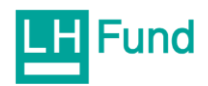

กรอกข้อมูลให้ครบถ้วนแล้ว คลิกปุ่ม "Next"

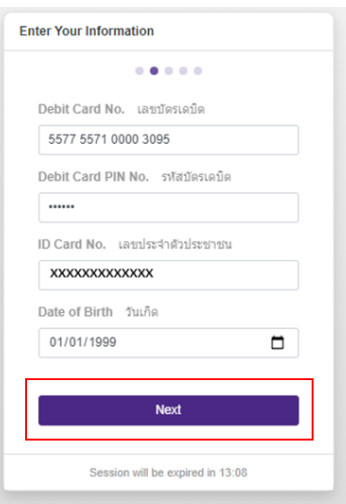

เมื่อถึงหน้าจอข้อกำหนดและเงื่อนไข ให้เลื่อน scroll bar ลงมาล่างสุด แล้วดลิกปุ่ม "Accept"

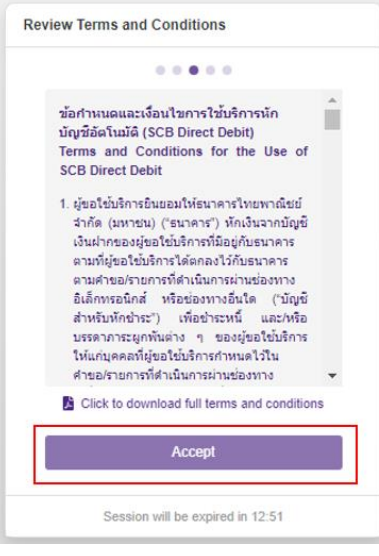

เลือกข้อมูลให้ถูกต้องแล้วคลิ๊ก "Continue"

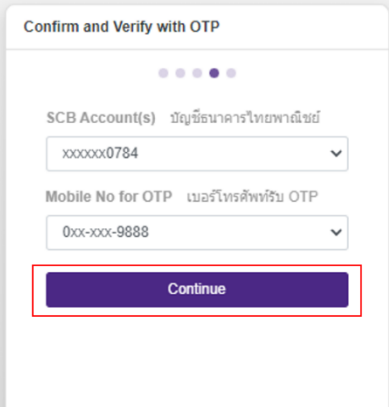

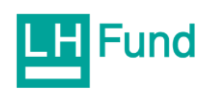

ระบบจะส่งรหัส OTP ไปยังเบอร์มือถือ แล้วใส่รหัส OTP ให้ถูกต้อง และคลิ๊กปุ่ม "Confirm" \*หมายเหตุ: ในการใส่ OTP จะต้องใส่ภายในระยะเวลา 5 นาที หลังจากกดปุ่ม "Continue"

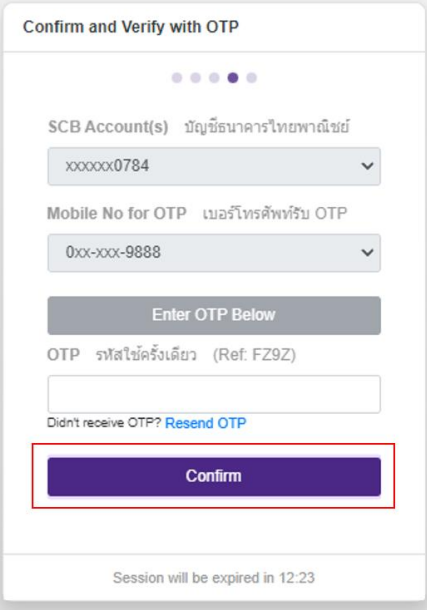

เมื่อสมัครบริการตัดบัญชีอัตโนมัติ (ATS พ่านระบบ Direct Debit Registration) สำเร็จจะขึ้นหน้าจอ ู่ ดังรูป

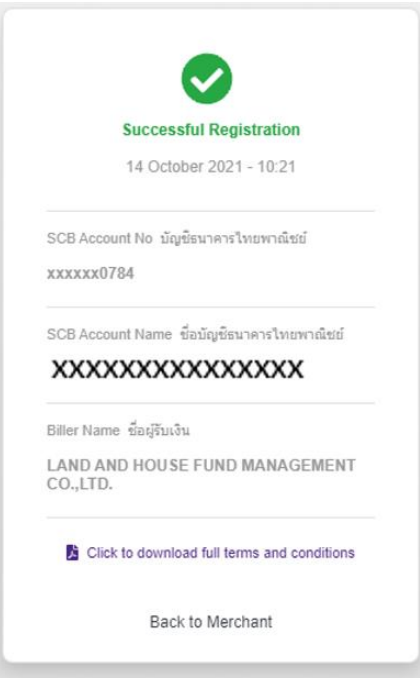

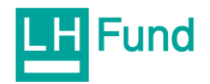

#### 2.2 สมัครบริการตัดบัญชีอัตโนมัติ (DDR) ของ KBANK เมื่อเข้าสู่หน้าจอระบบธนาคาธกสิกธไทย ให้กรอกข้อมูลให้ครบถ้วน แล้วคลิกปุ่ม "สมัคร"

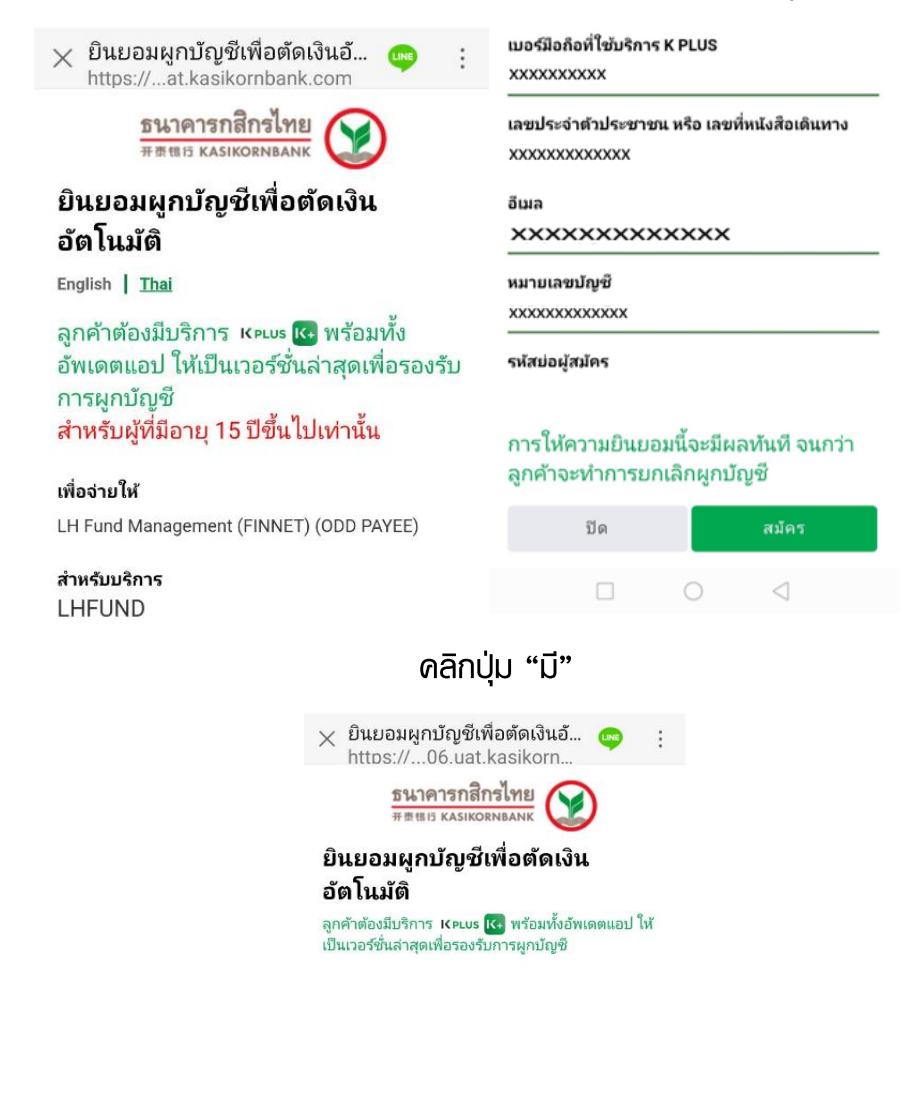

เครื่องนี้มีบริการ K PLUS หรือไม่

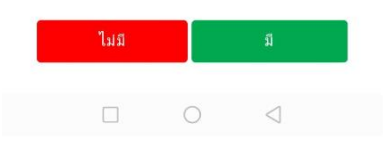

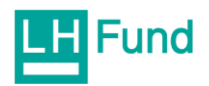

## จากนั้นเลือก "Authorize"

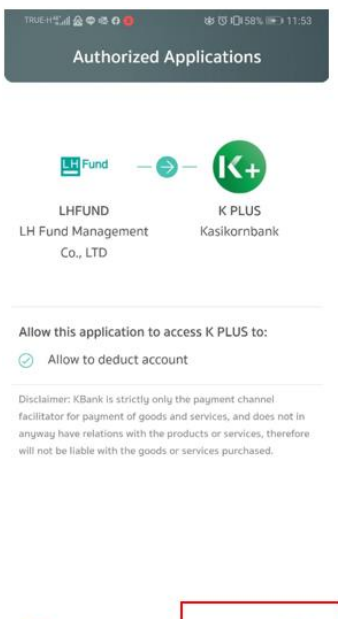

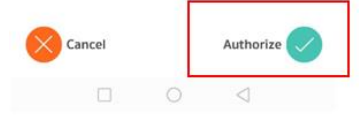

# ใส่ร<sub>้</sub>ทัส PIN ของ K Plus application

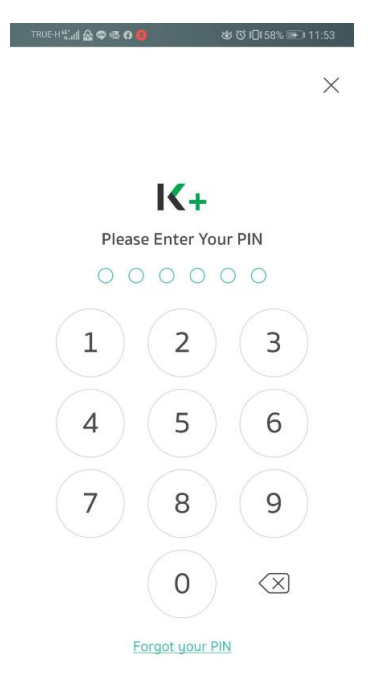

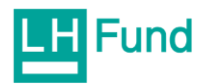

#### ดลิก Next และ Accept

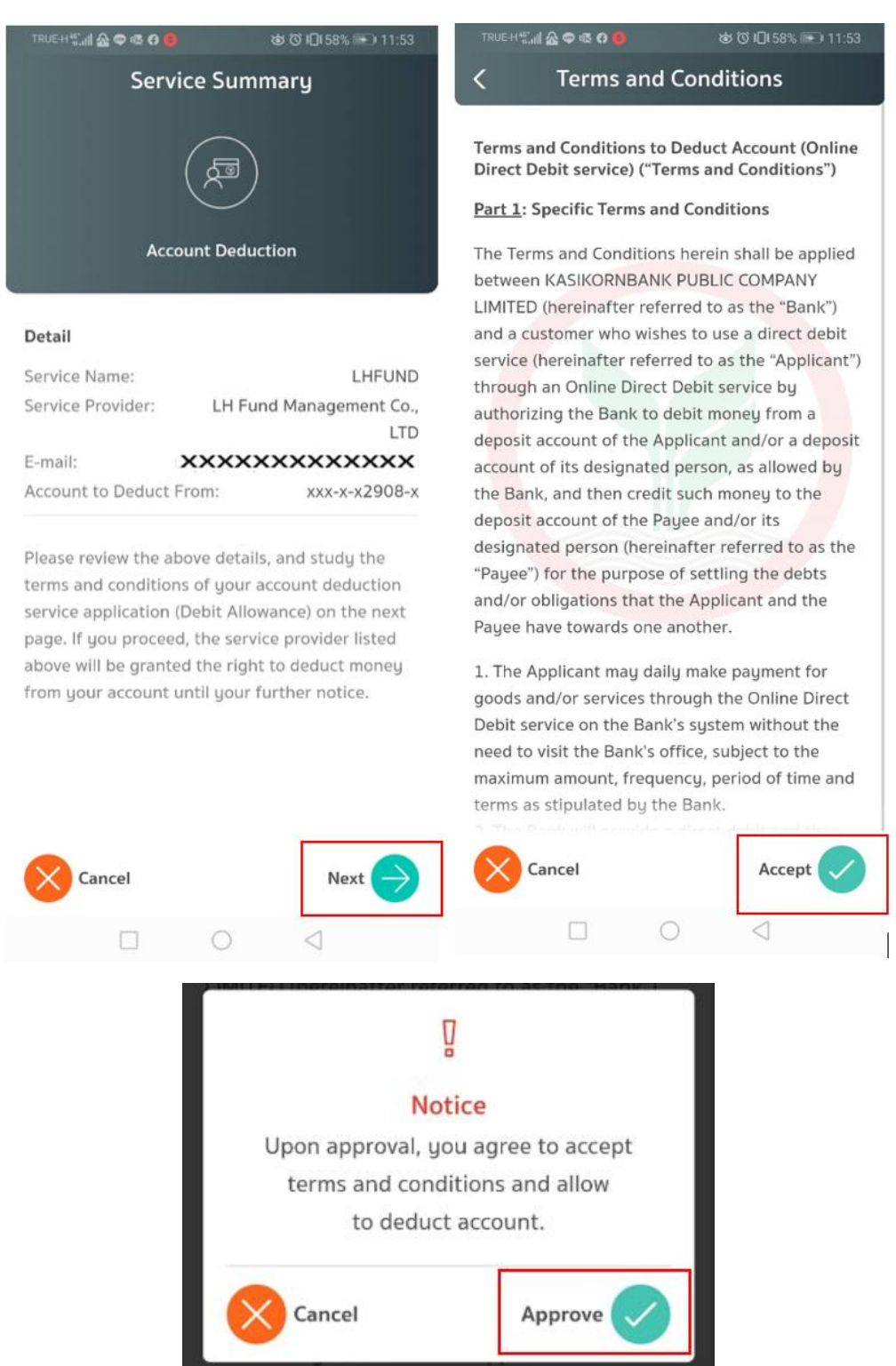

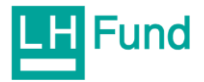

### เมื่อทำธายการสมัคร DDR ของ KBANK เรียบร้อยแล้วจะขึ้นหน้าจอดังรูป จากนั้นคลิกที่ "Back to LHFUND"

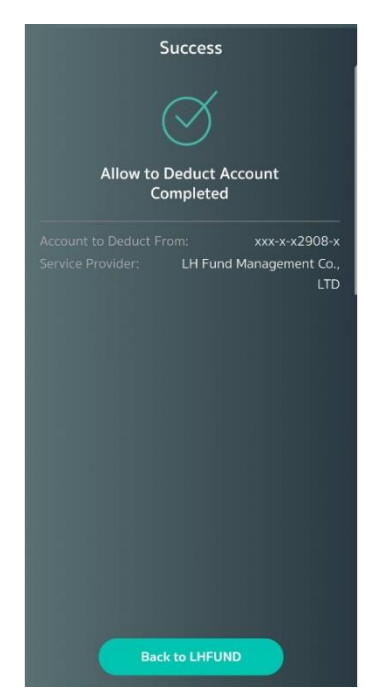

ใส่รหัสบัตรประชาชนและ password ที่ตั้งไว้ จากนั้นคลิกที่ปุ่ม "เข้าสู่ระบบ"

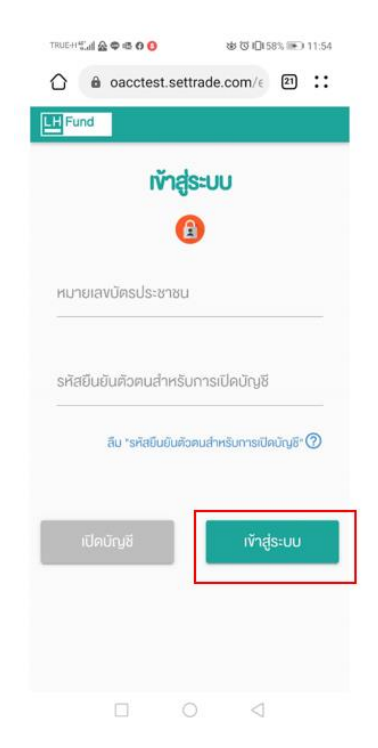

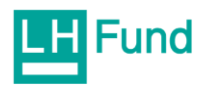

หน้าจอบนระบบ e-open account เมื่อทำการสมัคร DDR เรียบร้อยแล้ว จะขึ้นหน้าจอดังรูป

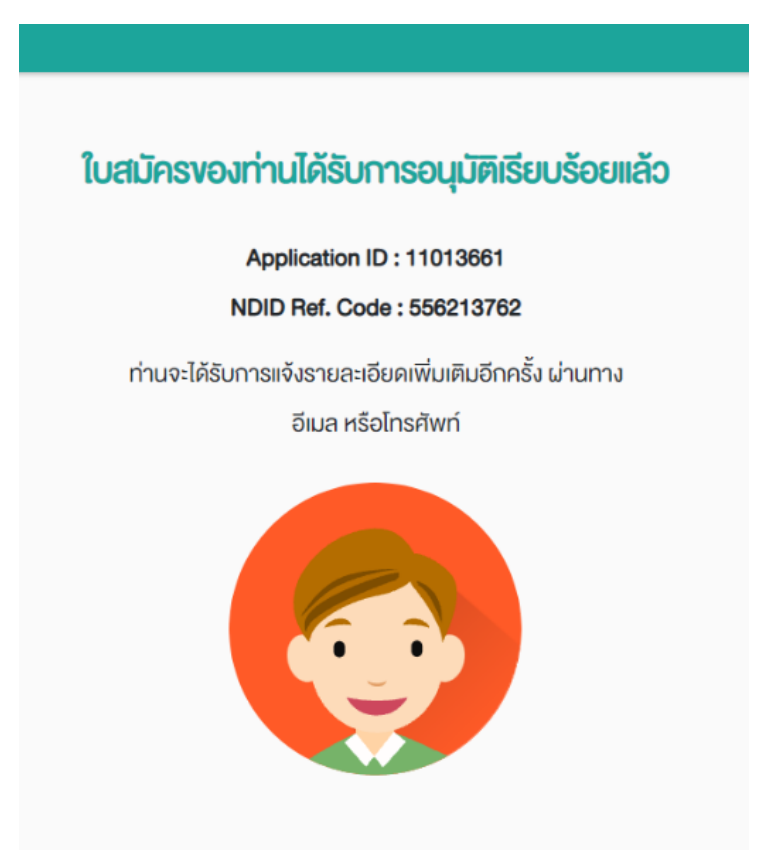

โดยลูกค้าที่เปิดบัญชีและทำ DDR ของ KBANK เรียบร้อยแล้ว จะมี SMS ไปยังมือถือดังต่อไปนี้

Your request to apply for ATS with KBANK has been done successfully.

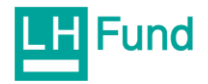

ขั้นตอนการสร้าง Username และ Password เพื่อเข้าให้งานระบบ LHFund online

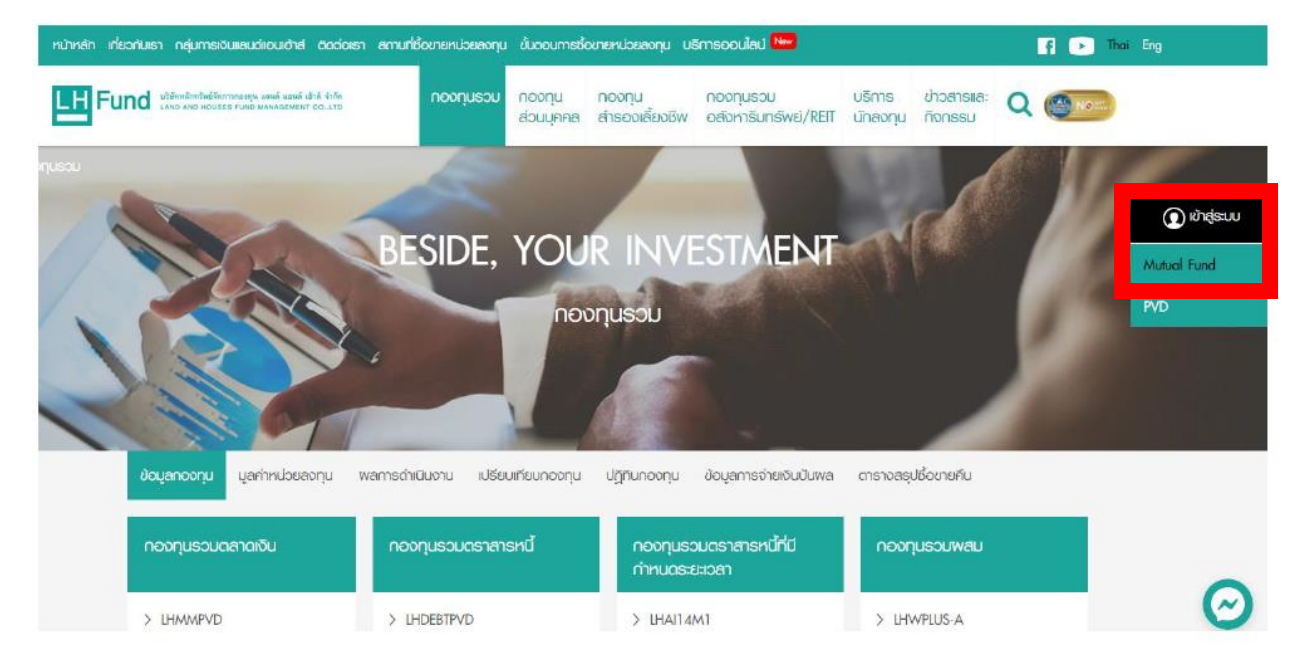

1. เข้าสู่ Website ที่ www.lhfund.co.th คลิก เข้าสู่ระบบ > Mutual Fund

2. สำหรับการเข้าให้บริการ LHFund online ครั้งแรก คลิกปุ่ม ลงทะเบียน

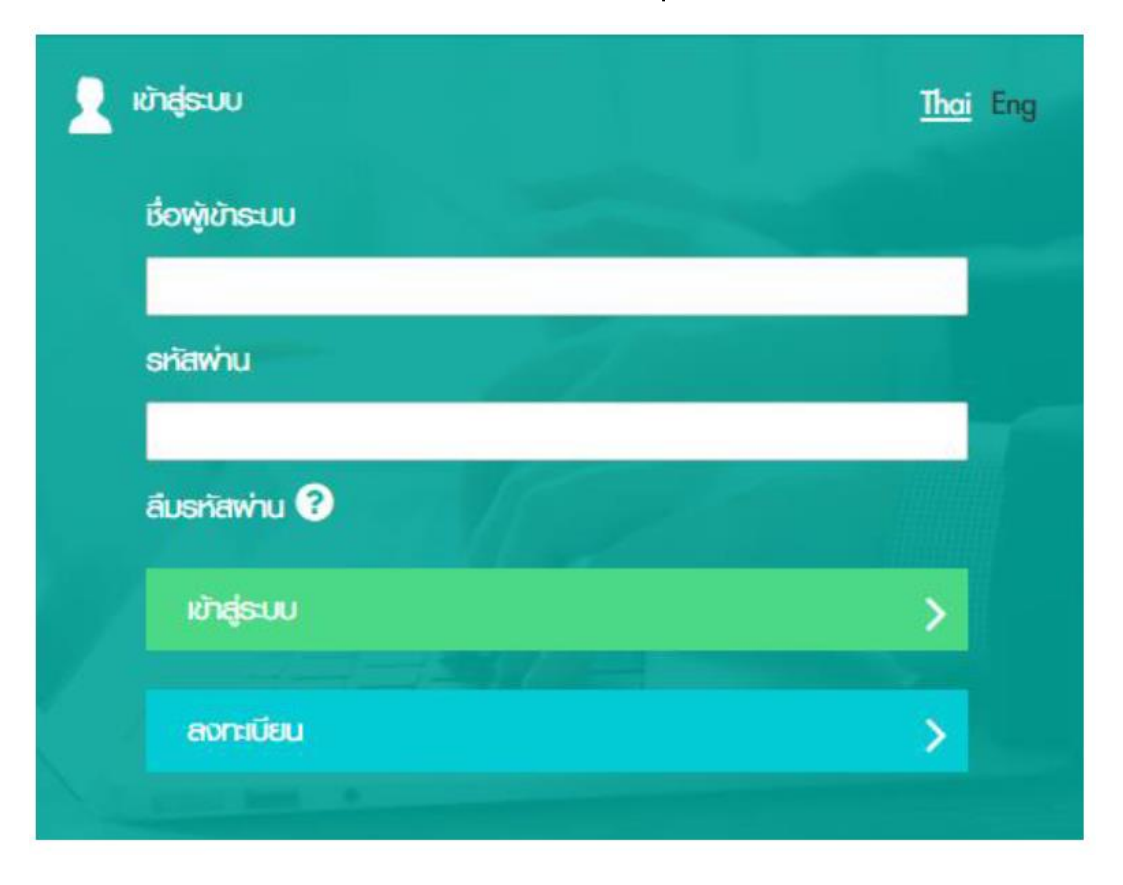

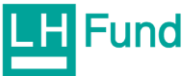
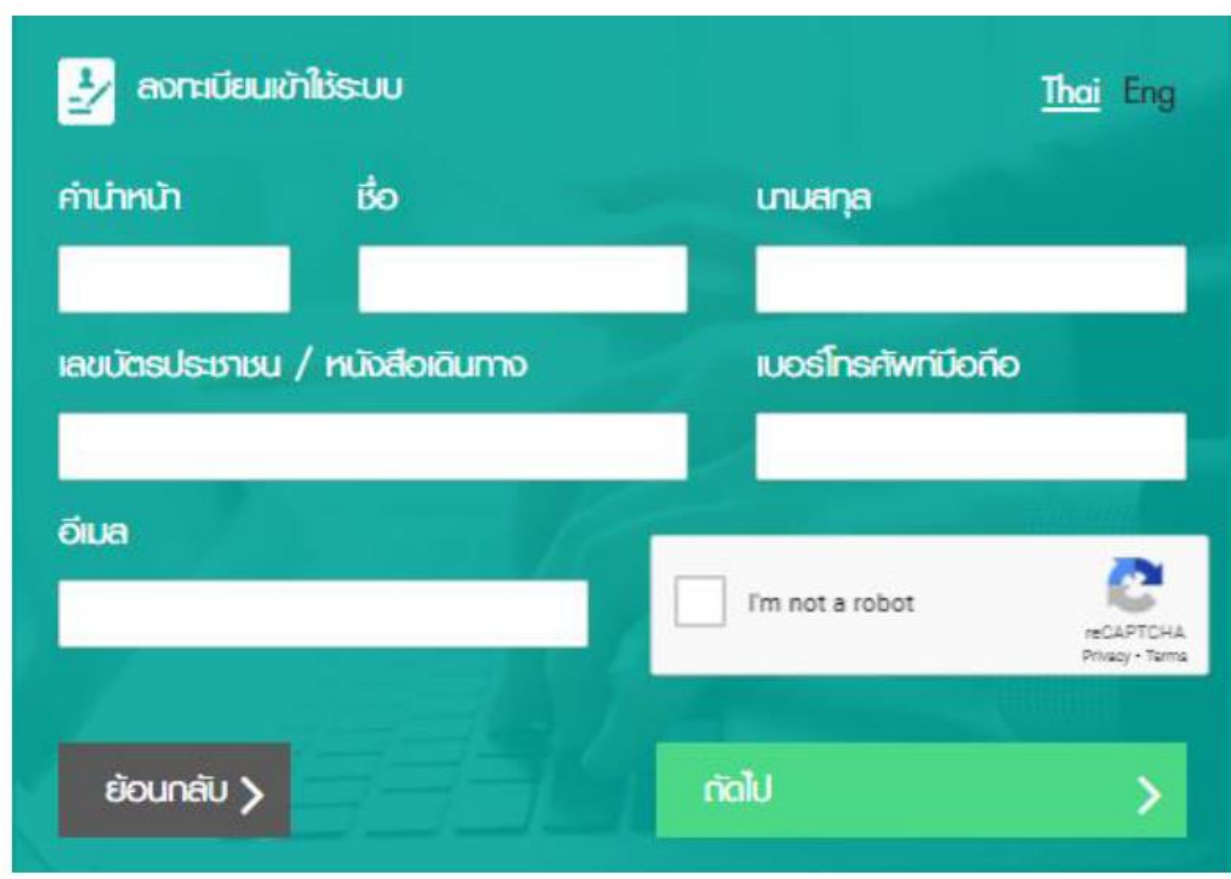

3. กรอกข้อมูลส่วนตัวลงทะเบียนเข้าให้ระบบให้ครบถ้วนทุกห่อง และคลิก I'm not a robot.

4. สร้าง Username (ภาษาอังกฤษ) 8-16 ตัวอักษร

และ Password โดย เกณฑ์การตั้ง Password จะต้องประกอบด้วยตัวอักษรเหล่านี้ อย่างละ 1 ตัวอักษรเป็นอย่างน้อย

- ภาษาอังกฤษพิมพ์ใหญ่  $\blacktriangledown$
- ตัวอักษรภาษาอังกฤษพิมพ์เล็ก  $\mathbf{v}$
- ตัวเลข
- ตัวอักษรพิเศษ เช่น @, !, # เป็นต้น

(ยกเว้น อักษร ขีดกลาง (-) ขีดล่าง (\_) จุลภาค/คอมม่า (,) และ จุด (.) ที่ไม่สามารถใช้ได้)

โดย Password ต้องมีจำนวน ระหว่าง 8 - 16 ตัวอักษร

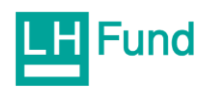

5. ระบบจะส่งรหัส OTP ให้แก่ท่านทาง โทรศัพท์มือถือที่ให้ข้อมูลไว้ นำตัวเลขรหัสที่ได้กรอกในช่องระบุ รหัส OTP และกดยืนยัน

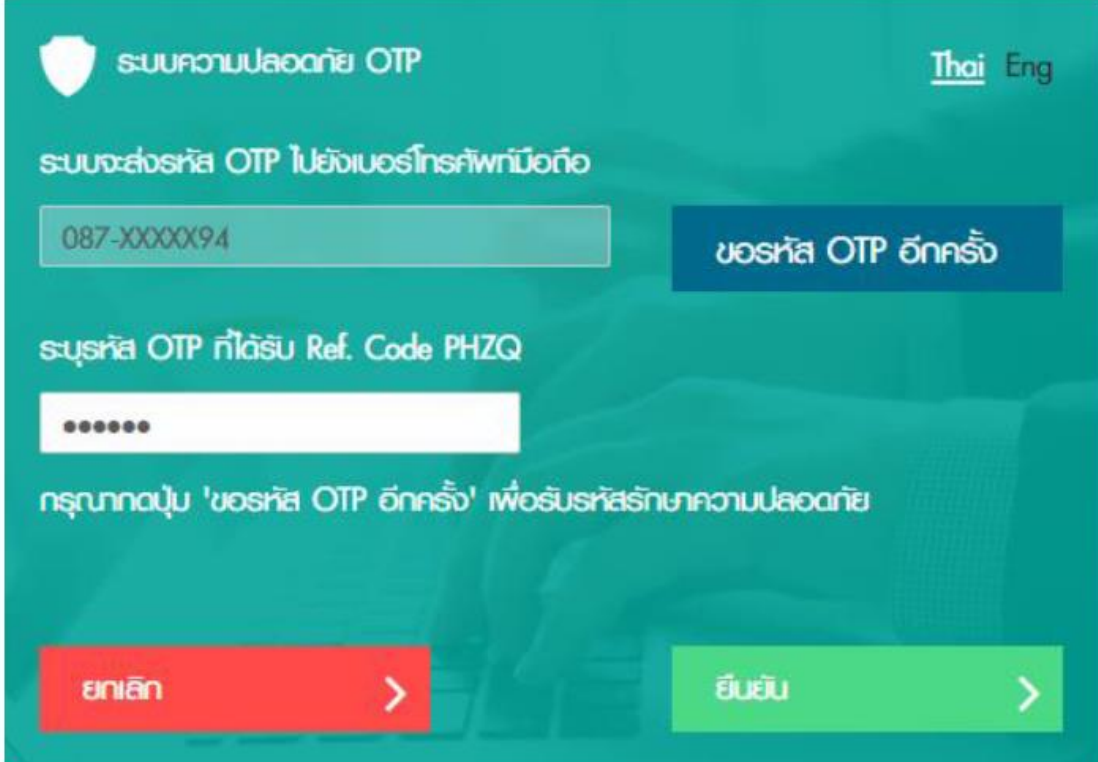

เมื่อตั้ง Username และ Password เสร็จเรียบร้อยแล้ว ท่านสามารถเข้าใช้งาน LHFund Online ที่: https://online.lhfund.co.th nso Mobile Application: LHFund Online

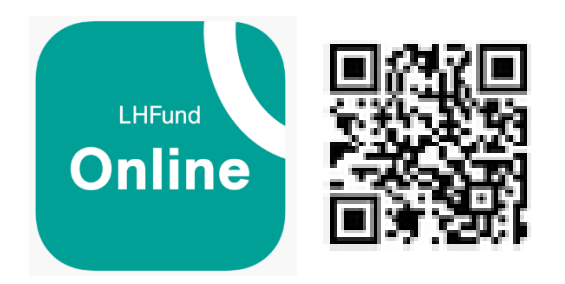

สามารถดาวน์โหลด LH Fund Online แอปพลิเคชันได้ที่

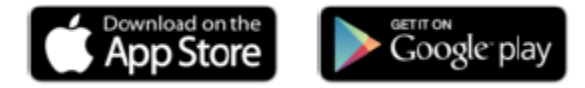

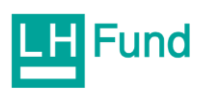